# Canon

# **IXUS 125 HS IXUS 127 HS**

# Uživatelská příručka k fotoaparátu

- Před použitím fotoaparátu si přečtěte tuto příručku, a to včetně bezpečnostních upozornění.
- Příručka vám pomůže naučit se správně používat fotoaparát.
- Příručku mějte při vždy při ruce pro budoucí použití.

## **ČESKY**

## <span id="page-1-2"></span><span id="page-1-1"></span>Obsah balení

Před použitím fotoaparátu zkontrolujte, zda balení obsahuje následující položky. Pokud některá z položek chybí, kontaktujte prodejce fotoaparátu.

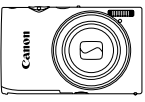

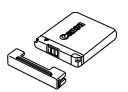

**Fotoaparát Baterie NB-11L (s krytkou kontaktů)**

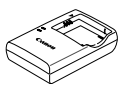

**Nabíječka baterií CB-2LD/CB-2LDE**

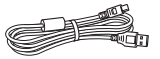

**Kabel rozhraní IFC-400PCU Řemínek na** 

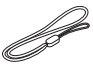

**zápěstí WS-800**

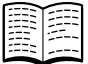

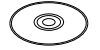

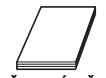

**Brožura záručního systému Canon**

**Příručka Začínáme CD-ROM DIGITAL CAMERA Solution Disk**

**•** Paměťová karta není součástí balení [\(str. 2](#page-1-0)).

## Uživatelské příručky

Informace o dodávaném softwaru obsahuje *ImageBrowser EX Uživatelská příručka* na disku CD-ROM DIGITAL CAMERA Manuals Disk [\(str. 25](#page-24-0)).

**•** Pro zobrazení příruček ve formátu PDF musí být nainstalovaný prohlížeč Adobe Reader. Pro zobrazení příruček ve formátu .doc si můžete nainstalovat Microsoft Word nebo prohlížeč Word Viewer (nutný pouze pro příručky určené pro Střední východ).

## <span id="page-1-0"></span>Kompatibilní paměťové karty

Následující typy paměťových karet (prodávané samostatně) lze použít, a to bez ohledu na jejich kapacitu.

- **•** Paměťové karty SD\*
- **•** Paměťové karty SDHC\*
- **Paměťové karty SDXC\***
- **•** Karty Eye-Fi
- \* Odpovídají specifikacím SD. Správná činnost paměťových karet ve fotoaparátu však nebyla ověřována u všech typů paměťových karet.

## **Karty Eye-Fi**

Tento produkt nezaručuje podporu funkcí karet Eye-Fi (včetně bezdrátového přenosu dat). V případě výskytu problémů s kartou Eye-Fi kontaktujte výrobce karty. Zapamatujte si také, že používání karet Eye-Fi vyžaduje v mnoha zemích a oblastech příslušné povolení. Bez příslušného povolení není používání těchto karet možné. Nejste-li si jisti, jestli je používání těchto karet v určité oblasti povoleno, kontaktujte výrobce karty.

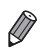

**•** Vždy nejprve zkontrolujte, jestli jsou paměťové karty podporovány na dalších zařízeních, jako jsou čtečky paměťových karet a počítače (včetně různých verzí vámi využívaného operačního systému).

## <span id="page-2-0"></span>Poznámky na úvod a právní informace

- **•** Pořiďte několik počátečních zkušebních snímků a přehrajte je, abyste se ujistili, že byly správně zaznamenány. Upozorňujeme, že společnost Canon Inc., její dceřiné firmy a pobočky ani distributoři nenesou žádnou odpovědnost za jakékoli škody vzniklé nesprávnou funkcí fotoaparátu nebo příslušenství (včetně paměťových karet), jež mají za následek poškození snímku, který má být zaznamenán a/nebo který má být zaznamenán ve strojově čitelném tvaru.
- **•** Snímky pořízené tímto fotoaparátem jsou určeny k osobnímu využití. Zamezte pořizování neautorizovaných záznamů porušujících autorská práva a berte na zřetel, že i snímky pořízené pro osobní potřebu na některých vystoupeních, výstavách nebo v některých komerčních prostorách mohou v určitých případech porušovat autorská nebo jiná práva.
- **•** Záruční podmínky k fotoaparátu naleznete v informacích o záruce dodávaných s fotoaparátem.

Kontakty na zákaznickou podporu Canon naleznete v informacích o záruce.

- **•** Přestože jsou LCD monitory vyráběny v podmínkách extrémně přesného výrobního procesu a více než 99,99 % pixelů odpovídá konstrukčním požadavkům, mohou být v ojedinělých případech některé pixely vadné nebo se mohou zobrazovat jako červené nebo černé body. Tento jev neznamená závadu fotoaparátu a neovlivňuje zaznamenané snímky.
- **•** LCD monitor může být zakrytý tenkou plastovou fólií na ochranu proti poškrábání při přepravě. Pokud je monitor zakrytý, před použitím fotoaparátu fólii odstraňte.
- **•** Při dlouhodobějším používání fotoaparátu může dojít k zahřátí jeho těla. Tento jev neznamená závadu.

## <span id="page-3-0"></span>Části přístroje a typografické konvence

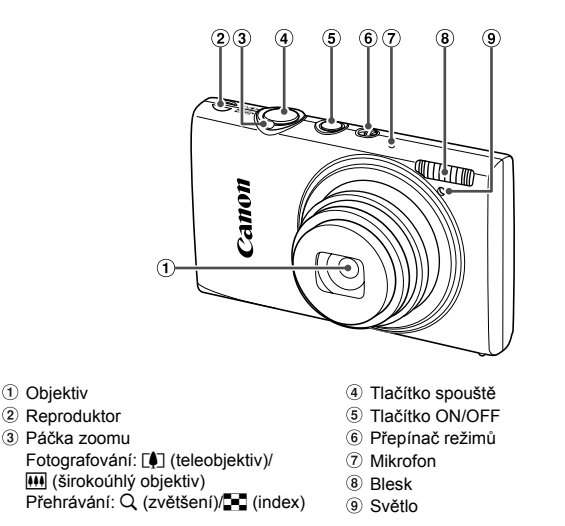

- **•** : Důležité informace, které je třeba znát
- **•** : Poznámky a tipy pro pokročilé používání fotoaparátu
- **•** (str. xx): Stránky se souvisejícími informacemi (v tomto příkladu představují písmena "xx" číslo stránky)
- **•** Pokyny v této příručce se vztahují na používání fotoaparátu ve výchozím nastavení.
- **•** Z praktických důvodů jsou všechny podporované paměťové karty zjednodušeně označovány jako "paměťové karty".
- **•** Karty zobrazované nad názvy funkcí označují, jestli lze danou funkci použít pro statické snímky, filmy nebo obojí.

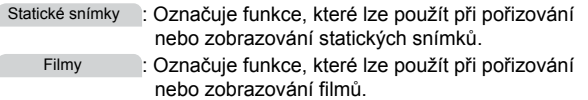

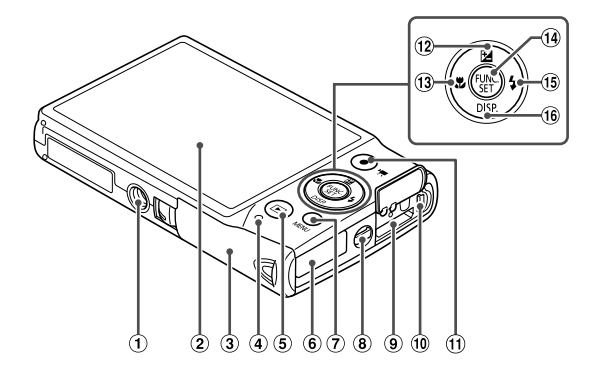

- Stativový závit
- 2 LCD monitor
- Krytka prostoru pro paměťovou kartu/baterii
- Indikátor
- $(5)$  Tlačítko  $\blacktriangleright$  (přehrávání)
- Port pro kabel stejnosměrné spojky
- Tlačítko **MENU**
- Očko pro upevn ění řemínku
- Konektor HDMITM
- Konektor AV OUT (výstup Audio/Video)/ DIGITAL (digitální výstup)
- Tlačítko filmu
- <sup>(12)</sup> Tlačítko **M** (Kompenzace expozice)/ Nahoru
- 13 Tlačítko **光** (Makro)/Doleva
- Tlačítko FUNC./SET
- $(15)$  Tlačítko  $\frac{1}{2}$  (Blesk)/Doprava
- <sup>16</sup> Tlačítko DISP. (Zobrazení)/Dolů
- **•** V této příručce jsou tlačítka a přepínače fotoaparátu označeny ikonami, které se na nich na fotoaparátu nacházejí, resp. ikonami jim podobnými.
- **•** Následující tlačítka fotoaparátu jsou označena ikonami.
	- $\triangle$  Tlačítko nahoru  $\Omega$  na zadní straně
		- q Tlačítko doleva na zadní straně
	- .) Tlačítko FUNC./SET ඹ na zadní straně
	- Tlačítko doprava ® na zadní straně
	- p Tlačítko dolů na zadní straně
- **•** Text zobrazovaný na monitoru je uváděn v závorkách.

## <span id="page-5-0"></span>Obsah

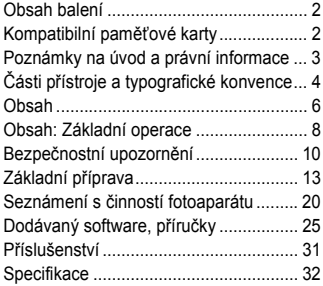

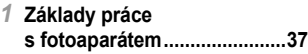

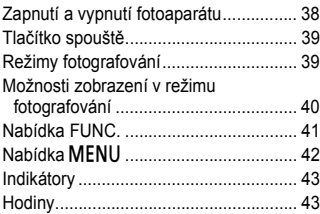

#### *2* **[Režim Smart Auto..................45](#page-44-0)**

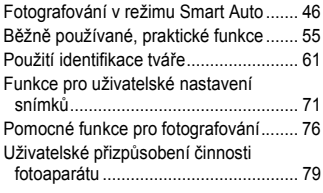

#### *3* **[Další režimy fotografování....81](#page-80-0)**

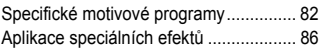

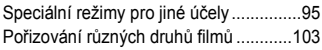

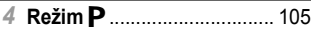

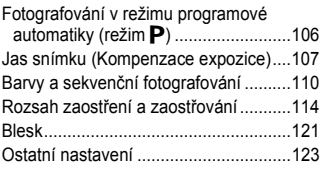

#### *5* **Režim př[ehrávání................ 125](#page-124-0)**

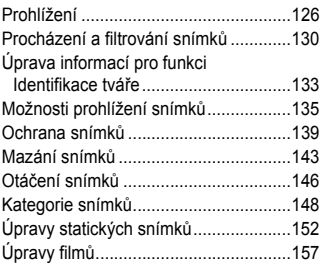

#### *6* **[Nabídka nastavení .............. 159](#page-158-0)**

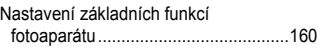

#### *7* **Př[íslušenství........................ 171](#page-170-0)**

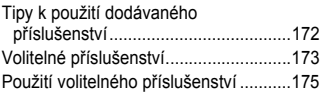

#### **Obsah**

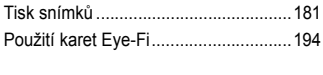

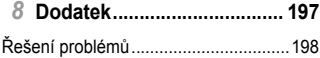

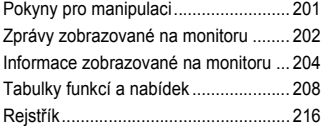

## <span id="page-7-0"></span>Obsah: Základní operace

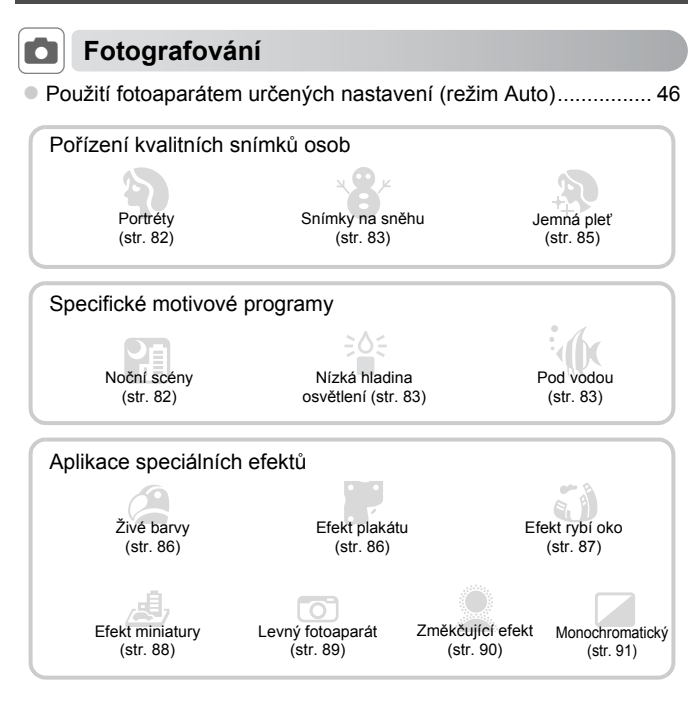

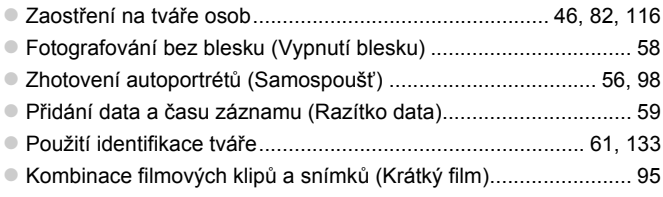

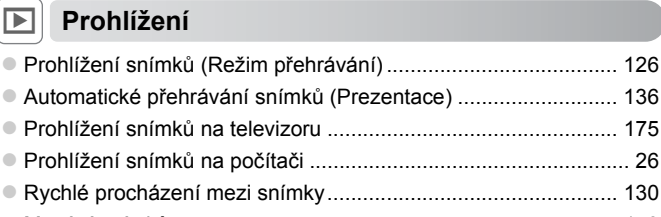

z Mazání snímků ........................................................................... [143](#page-142-1)

#### **Letain a prohlížení filmů**

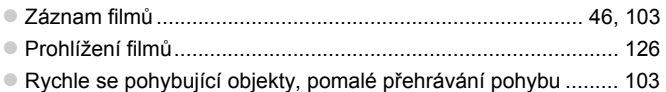

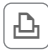

## c **Tisk**

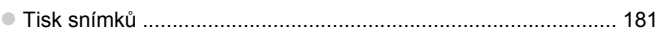

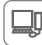

#### **Ukládání**

z Uložení snímků do počítače ......................................................... [26](#page-25-0)

## <span id="page-9-0"></span>Bezpečnostní upozornění

- **•** Před použitím výrobku si nezapomeňte pečlivě přečíst níže uvedená bezpečnostní upozornění. Vždy dbejte na to, abyste výrobek používali správným způsobem.
- **•** Bezpečnostní upozornění uvedená na následujících stránkách mají zabránit zranění uživatele či dalších osob a poškození zařízení.
- **•** U každého samostatně prodávaného příslušenství si před jeho použitím přečtěte dodávané pokyny.

Varování **Označuje možnost vážného zranění či smrtelného úrazu.** 

#### **• Nepoužívejte blesk v bezprostřední blízkosti očí osob.**

Intenzivní světlo záblesku by mohlo způsobit poškození zraku. Zejména při fotografování malých dětí s bleskem udržujte odstup minimálně jeden metr od fotografovaného dítěte.

#### **• Zařízení skladujte mimo dosah dětí a batolat.**

Závěsný popruh na krk: Umístění fotoaparátu na závěsný popruh okolo krku dítěte může vést k udušení.

- **• Používejte pouze doporučené napájecí zdroje.**
- **• Výrobek nerozebírejte, neupravujte ani jej nevystavujte vysokým teplotám.**
- **• Chraňte výrobek před pádem a nevystavujte jej silným nárazům.**
- **• Abyste se neporanili, nedotýkejte se vnitřních částí výrobku v případě, že došlo k jeho pádu na zem nebo jinému poškození.**
- **• Výrobek přestaňte ihned používat v případě, že z něho vychází kouř nebo neobvyklý zápach, a v dalších případech, kdy se chová nestandardním způsobem.**
- **• K čištění výrobku nepoužívejte organická rozpouštědla, jako je alkohol, benzín nebo ředidla.**
- **• Zabraňte kontaktu výrobku s vodou (například mořskou vodou) a jinými kapalinami.**
- **• Zamezte vniknutí kapalin a cizích předmětů do fotoaparátu.**

Mohlo by dojít k vzniku požáru nebo k úrazu elektrickým proudem.

Pokud dojde ke kontaktu vnitřních částí fotoaparátu s kapalinou či cizím předmětem, ihned fotoaparát vypněte a vyjměte baterii.

Pokud nabíječka baterií navlhne, odpojte ji od elektrické sítě a poraďte se s distributorem fotoaparátu nebo se obraťte na centrum zákaznické podpory Canon.

- **• Používejte pouze doporučené baterie.**
- **• Neumisťujte baterie do blízkosti otevřeného ohně ani jej do něj nevhazujte.**
- **• Pravidelně odpojujte napájecí kabel a suchým hadříkem otírejte prach a nečistoty ulpělé na síťové vidlici, vnějších částech zásuvky elektrické sítě a okolním prostředí.**
- **• Nedotýkejte se napájecího kabelu mokrýma rukama.**
- **• Nepoužívejte zařízení způsobem vedoucím k překročení jmenovité kapacity zásuvky elektrické sítě a napájecích kabelů. Nepoužívejte zařízení v případě poškození napájecího kabelu a/nebo jeho propojovací vidlice, ani v případě nesprávného (nedostatečného) zasunutí vidlice kabelu do zásuvky elektrické sítě.**
- **• Dejte pozor, aby se konektory ani vidlice nedostaly do kontaktu s kovovými předměty (jako jsou špendlíky nebo klíče) nebo nečistotami.**

Baterie může explodovat či vytéct a způsobit tak úraz elektrickým proudem nebo požár. Následně pak může dojít k poranění osob nebo poškození okolních předmětů. V případě, že dojde k úniku elektrolytu z baterie a k potřísnění očí, úst, pokožky nebo oděvu, okamžitě postižená místa opláchněte vodou.

#### **• Na místech, kde je zakázáno fotografovat, fotoaparát vypněte.**

Elektromagnetické vlnění produkované fotoaparátem může narušovat činnost elektronických přístrojů a dalších zařízení. Při použití fotoaparátu na místech, kde je používání elektronických zařízení omezeno (například uvnitř letadel a zdravotnických zařízení), dbejte patřičné pozornosti a dodržujte pokyny.

**• Dodávané disky CD-ROM nepřehrávejte v přehrávačích zvukových disků CD, které nepodporují přehrávání datových disků CD-ROM.**

Posloucháním hlasitých zvuků vydávaných přehrávačem při přehrávání datového disku CD-ROM na hudebním přehrávači zvukových disků CD s připojenými sluchátky může dojít k poškození sluchu. Navíc může dojít i k poškození reprosoustav.

## Upozornění <sup>Označuje možnost zranění.</sup>

**• Při držení fotoaparátu za popruh dbejte na to, abyste přístrojem do ničeho neudeřili, ani jej nevystavili silným nárazům nebo otřesům nebo jej nezachytili o jiné předměty.**

**• Dejte pozor, abyste nevystavili objektiv působení silného nárazu nebo tlaku.** Mohli byste poškodit fotoaparát nebo se poranit.

**• Dejte pozor, abyste nevystavili monitor silným nárazům.** Dojde-li k prasknutí monitoru, můžete se zranit střepy z monitoru.

**• Při použití blesku dejte pozor, abyste nezakrývali reflektor blesku prsty nebo oblečením.**

Mohlo by dojít k popálení nebo poškození blesku.

- **• Výrobek nepoužívejte, neumisťujte ani neskladujte na následujících místech:**
	- **- Místa vystavená silnému slunečnímu záření**
	- **- Místa vystavená teplotám nad 40 °C**
	- **- Místa s vysokou vlhkostí či prašností**

Na výše uvedených místech může dojít k úniku elektrolytu, přehřátí nebo výbuchu baterie a následnému požáru, popálení, úrazu elektrickým proudem nebo jinému úrazu. Vysoké teploty mohou způsobit deformaci vnějšího obalu fotoaparátu nebo nabíječky baterií.

**• Dlouhodobé pozorování snímků na monitoru fotoaparátu může vyvolat nepříjemné pocity.**

Upozornění **Označuje možnost poškození zařízení.** 

**• Nemiřte fotoaparátem do silných zdrojů světla (např. do slunce za jasného dne).** Mohlo by dojít k poškození obrazového snímače.

**• Při použití fotoaparátu na pláži nebo ve větrném prostředí dbejte na to, aby se do přístroje nedostal písek nebo prach.**

Mohlo by dojít k poškození výrobku.

**• Při opakovaném použití blesku se může z reflektoru blesku uvolnit malé množství kouře.**

Příčinou je vznícení částeček prachu a dalších cizích objektů přichycených na krycím skle reflektoru blesku v důsledku vysoké energie záblesků. Abyste zamezili nadměrnému nárůstu teploty reflektoru blesku, otírejte prach a další cizí objekty z krycího skla reflektoru blesku bavlněným hadříkem.

**• Pokud fotoaparát nepoužíváte, vyjměte a uložte baterii.** Zůstane-li baterie ve fotoaparátu, může dojít k jeho poškození únikem elektrolytu.

**• Před likvidací baterie zakryjte kontakty páskou či jiným izolačním materiálem.** Dotyk těchto kontaktů a jiných kovových materiálů může vést k vzniku požáru nebo výbuchu.

- **• Pokud jste dokončili nabíjení baterie a/nebo nepoužíváte nabíječku baterií, odpojte ji od elektrické sítě.**
- **• V průběhu nabíjení neumisťujte na horní stranu nabíječky baterií žádné předměty (například textil).**

Dlouhodobé nepřerušené zapojení nabíječky baterií do elektrické sítě může způsobit přehřátí a deformaci jednotky a následný požár.

**• Neumisťujte baterii do blízkosti domácích zvířat.**

Rozkousáním baterie zvířetem může dojít k úniku elektrolytu, přehřátí nebo výbuchu baterie a následnému požáru nebo úrazu.

**• Nesedejte si s fotoaparátem vloženým do kapsy.** Mohlo by dojít k závadě nebo k poškození monitoru.

**• Při vkládání fotoaparátu do brašny se ujistěte, že nedochází ke kontaktu monitoru s tvrdými předměty.**

**• Na fotoaparát neupevňujte žádné tvrdé předměty.**

Mohlo by dojít k závadě nebo k poškození monitoru.

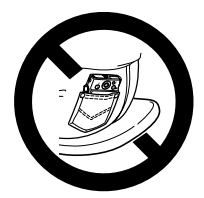

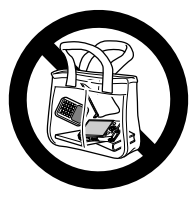

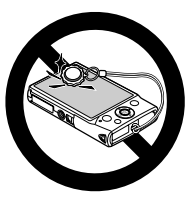

## <span id="page-12-0"></span>Základní příprava

Na fotografování se připravte následujícím způsobem.

#### Nasazení řemínku

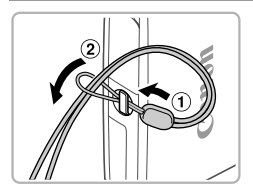

z Konec řemínku protáhněte otvorem v očku pro upevnění řemínku (1) a poté protáhněte druhý konec řemínku smyčkou na protaženém konci řemínku (2).

## Správné držení fotoaparátu

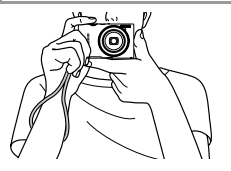

 $\bullet$  Řemínek fotoaparátu si nasaďte na zápěstí. z Během fotografování přitiskněte paže k tělu a držte fotoaparát pevně, abyste zabránili jeho pohybu. Dejte pozor, abyste prsty nezakrývali blesk.

## Nabíjení baterie

Baterii před použitím nabijte pomocí dodávané nabíječky. Na toto úvodní nabití baterie nezapomeňte, protože baterie není při zakoupení fotoaparátu nabitá.

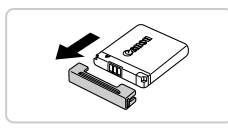

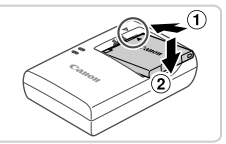

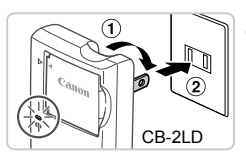

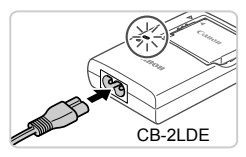

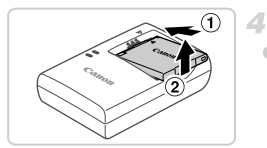

## **Sejměte krytku.**

## **Vložte baterii.**

2

● Po vvrovnání značek ▲ na baterii a nabíječce vložte baterii tak, že ji zasunete do nabíječky  $(1)$  a stisknete směrem dolů  $(2)$ ).

## **Nabijte baterii.**

- $\bullet$  **CB-2LD:** Vyklopte síťovou vidlici  $( \circlearrowleft )$ a zapojte nabíječku do zásuvky elektrické sítě  $(2)$ .
- **CB-2LDE:** Zapojte jeden konec napájecího kabelu do nabíječky a druhý konec do zásuvky elektrické sítě.
- X Kontrolka nabíjení se rozsvítí oranžově a baterie se začne nabíjet.
- **> Po dokončení nabíjení změní kontrolka** barvu na zelenou.

## **Vyjměte baterii.**

z Po odpojení nabíječky baterií od elektrické sítě vyjměte baterii tak, že ji posunete dovnitř  $(1)$  a vyjmete směrem nahoru  $(2)$ .

**•** Pro ochranu baterie a zachování jejího optimálního stavu nenabíjejte U baterii souvisle po dobu delší než 24 hodin.

**•** V případě nabíječek baterií, které využívají napájecí kabel, nezapojujte nabíječku nebo kabel k jiným zařízením. Mohlo by dojít k poruše nebo poškození výrobku.

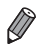

**•** Podrobnosti o době nabíjení, počtech snímků a dobách záznamu dostupných při použití plně nabité baterie viz ["Specifikace" \(str. 32\)](#page-31-0).

#### Vložení baterie a paměťové karty

Do fotoaparátu vložte baterii (součást dodávky) a paměťovou kartu (prodávaná samostatně).

Dříve než začnete používat novou paměťovou kartu (nebo paměťovou kartu, která byla naformátována v jiném zařízení), měli byste ji naformátovat pomocí tohoto fotoaparátu [\(str. 164\)](#page-163-0).

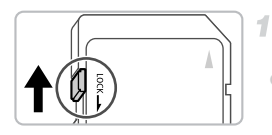

#### **Zkontrolujte přepínač ochrany proti zápisu na kartě.**

● Pokud je karta opatřena přepínačem ochrany proti zápisu, nebude v případě nastavení přepínače do aretované (spodní) polohy možné zaznamenávat data. Posuňte přepínač tak daleko směrem nahoru, až zaklapne do odaretované polohy.

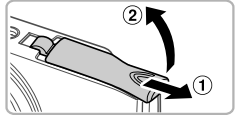

# Aretace Konektory

baterie

#### **Otevřete krytku.**

 $\bullet$  Posuňte krytku  $( \circ )$  a otevřete ji  $( \circ )$ .

#### **Vložte baterii.**

 $\bullet$  Za současného stisknutí aretace baterie ve směru šipky zasuňte baterii vyobrazeným způsobem tak daleko do přístroje, až zaklapne do aretované polohy.

Baterie zasunutá ve špatné orientaci nelze zaaretovat ve správné poloze. Vždy kontrolujte správnou orientaci baterie a její zajištění v přístroji.

#### **Základní příprava**

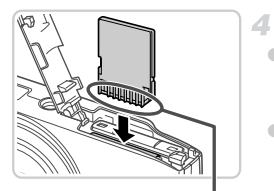

#### **Vložte paměťovou kartu.**

- z Zasuňte paměťovou kartu vyobrazeným způsobem tak daleko do přístroje, až zaklapne do aretované polohy.
- Vždy kontroluite správnou orientaci vkládané paměťové karty. Vložíte-li paměťovou kartu v nesprávné orientaci, může dojít k poškození fotoaparátu.

#### **Zavřete krytku.**

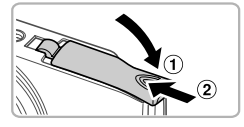

 $\bullet$  Sklopte krytku  $( \circ )$ , stiskněte ji směrem dolů a současně ji posunujte, až zaklapne do zavřené polohy  $(2)$ .

#### **Vyjmutí baterie a paměťové karty**

Konektory

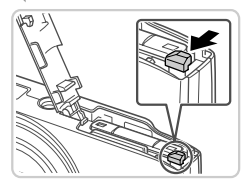

#### **Vyjměte baterii.**

- **Otevřete krytku a stiskněte aretaci** baterie ve směru šipky.
- $\triangleright$  Baterie se uvolní a povysune.

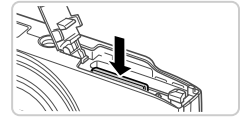

#### **Vyjměte paměťovou kartu.**

- Zatlačte paměťovou kartu směrem do těla přístroje, až uslyšíte klapnutí, a potom ji pomalu uvolněte.
- **> Paměťová karta se uvolní a povysune.**

#### <span id="page-16-1"></span>Nastavení data a času

Při prvním zapnutí fotoaparátu se zobrazí obrazovka pro nastavení data a času. Dbejte na nastavení správných hodnot data a času – na těchto hodnotách jsou založeny informace o datu a čase přidávané ke snímkům.

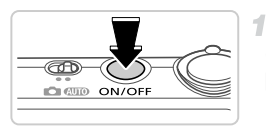

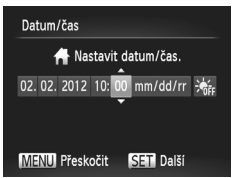

#### **Zapněte fotoaparát.**

- Stiskněte tlačítko ON/OFF
- $\triangleright$  Zobrazí se obrazovka [Datum/čas].

#### <span id="page-16-0"></span>**Nastavte datum a čas.**

- Stisknutím tlačítek <▶ vyberte možnost.
- $\bullet$  Stisknutím tlačítek  $\blacktriangle \blacktriangledown$  zadejte hodnoty data a času.
- $\bullet$  Po dokončení stiskněte tlačítko  $\binom{true}{set}$ .

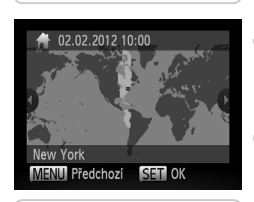

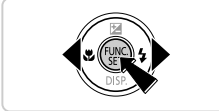

- **Nastavte domácí časové pásmo.**
	- $\bullet$  Stisknutím tlačítek  $\bullet\blacktriangleright$  vyberte domácí časové pásmo.

#### **Dokončete proces nastavení.**

- z Po dokončení nastavování stiskněte tlačítko (en. Po zobrazení zprávy pro potvrzení obrazovka pro nastavení zmizí.
- Stisknutím tlačítka ON/OFF vypnete fotoaparát.

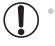

**•** Dokud nenastavíte datum, čas a domácí časové pásmo, bude se obrazovka [Datum/čas] zobrazovat při každém zapnutí fotoaparátu. Zadeite správné informace.

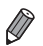

**•** Chcete-li nastavit letní čas (posunutí času o 1 hodinu dopředu), vyberte možnost > v kroku 2 a potom vyberte stisknutím tlačítek ▲ v možnost > ·.

#### **Změna zobrazení data a času**

Úpravu zobrazení data a času proveďte následujícím způsobem.

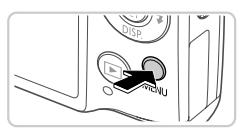

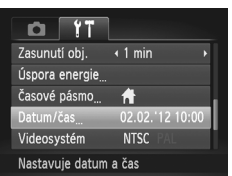

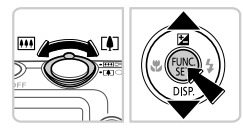

## **Vstupte do nabídek fotoaparátu.**

• Stiskněte tlačítko MENU.

## **Vyberte [Datum/čas].**

 $\bullet$  Posunutím páčky zoomu vyberte kartu  $\overline{1}$ .  $\bullet$  Stisknutím tlačítek  $\blacktriangle \blacktriangledown$  vyberte položku [Datum/čas] a potom stiskněte tlačítko  $\binom{f(x)(x)}{x}$ .

#### **Změňte datum a čas.**

- Podle pokynů uvedených v kroku 2 na str. 17 upravte nastavení.
- $\bullet$  Stisknutím tlačítka MENU zavřete nabídku.

**•** Nastavení data/času jsou po vyjmutí baterie z fotoaparátu uchována po dobu přibližně tří týdnů pomocí vestavěné baterie pro datum/čas (záložní baterie).

- **•** Po vložení nabité baterie nebo propojení fotoaparátu se sadou napájecího adaptéru (prodávaná samostatně, [str. 173\)](#page-172-1) se baterie pro datum/čas přibližně za čtyři hodiny nabije, a to i při ponechání fotoaparátu ve vypnutém stavu.
- **•** Dojde-li k vybití baterie pro datum/čas, zobrazí se po zapnutí fotoaparátu obrazovka [Datum/čas]. Podle pokynů uvedených v krocích na [str. 17](#page-16-1) nastavte datum a čas.

#### Jazyk zobrazování

Jazyk zobrazování lze podle potřeby změnit.

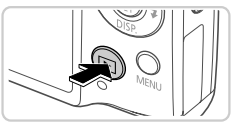

**Přejděte do režimu přehrávání.** Stiskněte tlačítko  $\blacksquare$ .

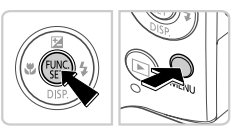

#### **Zobrazte obrazovku nastavení.**

Stiskněte a přidržte tlačítko (FINC) a ihned potom stiskněte tlačítko MENU.

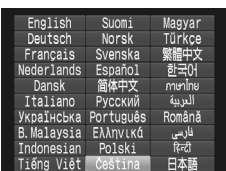

#### **Nastavte jazyk zobrazování.**

- $\bullet$  Stisknutím tlačítek  $\blacktriangle \blacktriangledown \blacklozenge$  vyberte jazyk a potom stiskněte tlačítko  $\binom{f(m)}{5}$ .
- **>** Po nastavení jazyka zobrazování se obrazovka nastavení zavře.

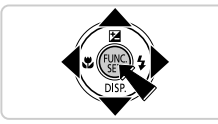

- **Pokud v kroku 2 čekáte po stisknutí tlačítka (** $\frac{m}{n}$ **) příliš dlouho před stisknutím** tlačítka MENU, zobrazí se ikona hodin. V takovém případě zrušte stisknutím tlačítka (e) ikonu hodin a opakujte krok 2.
- Jazyk zobrazování můžete změnit také stisknutím tlačítka MENU, výběrem karty f† a výběrem položky [Jazyk [三].

## <span id="page-19-0"></span>Seznámení s činností fotoaparátu

Pomocí těchto pokynů zapnete fotoaparát, pořídíte statické snímky nebo filmy a prohlédnete si pořízené výsledky.

#### Fotografování (Režim Smart Auto)

 $\overline{2}$ 

3

Chcete-li používat plně automatický výběr optimálního nastavení pro specifické motivy, jednoduše nechte určit fotoaparát fotografovaný objekt a snímací podmínky.

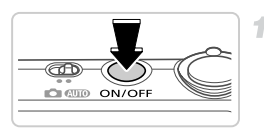

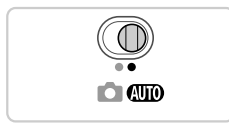

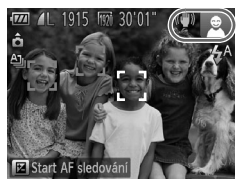

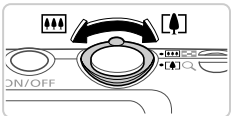

#### **Zapněte fotoaparát.**

- Stiskněte tlačítko ON/OFF.
- $\triangleright$  Zobrazí se úvodní obrazovka.

#### **Přejděte do režimu** A**.**

- $\bullet$  Nastavte přepínač režimů do polohy  $\Box$
- Namiřte fotoaparát na objekt. Fotoaparát po dobu určování fotografovaného motivu lehce cvaká.
- $\triangleright$  V pravém horním rohu monitoru se zobrazí ikona motivového programu a ikona režimu stabilizace obrazu.
- $\triangleright$  Rámečky zobrazené okolo libovolných rozpoznaných objektů značí zaostření těchto objektů.

#### **Určete kompozici snímku.**

● Chcete-li nastavit delší ohniskovou vzdálenost a zvětšit fotografovaný objekt, pohněte páčkou zoomu směrem k symbolu [ $\Box$ ] (teleobjektiv), chcete-li nastavit kratší ohniskovou vzdálenost, pohněte páčkou zoomu směrem k symbolu  $\overline{M}$  (širokoúhlý objektiv).

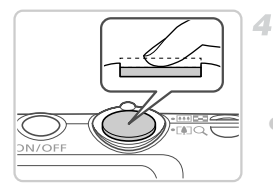

## **Exponujte. Pořizování statických snímků Zaostřete.**

z Namáčkněte tlačítko spouště do poloviny. Fotoaparát po dokončeném zaostření dvakrát pípne a zobrazí rámeček AF jako indikaci zaostřeného místa.

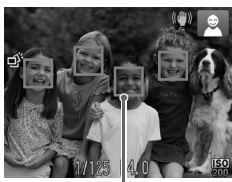

Rámečky AF

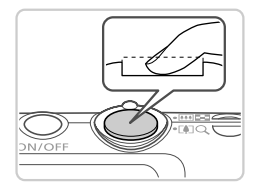

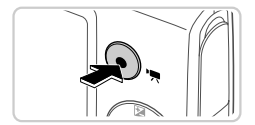

## **Exponujte.**

- Stiskněte tlačítko spouště až na doraz.
- $\triangleright$  Během expozice přehrává fotoaparát zvuk závěrky a za nízké hladiny osvětlení dochází k automatickému spuštění blesku.
- X Fotoaparátem nehýbejte až do odeznění zvuku závěrky.
- $\triangleright$  Pořízený snímek zůstává po dobu přibližně dvou sekund zobrazený na monitoru.
- z Opětovným stisknutím tlačítka spouště můžete pořídit další snímek i ve chvíli, kdy je na monitoru zobrazen snímek.

## **Záznam filmů**

#### **Zahajte záznam.**

Stiskněte tlačítko filmu. Fotoaparát jednou pípne, začne zaznamenávat film a na monitoru se zobrazí údaj [ ● ZÁZN] a uplynulý čas.

#### **Seznámení s činností fotoaparátu**

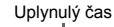

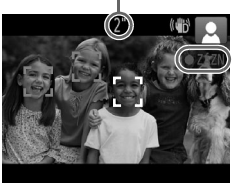

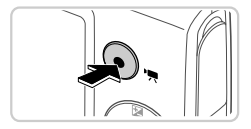

- $\triangleright$  Černé pruhy zobrazené v horní a spodní části monitoru značí místa obrazového pole, která nebudou zaznamenána.
- $\triangleright$  Rámečky zobrazené okolo libovolných tváří rozpoznaných osob značí zaostření těchto osob.
- **· Jakmile je zahájeno pořizování záznamu,** můžete uvolnit tlačítko filmu.

#### **Dokončete záznam.**

z Záznam filmu ukončete opětovným stisknutím tlačítka filmu. Fotoaparát dvakrát pípne a záznam filmu se ukončí.  $\triangleright$  Záznam filmu se ukončí automaticky po zaplnění paměťové karty.

#### Prohlížení

Pořízené snímky nebo filmy lze následujícím způsobem prohlížet na monitoru.

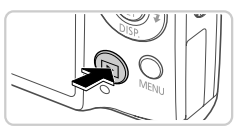

## **Procházejte snímky.**

 $\bullet$  Stiskněte tlačítko  $\blacksquare$ .

• Chcete-li zobrazit předcházející snímek, stiskněte tlačítko < Chcete-li zobrazit následující snímek, stiskněte tlačítko  $\blacktriangleright$ .

**Přejděte do režimu přehrávání.**

 $\triangleright$  Zobrazí se poslední pořízený snímek.

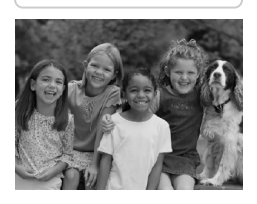

#### **Seznámení s činností fotoaparátu**

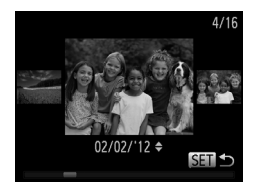

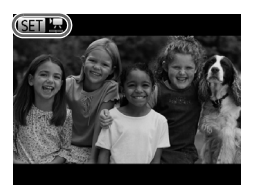

ahájí přehrávání fil

- z Chcete-li aktivovat režim Rolování zobrazení, stiskněte a přidržte tlačítka <>>
na dobu minimálně 1 s. V tomto režimu procházíte snímky stisknutím tlačítek  $\blacklozenge$ .
- Chcete-li se vrátit do režimu zobrazení iednotlivých snímků, stiskněte tlačítko (two).
- **· Stisknete-li v režimu Rolování zobrazení** tlačítka ▲▼, můžete procházet snímkv seskupené podle data pořízení.
- Filmy isou označeny ikonou **ID** 盟. Chcete-li přehrávat filmy, pokračujte krokem 3.

#### **Přehrajte filmy.**

- $\bullet$  Stiskněte tlačítko  $\binom{mn}{m}$ , stisknutím tlačítek  $\blacktriangle \blacktriangledown$ vyberte položku  $\blacktriangleright$ , a potom znovu stiskněte tlačítko (FUNC).
- z Zahájí se přehrávání filmu a po jeho dokončení se zobrazí ikona **STP**
- **Chcete-li upravit hlasitost, použijte během** přehrávání tlačítka  $\blacktriangle \blacktriangledown$ .

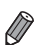

**•** Chcete-li přepnout z režimu fotografování do režimu přehrávání, namáčkněte tlačítko spouště do poloviny.

#### **Mazání snímků**

Nepotřebné snímky můžete jednotlivě vybírat a mazat. Při mazání snímků buďte opatrní, smazané snímky již nelze obnovit.

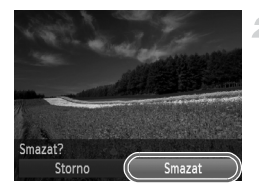

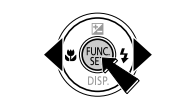

#### **Vyberte snímek, který chcete smazat.**

 $\bullet$  Stisknutím tlačítek  $\blacklozenge$  vyberte snímek.

#### **Smažte snímek.**

- $\bullet$  Stiskněte tlačítko  $\binom{mn}{m}$ , stisknutím tlačítek  $\blacktriangle \blacktriangledown$ vyberte položku ma znovu stiskněte tlačítko (FUNC).
- $\bullet$  Po zobrazení zprávy [Smazat?] vyberte stisknutím tlačítek <>>
možnost [Smazat]</> a potom stiskněte tlačítko (tre).
- $\triangleright$  Aktuální snímek se smaže.
- z Chcete-li zrušit mazání, vyberte stisknutím tlačítek < → položku [Storno] a potom stiskněte tlačítko (FUNC).

**•** Snímky můžete rovněž vybrat a smazat všechny současně ([str. 143\)](#page-142-1).

 $\overline{\mathscr{D}}$ 

## <span id="page-24-1"></span>Dodávaný software, příručky

V níže uvedeném textu jsou popsány software a příručky na dodávaných discích CD-ROM včetně pokynů pro instalaci, ukládání snímků do počítače a použití příruček.

#### Funkce dodávaného softwaru

Po nainstalování softwaru obsaženého na disku CD-ROM jsou v počítači k dispozici následující činnosti.

#### **ImageBrowser EX**

- **· Import snímků a změna nastavení fotoaparátu**
- z Správa snímků: zobrazení, vyhledávání a třídění
- $\bullet$  Tisk a úpravy snímků
- z Aktualizace na nejnovější verze softwaru pomocí funkce automatických aktualizací

#### **Funkce automatických aktualizací**

Dodávaný software umožňuje provádět aktualizace na nejnovější verze a stahovat prostřednictvím Internetu nové funkce (s výjimkou některých softwarových aplikací). Abyste mohli tuto funkci využívat, nainstalujte software na počítač vybavený připojením k Internetu.

**•** Tato funkce vyžaduje připojení k Internetu – veškeré poplatky za připojení k Internetu a přenosy dat jsou samostatně účtovány poskytovatelem připojení k Internetu.

**•** V závislosti na fotoaparátu nebo regionu, ve kterém žijete, nemusí být tato funkce dostupná.

## Příručky

Na disku CD-ROM DIGITAL CAMERA Manuals Disk jsou k dispozici následující příručky.

#### **Uživatelská příručka k fotoaparátu**

Jakmile se seznámíte s informacemi ve svazku *Příručka Začínáme*, vyhledejte tuto příručku s podrobnějšími informacemi o funkcích fotoaparátu.

#### <span id="page-24-0"></span>**ImageBrowser EX Uživatelská příručka**

Tato příručka obsahuje informace o dodávaném softwaru. Tuto příručku lze vyvolat prostřednictvím nápovědy softwaru ImageBrowser EX.

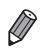

**•** V závislosti na zemi nebo regionu zakoupení fotoaparátu nemusí být *ImageBrowser EX Uživatelská příručka* dostupná pomocí funkce nápovědy. V takovýchto případech příručku naleznete na disku CD-ROM dodávaném s fotoaparátem, nebo je k dispozici v nejnovější verzi ke stažení na webových stránkách společnosti Canon.

#### <span id="page-25-0"></span>Systémové požadavky

Dodávaný software lze použít na počítačích s následujícími operačními systémy.

#### **Windows**

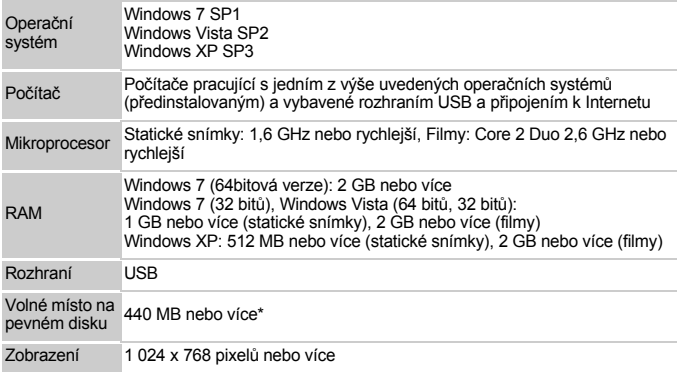

\* Při použití operačního systému Windows XP musí být nainstalováno rozhraní Microsoft .NET Framework 3.0 nebo novější (max. 500 MB). V závislosti na výkonu počítače může trvat instalace softwaru určitou dobu.

#### Macintosh

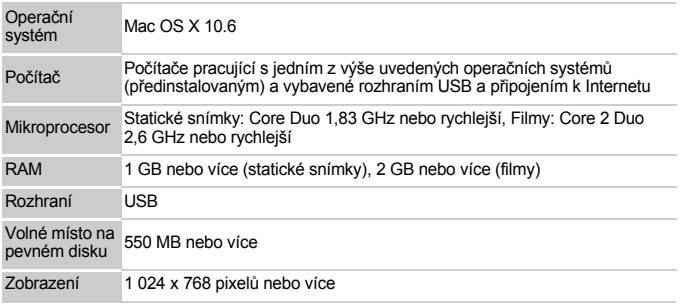

**•** Nejnovější informace o systémových požadavcích včetně informací o podporovaných verzích operačních systémů naleznete na webových stránkách společnosti Canon.

#### Instalace softwaru

V následujícím popisu jsou pro ilustraci použity operační systémy Windows 7 a Mac OS X 10.6.

Dodávaný software umožňuje provádět automatické aktualizace na nejnovější verze a stahovat prostřednictvím Internetu nové funkce (s výjimkou některých softwarových aplikací). Software proto nainstalujte na počítač vybavený připojením k Internetu.

<span id="page-26-0"></span>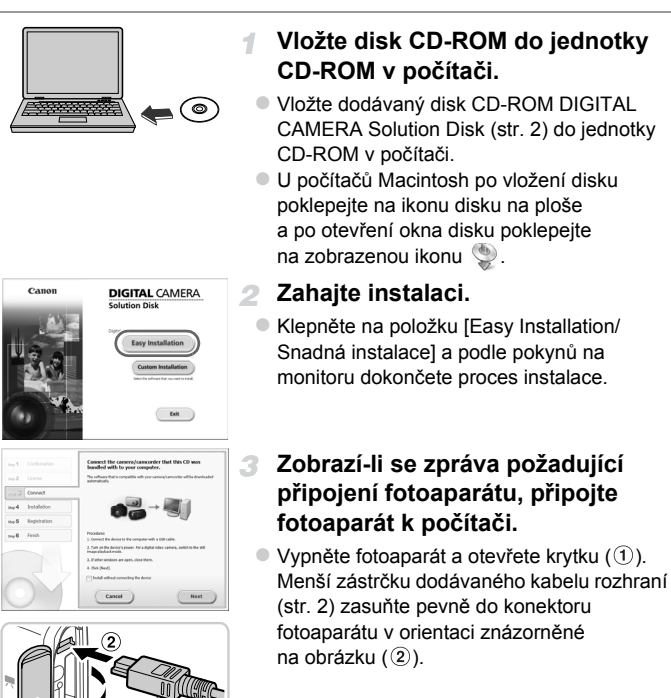

#### **Dodávaný software, příručky**

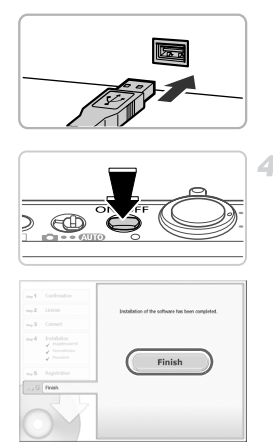

z Větší zástrčku kabelu rozhraní zasuňte do konektoru USB v počítači. Podrobnosti o rozhraní USB počítače naleznete v návodu k použití počítače.

#### **Nainstalujte soubory.**

- z Zapněte fotoaparát a podle pokynů na obrazovce dokončete proces instalace.  $\triangleright$  Software se připojí k Internetu a provede aktualizaci na nejnovější verzi a stáhne nové funkce. V závislosti na výkonu počítače a rychlosti připojení k Internetu může trvat instalace softwaru určitou dobu.
- Po dokončení instalace klepněte na tlačítko [Finish/Dokončit] nebo [Restart/Restartovat] a po zobrazení plochy vyjměte z počítače disk CD-ROM.
- z Vypněte fotoaparát a odpojte kabel.
- **•** Pokud nejste připojeni k Internetu, platí určitá omezení.
- Obrazovka v kroku 3 se nezobrazí.
- Některé funkce se nemusí nainstalovat.
- Po prvním připojení fotoaparátu k počítači se nainstalují ovladače, zpřístupnění fotoaparátu proto může trvat několik minut.
- **•** Pokud máte několik fotoaparátů, které byly dodány včetně softwaru ImageBrowser EX na disku CD-ROM, použijte každý fotoaparát s vlastním diskem CD-ROM a podle pokynů na obrazovce proveďte instalaci. Tento postup zajistí, že každý fotoaparát získá prostřednictvím funkce automatických aktualizací správné aktualizace a nové funkce.

## Ukládání snímků do počítače

V následujícím popisu jsou pro ilustraci použity operační systémy Windows 7 a Mac OS X 10.6.

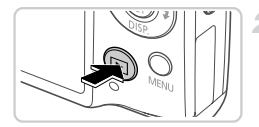

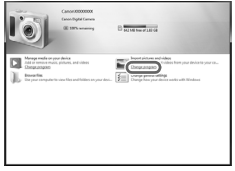

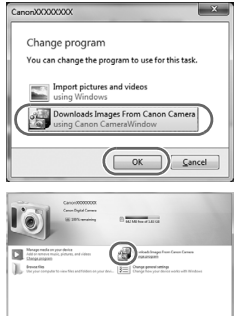

#### **Připojte fotoaparát k počítači.** 4

z Podle pokynů uvedených v kroku 3 na [str. 27](#page-26-0)  připojte fotoaparát k počítači.

#### **Zapnutím fotoaparátu zobrazte okno CameraWindow.**

- Stisknutím tlačítka **I zapněte fotoaparát.**
- Na počítačích Macintosh se okno CameraWindow zobrazí po navázání spojení mezi fotoaparátem a počítačem.
- $\bullet$  Na počítačích s operačními systémy Windows postupujte podle níže uvedených kroků.
- · Na obrazovce, která se zobrazí, klepněte na odkaz umožňující úpravu chování programu.
- Vyberte možnost [Downloads Images From Canon Camera using Canon CameraWindow/Stáhněte si snímky z fotoaparátu Canon pomocí programu Canon CameraWindow] a potom klepněte na možnost [OK].

 $\bullet$  Poklepejte na ikonu  $\bullet$ .

#### **CameraWindow**

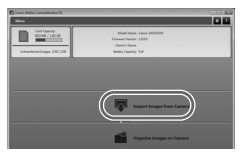

#### **Uložte snímky do počítače.**

- Klepněte na tlačítko [Import Images from Camera/Importovat snímky z fotoaparátu] a potom klepněte na tlačítko [Import Untransferred Images/Importovat nepřenesené snímky].
- $\triangleright$  Snímky se uloží do složky Obrázky v počítači, do samostatných složek vytvořených a pojmenovaných podle data vytvoření.
- z Po uložení snímků zavřete okno CameraWindow, stisknutím tlačítka  $\blacksquare$ vypněte fotoaparát a odpojte kabel.
- z Pokyny k prohlížení snímků v počítači obsahuje *ImageBrowser EX Uživatelská příručka*.
- **•** Nezobrazí-li se v operačním systému Windows 7 obrazovka v kroku 2, klepněte na ikonu a na liště.
- **•** Chcete-li spustit program CameraWindow v operačním systému Windows Vista nebo XP, klepněte na položku [Downloads Images From Canon Camera using Canon CameraWindow/Stáhněte si snímky z fotoaparátu Canon pomocí programu Canon CameraWindow] na monitoru, zobrazenou při zapnutí fotoaparátu v kroku 2. Nezobrazí-li se program CameraWindow, klepněte na tlačítko [Start] a vyberte [Všechny programy] ▶ [Canon Utilities] ▶ [CameraWindow] ▶ [CameraWindow].
- **•** Nezobrazí-li se okno CameraWindow na počítači Macintosh po kroku 2, klepněte na ikonu [CameraWindow] v doku (lišta zobrazovaná ve spodní části pracovní plochy).
- **•** Přestože lze uložit snímky do počítače jednoduchým propojením fotoaparátu s počítačem bez použití dodávaného softwaru, platí zde následující omezení.
	- Po připojení fotoaparátu k počítači může trvat zpřístupnění snímků několik minut.
	- Snímky pořízené v orientaci na výšku se mohou uložit v orientaci na šířku.
	- Nastavení ochrany snímků může být při uložení snímků do počítače vymazáno.
	- V závislosti na použité verzi operačního systému, velikosti souborů snímků a používaném softwaru může docházet k problémům při přenosu snímků nebo informací o snímcích.
	- Některé funkce poskytované dodávaným softwarem, jako například úpravy filmů a přenos snímků zpět do fotoaparátu, nemusí být dostupné.

## <span id="page-30-0"></span>Příslušenství

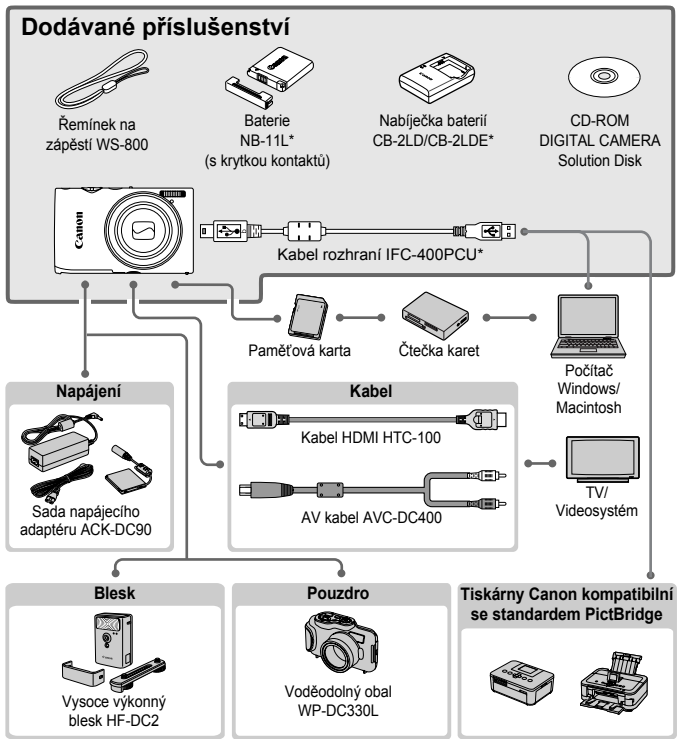

\* Prodává se rovněž samostatně.

#### **Doporučujeme vám používat originální příslušenství společnosti Canon.**

Tento výrobek byl zkonstruován tak, aby dosahoval vynikajících výsledků při použití originálního příslušenství společnosti Canon. Společnost Canon není odpovědná za jakékoli škody na tomto výrobku a/nebo za nehody, jako je např. požár apod., způsobené chybnou funkcí příslušenství jiných výrobců (např. únik elektrolytu a/nebo výbuch baterie). Záruka se nevztahuje na opravy vzniklé nesprávnou funkcí příslušenství jiných výrobců, avšak můžete požadovat provedení takových oprav za úhradu.

## <span id="page-31-0"></span>Specifikace

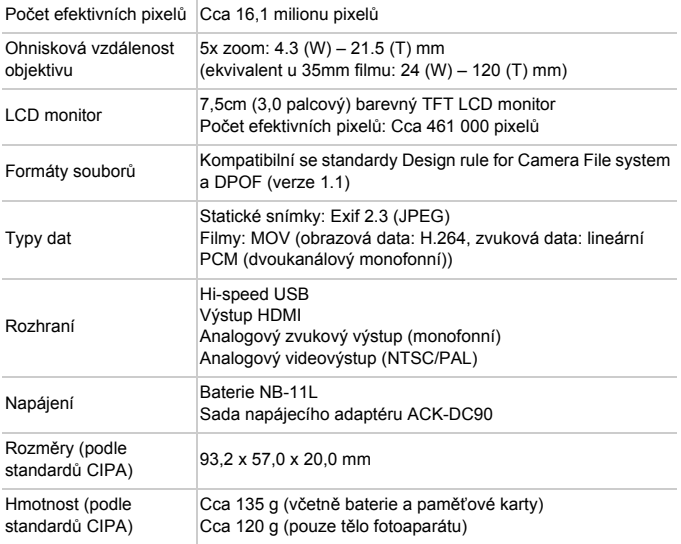

#### **Počet snímků/Doba záznamu, Doba přehrávání**

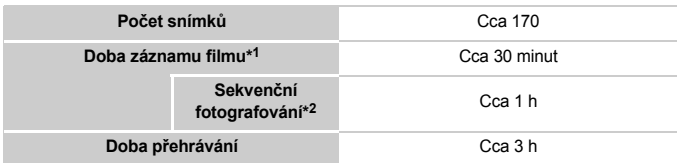

- \*1 Uváděné doby platí pro výchozí nastavení fotoaparátu a provádění normálních operací, jakou jsou fotografování, pozastavení, zapnutí a vypnutí fotoaparátu a zoomování.
- \*2 Dostupné doby při pořizování filmů maximální délky (až do automatického zastavení záznamu).
- Počet snímků, které lze pořídit, vychází ze standardů sdružení CIPA (Camera & Imaging Products Association).
- Za určitých snímacích podmínek mohou být počty snímků a doby záznamu nižší než výše uvedené.
- Počet snímků/doba záznamu při použití plně nabité baterie.

#### **Počet snímků s poměrem stran 4:3, které lze uložit na paměťovou kartu**

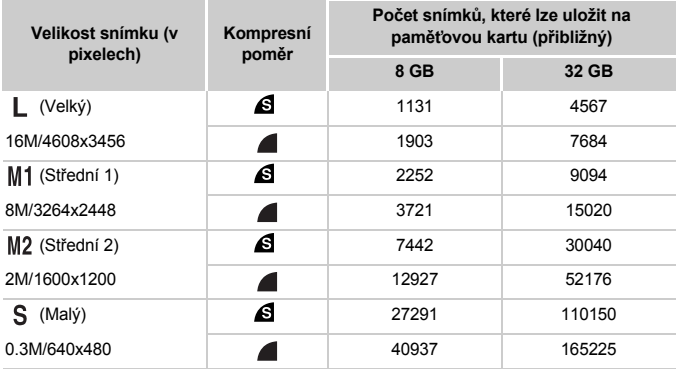

• Tyto hodnoty byly změřeny podle standardů společnosti Canon a mohou se měnit v závislosti na fotografovaném objektu, použité paměťové kartě a nastavení fotoaparátu.

• Uváděné hodnoty jsou založeny na snímcích s poměrem stran 4:3. Dojde-li ke změně poměru stran (viz [str. 71](#page-70-1)), lze zaznamenat více snímků, protože velikost dat jednoho snímku bude menší než u snímků s poměrem stran 4:3. Protože však snímky formátu 16:9 používají velikost 1920 x 1080 pixelů, bude velikost jejich dat větší než u snímků s poměrem stran 4:3.

#### **Doba záznamu na paměťovou kartu**

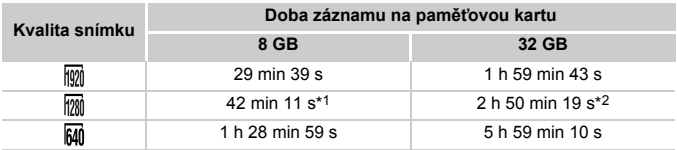

\*1 Cca 27 min 39 s pro filmy iFrame (viz [str. 104\)](#page-103-0).

\*2 Cca 1 h 51 min 37 s pro filmy iFrame (viz [str. 104](#page-103-0)).

- Tyto hodnoty byly změřeny podle standardů společnosti Canon a mohou se měnit v závislosti na fotografovaném objektu, použité paměťové kartě a nastavení fotoaparátu.
- Záznam se automaticky zastaví, jakmile velikost jednotlivého klipu dosáhne hodnoty 4 GB nebo doba záznamu trvá přibližně 10 minut (filmy  $\frac{1}{200}$  nebo  $\frac{1}{200}$ ), resp. přibližně 1 hodinu (filmy  $\overline{M}$ ).
- V závislosti na paměťové kartě se může záznam zastavit, i když nebylo dosaženo maximální délky klipu. Doporučuje se použití paměťových karet rychlostní třídy 6 nebo vyšší.

#### **Pracovní rozsah blesku**

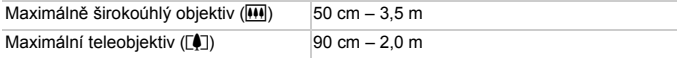

#### **Rozsah zaostřitelných vzdáleností**

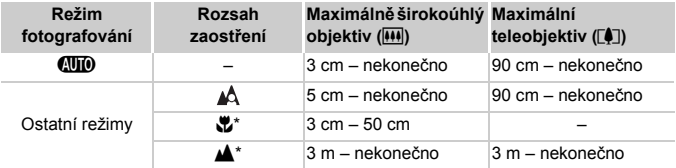

\* Není dostupné v některých režimech fotografování.

#### **Rychlost sekvenčního fotografování**

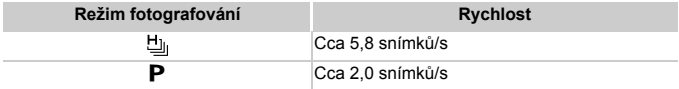

#### **Rychlost závěrky**

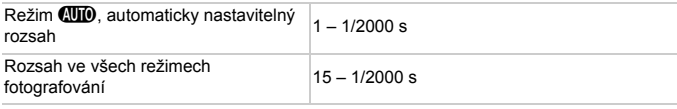

#### **Clona**

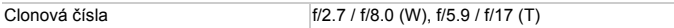

#### **Baterie NB-11L**

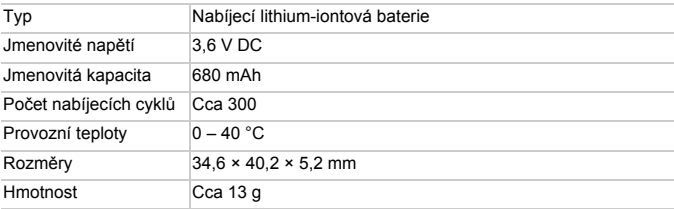

#### **Nabíječka baterií CB-2LD/CB-2LDE**

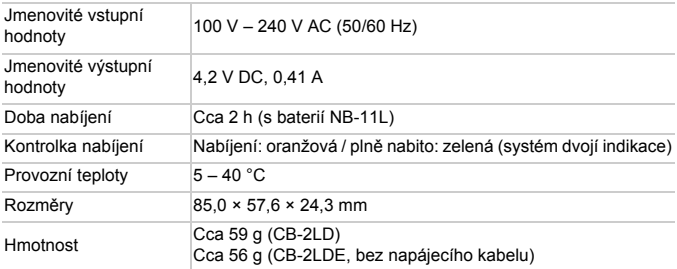

**•** Všechna data vycházejí z testů provedených společností Canon.

**•** Specifikace nebo vzhled fotoaparátu se mohou bez předchozího upozornění změnit.
# *1*

# Základy práce s fotoaparátem

Popis základních činností a funkcí fotoaparátu

# Zapnutí a vypnutí fotoaparátu

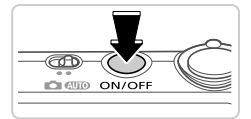

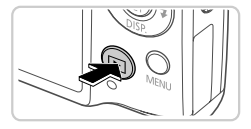

# **Režim fotografování**

- Stisknutím tlačítka ON/OFF zapnete fotoaparát a připravíte jej k fotografování.
- Chcete-li fotoaparát vypnout, stiskněte tlačítko ON/OFF znovu.

# **Režim přehrávání**

- Stisknutím tlačítka ▶ zapnete fotoaparát a zobrazíte snímky.
- Chcete-li fotoaparát vypnout, stiskněte tlačítko **I znovu**.

- 
- **•** Chcete-li přepnout z režimu fotografování do režimu přehrávání, stiskněte tlačítko **I.**
- **•** Chcete-li přepnout z režimu přehrávání do režimu fotografování, namáčkněte tlačítko spouště do poloviny ([str. 39\)](#page-38-0).
- **•** Jakmile je fotoaparát v režimu fotografování, dojde po uplynutí přibližně jedné minuty k zasunutí objektivu. Je-li objektiv fotoaparátu zasunutý, můžete fotoaparát vypnout stisknutím tlačítka  $\blacksquare$ .

# Funkce úspory energie (Automatické vypnutí)

Z důvodu úspory energie se po určité době nečinnosti automaticky vypne monitor a následně rovněž fotoaparát.

#### u **Funkce úspory energie v režimu fotografování**

Monitor fotoaparátu se automaticky vypne po uplynutí přibližně jedné minuty nečinnosti. Přibližně po uplynutí dalších dvou minut se zasune objektiv a fotoaparát se zcela vypne. Jestliže je vypnutý monitor, ale objektiv ještě není zasunutý, aktivujete namáčknutím tlačítka spouště do poloviny [\(str. 39\)](#page-38-1) monitor a připravíte fotoaparát na fotografování.

# **Funkce úspory energie v režimu přehrávání**

Fotoaparát se automaticky vypne po uplynutí přibližně pěti minut nečinnosti.

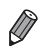

**•** Nechcete-li funkce úspory energie využívat, můžete je vypnout [\(str. 167\)](#page-166-0).

**•** Rovněž můžete nastavit dobu nečinnosti, po které dojde k vypnutí monitoru [\(str. 167](#page-166-0)).

# <span id="page-38-1"></span>Tlačítko spouště

Chcete-li pořídit ostré snímky, nejprve lehce namáčkněte tlačítko spouště do poloviny. Jakmile je zaostřeno na objekt, stiskněte tlačítko spouště až na doraz. V tomto návodu jsou činnosti a možné stavy tlačítka spouště popisovány jako *namáčknutí tlačítka spouště do poloviny* a *stisknutí tlačítka spouště až na doraz*.

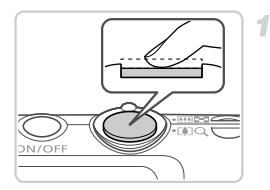

# <span id="page-38-0"></span>**Namáčkněte tlačítko spouště do poloviny. (Lehce stiskněte tlačítko kvůli zaostření.)**

z Namáčkněte tlačítko spouště do poloviny. Fotoaparát po dokončeném zaostření dvakrát pípne a zobrazí rámečky AF jako indikaci zaostřených míst.

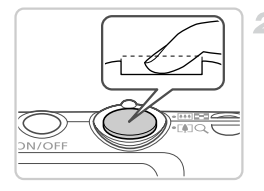

- **Stiskněte tlačítko spouště až na doraz. (Stiskněte doposud lehce namáčknuté tlačítko spouště až na doraz.)**
- $\triangleright$  Fotoaparát přehraje zvuk závěrky a pořídí snímek.
- **Fotoaparátem nehýbejte až do odeznění** zvuku závěrky.
- **•** Exponujete-li přímo bez předchozího namáčknutí tlačítka spouště do poloviny, nemusí být výsledný snímek správně zaostřený.
	- **•** Doba přehrávání zvuku závěrky se liší v závislosti na času závěrky potřebném pro dosažení správné expozice. Při fotografování některých motivů může být tato doba delší. Pohne-li se fotoaparát (nebo fotografovaný objekt) před ukončením přehrávání zvuku závěrky, mohou být snímky rozmazané.

# Režimy fotografování

Jednotlivé režimy fotografování lze volit přepínačem režimů.

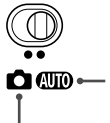

Režim vhodný pro plně automatické fotografování, kdy veškerá nastavení provádí fotoaparát [\(str. 46\)](#page-45-0).

Umožňuje fotografovat specifické motivy s optimálním nastavením [\(str. 82\)](#page-81-0) nebo fotografovat s uživatelským nastavením [\(str. 105\)](#page-104-0).

# <span id="page-39-0"></span>Možnosti zobrazení v režimu fotografování

Stisknutím tlačítka  $\blacktriangledown$  lze měnit zobrazované informace nebo informace skrýt. Podrobnosti o zobrazovaných informacích viz [str. 204.](#page-203-0)

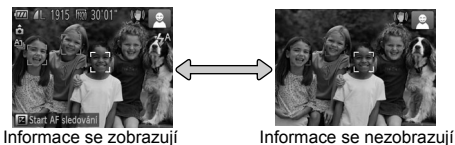

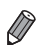

**•** Při fotografování za nízké hladiny osvětlení se automaticky zvýší jas obrazu na monitoru pomocí funkce nočního zobrazení pro možnost snazší kontroly kompozice. Jas snímku zobrazeného na monitoru a jas skutečně zaznamenávaného snímku však budou odlišné. Pamatujte si, že zkreslený nebo trhaný obraz objektu na monitoru neovlivní zaznamenávané snímky.

**•** Možnosti zobrazení pro přehrávání viz [str. 128.](#page-127-0)

# <span id="page-40-0"></span>Nabídka FUNC.

Pomocí nabídky FUNC. lze následovně nastavovat nejčastěji používané funkce.

Položky a možnosti nabídky se liší v závislosti na režimu fotografování ([str. 210](#page-209-0) – [211\)](#page-210-0) nebo přehrávání [\(str. 215](#page-214-0)).

-1

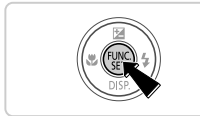

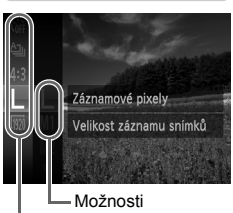

Položky nabídky

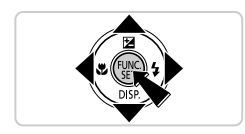

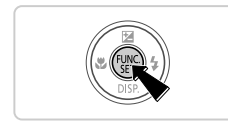

# **Zobrazte nabídku FUNC.**

 $\bullet$  Stiskněte tlačítko  $\binom{fWR}{SET}$ .

# **Vyberte položku nabídky.**

- $\bullet$  Stisknutím tlačítek  $\blacktriangle \blacktriangledown$  vyberte položku nabídky a potom stiskněte tlačítko (t  $neb$
- z U některých položek nabídky lze funkci specifikovat jednoduchým stisknutím tlačítka (S) nebo b, u jiných se zobrazí pro konfiguraci funkce další obrazovka.

# **Vyberte možnost.**

- $\bullet$  Stisknutím tlačítek  $\blacktriangle \blacktriangledown$  vyberte možnost.
- $\bullet$  Možnosti označené ikonou  $\mathbb{M}$ lze konfigurovat stisknutím tlačítka MENU.
- z Chcete-li se vrátit k položkám nabídky, stiskněte tlačítko q.

#### **Dokončete proces nastavení.** 4.

- $\bullet$  Stiskněte tlačítko  $f_{\text{eff}}^{f_{\text{F}}(R)}$ .
- $\triangleright$  Znovu se zobrazí obrazovka zobrazená před stisknutím tlačítka ( $\binom{mn}{m}$  v kroku 1 a potom se zobrazí nastavená možnost.

**•** Pokud jste omylem provedli nesprávné nastavení, můžete obnovit výchozí nastavení fotoaparátu [\(str. 170\)](#page-169-0).

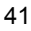

# <span id="page-41-0"></span>Nabídka MENU

Pomocí dalších nabídek lze následovně nastavovat různé funkce fotoaparátu. Položky nabídek jsou uspořádány do samostatných karet podle účelu, například pro fotografování (**1)**, pro přehrávání (ID) apod. Položky a možnosti nabídky se liší v závislosti na vybraném režimu fotografování ([str. 212](#page-211-0) – [215](#page-214-1)).

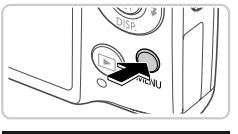

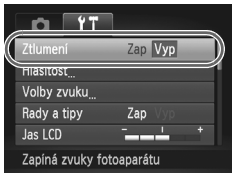

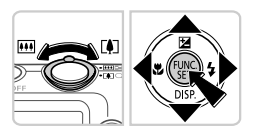

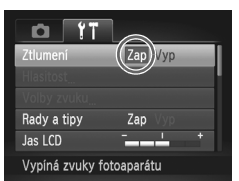

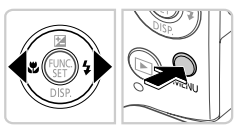

# **Zobrazte nabídku.**

 $\bullet$  Stiskněte tlačítko MENU.

# **Vyberte kartu.**

3.

4.

**· Posunutím páčky zoomu směrem doleva** nebo doprava, resp. stisknutím tlačítek < vyberte kartu.

# **Vyberte nastavení.**

- $\bullet$  Stisknutím tlačítek  $\blacktriangle\blacktriangledown$  vyberte nastavení.
- Chcete-li vybrat možnost, která není zobrazena, nejprve přepněte stisknutím tlačítka  $\binom{f(w)}{g(v)}$  nebo  $\blacktriangleright$  obrazovku, a potom vyberte stisknutím tlačítek ▲▼ požadované nastavení.

# **Vyberte možnost.**

● Stisknutím tlačítek <▶ vyberte možnost.

# **Dokončete proces nastavení.**

● Stisknutím tlačítka MENU se vraťte na obrazovku zobrazenou před stisknutím tlačítka MENU v kroku 1.

**•** Pokud jste omylem provedli nesprávné nastavení, můžete obnovit výchozí nastavení fotoaparátu ([str. 170\)](#page-169-0).

# Indikátory

Indikátor na zadní straně fotoaparátu [\(str. 5](#page-4-0)) svítí nebo bliká v závislosti na stavu fotoaparátu.

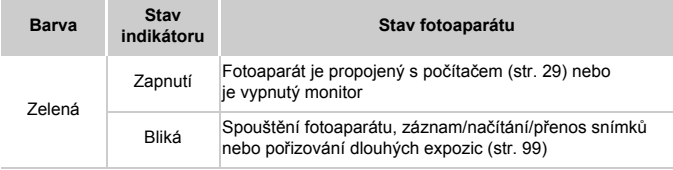

**•** Pokud bliká indikátor zeleně, nikdy nevypínejte fotoaparát,  $\mathbb{O}$ neotevírejte krytku prostoru pro paměťovou kartu/baterii a netřeste fotoaparátem – může dojít k poškození snímků nebo fotoaparátu či paměťové karty.

# **Hodiny**

Můžete zkontrolovat aktuální čas.

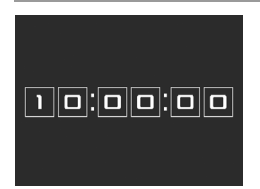

- Stiskněte a přidržte tlačítko  $(m_c)$ .
- X Zobrazí se aktuální čas.
- z Pokud držíte fotoaparát při používání funkce hodin na výšku, přepne se zobrazení rovněž na výšku. Stisknutím tlačítek <>>
změníte barvu zobrazení.
- $\circ$  Opětovným stisknutím tlačítka  $\binom{nm}{\text{ST}}$  ukončete zobrazení hodin.

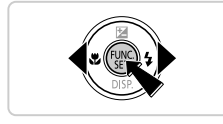

**Při vypnutém fotoaparátu stiskněte a přidržte tlačítko (tak)** a potom stisknutím tlačítka ON/OFF zobrazte hodiny.

*2*

# Režim Smart Auto

Praktický režim pro jednoduché fotografování s vyšší mírou kontroly nad výsledky

# <span id="page-45-0"></span>Fotografování v režimu Smart Auto

Chcete-li používat plně automatický výběr optimálního nastavení pro specifické motivy, jednoduše nechte určit fotoaparát fotografovaný objekt a snímací podmínky.

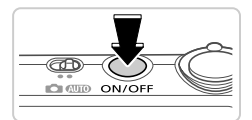

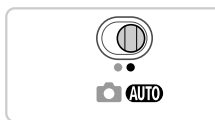

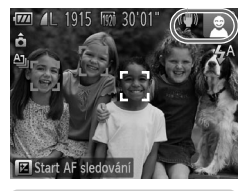

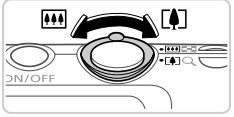

<span id="page-45-1"></span>з

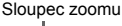

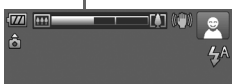

# **Zapněte fotoaparát.**

- Stiskněte tlačítko ON/OFF.
- $\triangleright$  Zobrazí se úvodní obrazovka.

# **Přejděte do režimu** A**.**

- $\bullet$  Nastavte přepínač režimů do polohy  $\bullet$
- Namiřte fotoaparát na obiekt. Fotoaparát po dobu určování fotografovaného motivu lehce cvaká.
- $\triangleright$  V pravém horním rohu monitoru se zobrazí ikona motivového programu a ikona režimu stabilizace obrazu ([str. 51](#page-50-0), [53\)](#page-52-0).
- $\triangleright$  Rámečky zobrazené okolo libovolných rozpoznaných objektů značí zaostření těchto objektů.

# **Určete kompozici snímku.**

**Chcete-li nastavit delší ohniskovou** vzdálenost a zvětšit fotografovaný objekt, pohněte páčkou zoomu směrem k symbolu [ $\Box$ ] (teleobjektiv), chcete-li nastavit kratší ohniskovou vzdálenost, pohněte páčkou zoomu směrem k symbolu <a>[44]</a> (širokoúhlý objektiv). (Na monitoru se zobrazí sloupec zoomu indikující aktuální pozici zoomu.)

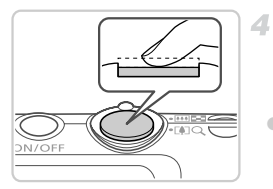

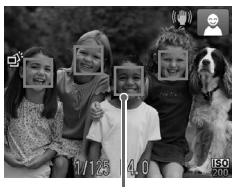

Rámečky AF

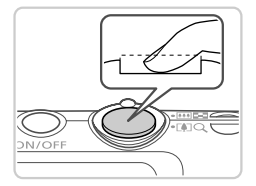

# **Zahajte záznam. Pořizování statických snímků Zaostřete.**

- z Namáčkněte tlačítko spouště do poloviny. Fotoaparát po dokončeném zaostření dvakrát pípne a zobrazí rámeček AF jako indikaci zaostřeného místa.
- $\bullet$  Je-li zaostřených více oblastí na snímku. zobrazí se několik rámečků AF.

# **Exponujte.**

- z Stiskněte tlačítko spouště až na doraz.
- $\triangleright$  Během expozice přehrává fotoaparát zvuk závěrky a za nízké hladiny osvětlení dochází k automatickému spuštění blesku.
- z Fotoaparátem nehýbejte až do odeznění zvuku závěrky.
- X Pořízený snímek zůstává po dobu přibližně dvou sekund zobrazený na monitoru.
- z Opětovným stisknutím tlačítka spouště můžete pořídit další snímek i ve chvíli, kdy je na monitoru zobrazen snímek.

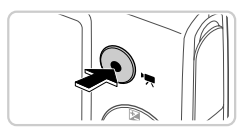

Uplynulý čas

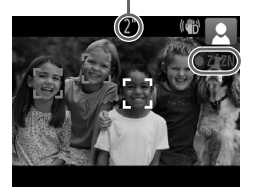

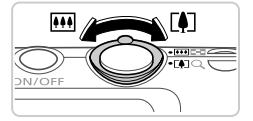

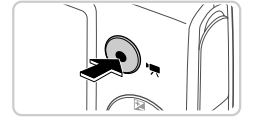

# **Záznam filmů Zahajte záznam.**

- Stiskněte tlačítko filmu. Fotoaparát jednou pípne, začne zaznamenávat film a na monitoru se zobrazí údaj [ ● ZÁZN] a uplynulý čas.
- $\triangleright$  Černé pruhy zobrazené v horní a spodní části monitoru značí místa obrazového pole, která nebudou zaznamenána.
- $\triangleright$  Rámečky zobrazené okolo libovolných tváří rozpoznaných osob značí zaostření těchto osob.
- $\bullet$  Jakmile je zahájeno pořizování záznamu, můžete uvolnit tlačítko filmu.

# **Podle potřeby změňte velikost objektu a upravte kompozici záběru.**

- Chcete-li změnit velikost objektu, postupujte stejně jako v kroku 3 na [str. 46.](#page-45-1) Dojde však k zaznamenání provozních zvuků fotoaparátu.
- **Pokud změníte kompozici záběru, zaostření,** jas a barevné podání se automaticky upraví.

# **Dokončete záznam.**

- z Záznam filmu ukončete opětovným stisknutím tlačítka filmu. Fotoaparát dvakrát pípne a záznam filmu se ukončí.
- z Záznam filmu se ukončí automaticky po zaplnění paměťové karty.

# **Statické snímky/filmy**

**•** Chcete-li obnovit náhodně vypnuté zvuky fotoaparátu (přidržením tlačítka ▼ ve stisknuté poloze při zapínání fotoaparátu), stiskněte tlačítko MENU, vyberte položku [Ztlumení] na kartě 11 a potom vyberte stisknutím tlačítek <>>
možnost [Vyp].

# **Statické snímky**

**Blikající ikona**  $\mathbf{Q}$ **, varuje před pravděpodobným rozmazáním snímků** vlivem pohybu fotoaparátu. V tom případě upevněte fotoaparát na stativ nebo učiňte jiné opatření pro zajištění jeho stability.

- **•** Pokud jsou snímky tmavé bez ohledu na použití blesku, přibližte se více k objektu. Podrobnosti o pracovním rozsahu blesku viz ["Specifikace" \(str. 32\).](#page-31-0)
- **•** Pokud při namáčknutí tlačítka spouště do poloviny fotoaparát pouze jednou pípne, může se objekt nacházet příliš blízko. Podrobnosti o rozsahu zaostření viz ["Specifikace" \(str. 32\).](#page-31-0)
- **•** Pro potlačení efektu červených očí a jako pomůcka pro správné zaostření se může při fotografování za nedostatku světla aktivovat světlo.
- Pokud se při pokusu o pořízení snímku zobrazí blikající ikona  $\clubsuit$ , znamená to, že nelze pořídit snímek před dokončením nabíjení blesku. Ve fotografování lze pokračovat až po nabití blesku, buďto tedy stiskněte tlačítko spouště až na doraz a čekejte, nebo tlačítko uvolněte a znovu stiskněte.

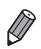

**•** Jsou-li zobrazeny ikony Spánek a Batolata (Spánek), nejsou přehrávány zvuky závěrky ([str. 51\)](#page-50-0).

**•** Blesk spouštěný během fotografování znamená, že fotoaparát se pokouší automaticky zajistit optimální barevné podání hlavního objektu a pozadí (Vícebodové vyvážení bílé).

#### O **Filmy**

**•** Při opakovaném dlouhodobějším pořizování filmů může dojít k zahřátí těla přístroje. Tento jev neznamená závadu.

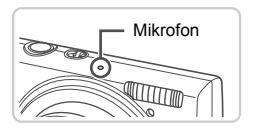

- **•** Při pořizování filmů držte prsty mimo mikrofon. Blokování mikrofonu může znemožňovat záznam zvuku nebo může způsobovat utlumení zvuku.
- **•** Při pořizování filmů se vyvarujte dotyku jiných ovládacích prvků fotoaparátu než tlačítka filmu, protože hrozí riziko zaznamenání provozních zvuků fotoaparátu.
- **•** Chcete-li změnit nevyhovující barevné podání obrazu, které se může vyskytnout při pořizování filmů **[07]** [\(str. 75](#page-74-0)) po změně kompozice záběru, ukončete záznam stisknutím tlačítka filmu a poté jej obnovte opětovným stisknutím tlačítka.

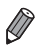

**•** Zvukový záznam je monofonní.

# <span id="page-50-0"></span>Ikony motivových programů

V režimu **QIII** jsou zobrazením ikon indikovány motivové programy určené fotoaparátem a fotoaparát automaticky vybírá odpovídající nastavení pro optimální zaostření, jas a barevné podání objektu. V závislosti na fotografované scéně může dojít k pořízení sekvence snímků [\(str. 52](#page-51-0)).

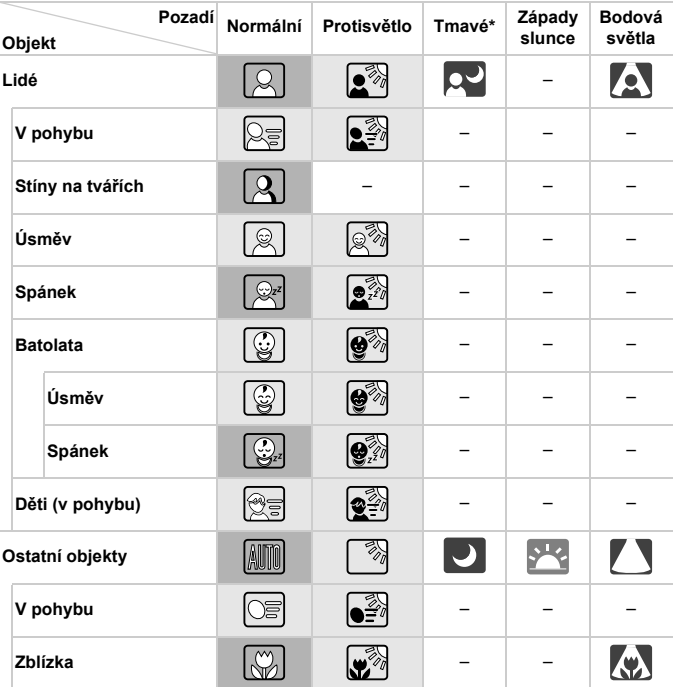

#### \* Při použití stativu

Pokud je pozadím modrá obloha, je barva pozadí ikon světle modrá, pokud je pozadí tmavé, je barva pozadí ikon tmavě modrá, v ostatních případech je šedá. Pokud je pozadím modrá obloha, je barva pozadí ikon světle modrá, v ostatních případech je šedá.

#### • Barva pozadí ikon  $\left[\frac{1}{2}, \frac{1}{2}\right]$ ,  $\left[\frac{1}{2}\right]$  a  $\left[\frac{1}{2}\right]$  je tmavě modrá, barva pozadí ikony **je oranžová**.

- Při pořizování filmů se zobrazují pouze ikony Lidé, Ostatní objekty a Zblízka.
- Při pořizování snímků se samospouští se nezobrazují ikony Lidé (v pohybu), Úsměv, Spánek, Batolata (Úsměv), Batolata (Spánek), Děti, Ostatní objekty (v pohybu).
- $\cdot$  Při nastavení režimu řízení  $\Box$  [\(str. 113\)](#page-112-0) a při nastavení položky [Kor. rtuť. výboj.] na [Zap] a automatické korekci scén ([str. 74](#page-73-0)) se nezobrazují ikony, Úsměv, Spánek, Batolata (Úsměv), Batolata (Spánek) a Děti.
- Pokud je blesk nastaven do režimu  $\frac{1}{4}$ <sup>A</sup>, nezobrazují se ikony Protisvětlo pro položky Úsměv a Děti.
- Pokud je položka [Identif. tváře] nastavena na [Zap] a je rozpoznána tvář registrovaného batolete (ve věku do dvou let) nebo dítěte (ve věku od dvou do dvanácti let), zobrazí se ikony Batolata, Batolata (Úsměv), Batolata (Spánek) a Děti ([str. 61\)](#page-60-0). Před fotografováním se proto ujistěte, že máte nastaveny správné hodnoty data a času [\(str. 17](#page-16-0)).

*•* Pokud ikona vybraného motivového programu neodpovídá aktuálním snímacím podmínkám nebo pokud není možné dosáhnout na snímcích požadovaného účinku, barev nebo jasu, zkuste fotografovat v režimu  $\mathbf P$  ([str. 105\)](#page-104-0).

# <span id="page-51-0"></span>**Scény pro sekvenční fotografování**

Pokud pořizujete statické snímky během zobrazení následujících ikon, může fotoaparát zhotovit sekvence snímků. Pokud namáčknete tlačítko spouště do poloviny v okamžiku zobrazení jedné z ikon v tabulce níže, zobrazí se jedna z následujících ikon jako informace o použití sekvenčního fotografování: ぶ, hebo 马.

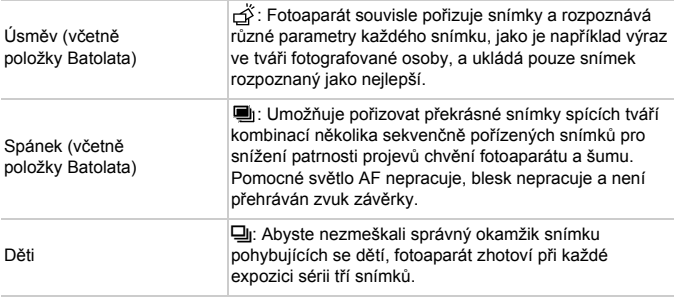

**•** Při fotografování některých scén nemusí dojít k uložení očekávaných snímků a snímky nemusí mít očekávaný vzhled.

**•** Zaostření, jas a barvy snímků jsou určeny prvním snímkem.

Pokud chcete pořizovat pouze jednotlivé snímky, stiskněte tlačítko (w,

v nabídce vyberte položku  $\triangleq$  a potom vyberte možnost  $\Box$ .

# <span id="page-52-0"></span>Ikony stabilizace obrazu

Na základě snímacích podmínek je automaticky aplikována optimální stabilizace obrazu (Inteligentní IS). V režimu **ATO** se navíc zobrazují následující ikony.

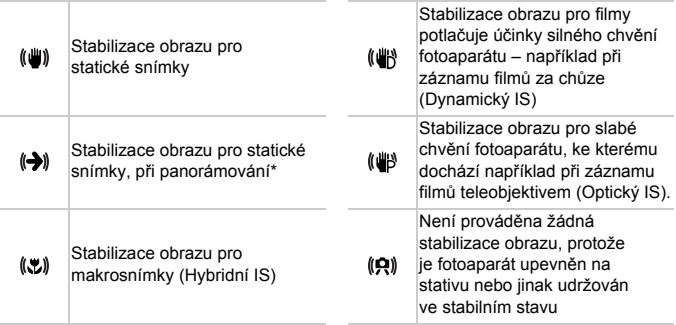

\* Zobrazuje se při panorámování z důvodu sledování pohyblivých objektů fotoaparátem. Pokud sledujete objekt, který se pohybuje horizontálně, potlačuje stabilizace obrazu pouze vertikální chvění fotoaparátu (horizontální stabilizace obrazu je vypnuta). Obdobně, pokud sledujete objekt, který se pohybuje vertikálně, potlačuje stabilizace obrazu pouze horizontální chvění fotoaparátu (vertikální stabilizace obrazu je vypnuta).

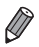

**•** Chcete-li zrušit stabilizaci obrazu, nastavte položku [Režim IS] na [Vyp] ([str. 123](#page-122-0)). V takovém případě se ikona IS nezobrazuje.

# Rámečky na monitoru

Jakmile fotoaparát rozpozná objekty, na které jej namíříte, zobrazí se různé rámečky.

**•** Kolem objektu (nebo tváře osoby), který fotoaparát vybere jako hlavní objekt, se zobrazí bílý rámeček a kolem ostatních rozpoznaných tváří se zobrazí šedé rámečky. Tyto rámečky sledují v určitém rozmezí fotografované objekty pro zachování jejich zaostření.

Pokud ale fotoaparát rozpozná pohyb hlavního objektu, šedé rámečky zmizí a zůstane zobrazený pouze bílý rámeček.

- **•** Pokud namáčknete tlačítko spouště do poloviny a fotoaparát rozpozná pohyb objektu, zobrazí se modrý rámeček a zaostření a jas snímku jsou trvale upravovány (AF servo).
- **•** Pokud se rámečky nezobrazují, zobrazují se okolo nežádoucích objektů nebo se zobrazují na pozadí a v podobných místech, zkuste fotografovat v režimu  $\mathbf P$  [\(str. 105](#page-104-0)).

# Běžně používané, praktické funkce

Statické snímky<br>
Filmy

# <span id="page-54-0"></span>Větší přiblížení objektů (Digitální zoom)

Pokud jsou vzdálené objekty příliš daleko na to, aby je bylo možné dostatečně zvětšit pomocí optického zoomu, použijte digitální zoom pro jejich až cca 20násobné zvětšení.

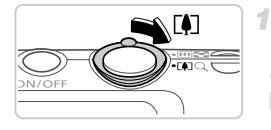

Faktor zoomu

1015 For 20

# **Posuňte páčku zoomu směrem k** symbolu  $\left[\begin{matrix} 0 \\ 1 \end{matrix}\right]$ .

- z Přidržte páčku, dokud se zoomování nezastaví.  $\triangleright$  Zoomování se zastaví po dosažení nejvyššího možného faktoru zoomu (před znatelným zvýšením zrnitosti snímků), který se zobrazí při uvolnění páčky zoomu.
- **Posuňte páčku zoomu znovu k** symbolu  $\left[\begin{matrix} 0 \\ 1 \end{matrix}\right]$ .
	- **> Fotoaparát ještě více zvětší objekt.**

- **•** Posunutím páčky zoomu se zobrazí stavový sloupec zoomu (který indikuje aktuální pozici zoomu). Barva sloupce zoomu se mění v závislosti na nastavení zoomu.
	- **-** Bílý rozsah: rozsah optického zoomu, ve kterém nejsou snímky zrnité.
	- **-** Žlutý rozsah: rozsah digitálního zoomu, ve kterém nejsou snímky znatelně zrnité (ZoomPlus).
	- **-** Modrý rozsah: rozsah digitálního zoomu, ve kterém jsou snímky zrnité.

Vzhledem k tomu, že modrý rozsah není dostupný při některých rozlišeních [\(str. 72\)](#page-71-0), lze dosáhnout maximálního faktoru zoomu v kroku 1.

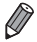

**•** Ohniskové vzdálenosti při použití kombinace optického a digitálního zoomu jsou následující (ekvivalent u 35mm filmu).

24 – 480 mm (24 – 120 mm při použití samotného optického zoomu) • Chcete-li deaktivovat digitální zoom, stiskněte tlačítko MENU, vyberte položku [Digitální zoom] na kartě 4 a potom vyberte možnost [Vyp].

# Použití samospouště

Samospoušť lze použít při pořizování skupinových snímků, na kterých je přítomen rovněž fotograf, a při pořizování dalších načasovaných snímků. Fotoaparát pořídí snímek přibližně za 10 sekund od stisknutí tlačítka spouště.

<span id="page-55-0"></span>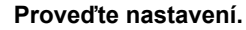

- $\bullet$  Stiskněte tlačítko  $\binom{mn}{3n}$ , vyberte položku  $\binom{mn}{n}$ v nabídce a potom vyberte možnost við ([str. 41](#page-40-0)).
- X Jakmile dokončíte nastavení, zobrazí se ikona Gò.

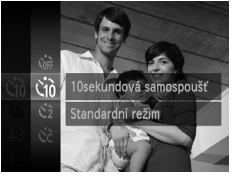

# $\mathbf{2}^-$

# <span id="page-55-1"></span>**Exponujte.**

- Statické snímky: Namáčknutím tlačítka spouště do poloviny zaostřete na objekt a potom stiskněte tlačítko až na doraz.
- **Filmy: Stiskněte tlačítko filmu.**
- $\triangleright$  Jakmile spustíte samospoušť, kontrolka samospouště začne blikat a fotoaparát přehraje zvuk samospouště.
- $\triangleright$  Dvě sekundy před expozicí snímku se blikání a frekvence zvuku zrychlí. (Pokud pracuje blesk, zůstane kontrolka svítit.)
- Chcete-li zrušit pořízení snímku se samospouští po zahájení odpočítávání, stiskněte tlačítko MFNU
- Chcete-li se vrátit k původnímu nastavení, vyberte v kroku 1 možnost Cor.

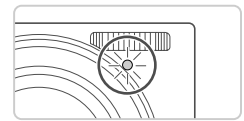

Statické snímky Filmy

# **Použití samospouště pro eliminaci chvění fotoaparátu**

Při použití této možnosti pořídí fotoaparát snímek přibližně 2 s po stisknutí tlačítka spouště. Pokud je fotoaparát při stisknutí tlačítka spouště nestabilní, neovlivní to pořizovaný snímek.

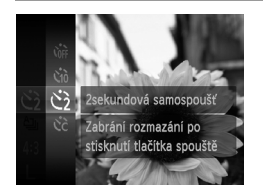

### **Proveďte nastavení.**

- z Podle pokynů v kroku 1 na [str. 56](#page-55-0) vyberte  $možnost$   $\Diamond$ .
- X Jakmile dokončíte nastavení, zobrazí se  $ikona$   $\Diamond$ .
- z Podle pokynů v kroku 2 na [str. 56](#page-55-1) exponujte.

# **Přizpůsobení samospouště**

Lze nastavit dobu zpoždění (0 – 30 s) a počet pořízených snímků (1 – 10 snímků).

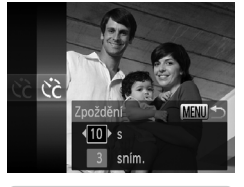

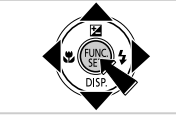

# **Vyberte položku** \$**.**

● Podle pokynů v kroku 1 na [str. 56](#page-55-0) vyberte položku  $\ddot{\mathcal{C}}$  a potom stiskněte tlačítko MENU.

## **Proveďte konfiguraci nastavení.**

- $\bullet$  Stisknutím tlačítek  $\blacktriangle \blacktriangledown$  vyberte položku [Zpoždění] nebo [Snímků].
- $\bullet$  Stisknutím tlačítek  $\blacklozenge$  vyberte hodnotu a potom stiskněte tlačítko (RR).
- $\triangleright$  Jakmile dokončíte nastavení, zobrazí se ikona $\Im$ .
- **Podle pokynů v kroku 2 na [str. 56](#page-55-1) exponujte.**
- **•** U filmů pořizovaných se samospouští představuje položka [Zpoždění] T dobu před zahájením záznamu, nastavení položky [Snímků] však nemá žádný účinek.

**•** Pokud nastavíte pořízení více snímků, určí se nastavení jasu a vyvážení bílé podle prvního snímku. Pokud při expozici pracuje blesk nebo pokud jste zadali pořízení velkého množství snímků, může se prodloužit doba mezi expozicí jednotlivých snímků. Fotografování se automaticky ukončí po zaplnění paměťové karty.

**•** Jestliže nastavíte zpoždění delší než dvě sekundy, blikání světla samospouště a rychlost zvukového signálu se dvě sekundy před expozicí snímku zrychlí. (Pokud pracuje blesk, zůstane kontrolka svítit.)

# Deaktivace blesku

Následujícím způsobem připravíte fotoaparát na fotografování bez blesku.

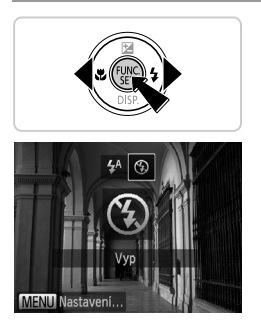

## **Proveďte konfiguraci nastavení.**

- $\bullet$  Stiskněte tlačítko  $\blacktriangleright$ , pomocí tlačítek  $\blacklozenge$ vyberte položku (3) a potom stiskněte tlačítko (FUNC).
- X Jakmile dokončíte nastavení, zobrazí se ikona $\mathcal{D}$ .
- **Chcete-li se vrátit k původnímu nastavení,** opakujte postup, ale vyberte možnost  $\sharp^A$ .

**•** Pokud při namáčknutí tlačítka spouště do poloviny za nízké hladiny osvětlení bliká ikona  $\mathcal{Q}$ , upevněte fotoaparát na stativ nebo použijte jiné opatření pro jeho stabilizaci.

Statické snímky

# Přidání data a času záznamu

Fotoaparát může přidat datum a čas záznamu do pravého spodního rohu snímků. Tyto informace však již následně nelze ze snímků odstranit. Před fotografováním se proto ujistěte, že máte nastaveny správné hodnoty data a času [\(str. 17\)](#page-16-0).

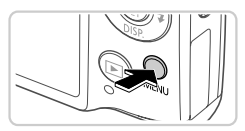

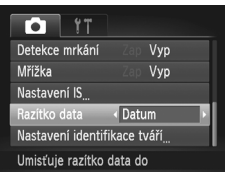

## **Proveďte nastavení.**

- Stiskněte tlačítko MENU, na kartě vyberte položku [Razítko data] a potom vyberte požadovanou možnost [\(str. 42](#page-41-0)).
- X Jakmile dokončíte nastavení, zobrazí se nápis [DATUM].

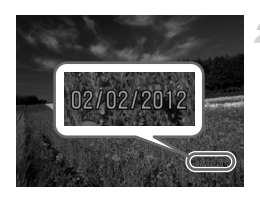

# **Exponujte.**

- $\triangleright$  Fotoaparát během fotografování přidává informaci a datu a čase do pravého spodního rohu snímků.
- Chcete-li se vrátit k původnímu nastavení, vyberte v kroku 1 možnost [Vyp].

**•** Snímky původně zaznamenané bez data a času lze vytisknout s těmito informacemi následovně. Provedete-li však tento postup u snímků s již vloženými údaji o datu a čase, mohou se datovací údaje vytisknout dvakrát.

- Snímky vytiskněte pomocí nastavení tisku DPOF na fotoaparátu ([str. 188](#page-187-0))
- Snímky vytiskněte pomocí dodávaného softwaru Podrobnosti viz *ImageBrowser EX Uživatelská příručka*.
- Snímky vytiskněte s využitím funkcí tiskárny ([str. 181\)](#page-180-0)

# Výběr zaostřovaného objektu (AF sledování)

Následujícím způsobem pořídíte snímek po výběru zaostřovaného objektu.

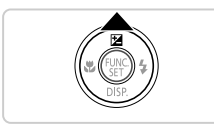

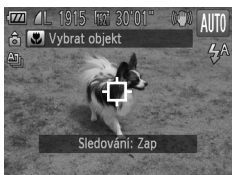

## **Nastavte AF sledování.**

- $\bullet$  Stiskněte tlačítko  $\blacktriangle$
- $\triangleright$  Uprostřed obrazu na monitoru se zobrazí ikona $\overline{\bigoplus}$ .

# **Zvolte objekt, na který chcete zaostřit.**

- $\bullet$  Namiřte fotoaparát tak, aby se ikona  $\Box$ nacházela na požadovaném objektu a namáčkněte tlačítko spouště do poloviny.
- ▶ Zobrazí se modrý rámeček AF a fotoaparát udržuje zaostření a nastavení jasu objektu (AF servo).

# **Zahajte záznam.**

- z Exponujte stisknutím tlačítka spouště až na doraz.
- Chcete-li zrušit AF sledování, stiskněte tlačítko  $\triangle$ .

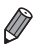

**•** Sledování nemusí být možné u objektů, které jsou příliš malé nebo se příliš rychle pohybují, resp. u objektů s barvou či jasem příliš podobnými pozadí.

# Použití identifikace tváře

Pokud předem zaregistrujete osobu, fotoaparát rozpozná tvář osoby a upřednostní při fotografování zaostření, nastavení expozice a nastavení barevného podání na tuto osobu. V režimu **AUTO** je fotoaparát schopen na základě zaregistrovaných dat narození rozpoznat batolata a děti a optimalizovat nastavení při jejich fotografování.

Tato funkce je praktická rovněž při vyhledávání konkrétní zaregistrované osoby mezi velkým počtem snímků [\(str. 130](#page-129-0)).

# **Osobní informace**

- **•** Ve fotoaparátu jsou ukládány informace, jako jsou například snímky tváří (informace o tváři) zaregistrované pomocí funkce Identifikace tváře, a osobní informace (jméno, datum narození). Do statických snímků jsou rovněž zaznamenána jména rozpoznaných zaregistrovaných osob. Při použití funkce Identifikace tváře proto buďte opatrní, pokud sdílíte fotoaparát s dalšími osobami nebo pokud umisťujete snímky online, kde je může vidět mnoho dalších osob.
- **•** Při likvidaci fotoaparátu nebo jeho předání další osobě po použití funkce Identifikace tváře nezapomeňte z fotoaparátu vymazat všechny informace (zaregistrované tváře, jména a data narození) ([str. 69\)](#page-68-0).

# <span id="page-60-0"></span>Registrace informací pro funkci Identifikace tváře

Pro funkci Identifikace tváře lze zaregistrovat až 12 osob (informace o tváři, iméno, datum narození).

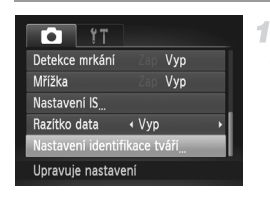

## <span id="page-60-1"></span>**Zobrazte obrazovku nastavení.**

■ Stiskněte tlačítko MENU, na kartě ■ vyberte položku [Nastavení identifikace tváří] a potom stiskněte tlačítko  $\binom{f(III))}{S(II)}$  [\(str. 42\)](#page-41-0).

#### **Použití identifikace tváře**

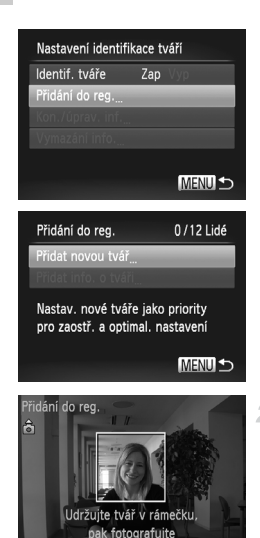

з Přidání do reg. Registrovat? Storno

**MENU** 

z Vyberte položku [Přidání do reg.] a potom vyberte položku [Přidat novou tvář].

## <span id="page-61-0"></span>**Zaregistrujte informace o tváři.**

- Namiřte fotoaparát tak, aby se tvář osoby, kterou chcete zaregistrovat, nacházela uvnitř šedého rámečku uprostřed obrazu.
- **Bílý rámeček okolo tváře osoby indikuje** rozpoznání tváře. Ujistěte se, že se okolo tváře osoby zobrazuje bílý rámeček, a exponujte.
- · Pokud není tvář rozpoznána, nelze zaregistrovat informace o tváři.

### **Uložte nastavení.**

 $\bullet$  Po zobrazení zprávy [Registrovat?] vyberte stisknutím tlačítek <>>
možnost [OK] a potom stiskněte tlačítko (FINC).

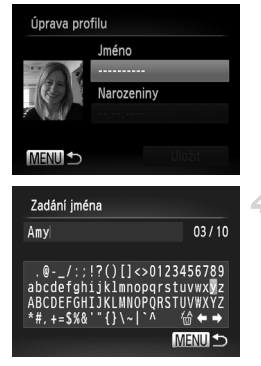

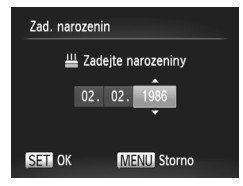

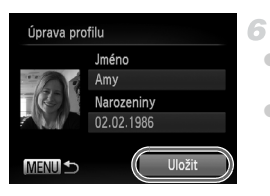

▶ Zobrazí se obrazovka [Úprava profilu].

# <span id="page-62-0"></span>**Zadejte jméno.**

- $\bullet$  Stiskněte tlačítko  $\binom{mn}{m}$ .
- Pomocí tlačítek **AV** vyberte znak a stisknutím tlačítka  $\binom{f(m)}{5}$  jej zadejte.
- Lze použít až 10 znaků.
- $\bullet$  Vyberte možnost  $\leftarrow$  nebo  $\rightarrow$  a stisknutím tlačítka (FIRC) přemístěte kurzor.
- Chcete-li vymazat předchozí znak, vyberte možnost <sup>44</sup> a stiskněte tlačítko (FUNC).
- Chcete-li se vrátit na obrazovku úpravy profilu, stiskněte tlačítko MENU.

# **Zadejte datum narození.**

- $\bullet$  Stisknutím tlačítek  $\blacktriangle \blacktriangledown$  vyberte položku [Narozeniny] a potom stiskněte tlačítko (FURC).
- $\bullet$  Stisknutím tlačítek  $\blacklozenge$  vyberte položku.
- $\bullet$  Stisknutím tlačítek  $\blacktriangle \blacktriangledown$  zadeite hodnoty data a času.
- $\bullet$  Po dokončení stiskněte tlačítko  $\binom{true}{set}$ .

# **Uložte nastavení.**

- $\bullet$  Stisknutím tlačítek  $\blacktriangle \blacktriangledown$  vyberte položku [Uložit] a potom stiskněte tlačítko (FIRC).
- $\bullet$  Po zobrazení zprávy vyberte stisknutím tlačítek <>>
možnost [Ano] a stiskněte tlačítko (FUNC).

# **Pokračujte v registraci informací o tváři.**

- Chcete-li zaregistrovat až 4 další vzhledy tváře (různé výrazy nebo úhly pohledu), opakujte kroky 2 – 3.
- **Pokud přidáte různé informace o tváři,** lze zaregistrovanou tvář snáze rozpoznat. K pohledu zepředu přidejte pohled lehce z profilu, pořiďte snímek usmívající se tváře a fotografujte v interiéru i exteriéru.

**•** Od kroku 2 nepracuje blesk.

**•** Pokud v kroku 5 nezaregistrujete datum narození, nezobrazí se v režimu **(VIII**) ikony Batolata a Děti ([str. 51\)](#page-50-0).

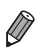

**•** Zaregistrované informace o tváři lze přepsat a pokud nebyly v kroku 5 zaplněny všechny volné sloty pro uložení informací o tváři, lze přidat další ([str. 67\)](#page-66-0).

# Fotografování

Pokud předem zaregistrujete osobu, fotoaparát upřednostní osobu jako hlavní objekt a při fotografování optimalizuje zaostření, nastavení expozice a nastavení barevného podání pro tuto osobu.

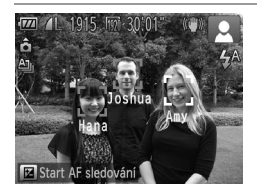

- $\triangleright$  Pokud namíříte fotoaparát na hlavní objekt, zobrazí se v případě rozpoznání osoby jména až tří zaregistrovaných osob.
- Zahaite záznam.
- X Zobrazená jména se zaznamenají do snímků. Pokud se v případě rozpoznání osob nezobrazí jejich jména, přesto budou tato jména (až 5 osob) zaznamenána do snímků.
- **•** Jako zaregistrované osoby mohou být v případě podobných tváří omylem rozpoznány jiné osoby.

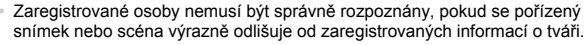

- **•** Není-li rozpoznána zaregistrovaná tvář, resp. není-li tato tvář snadno rozpoznána, přepište uložené informace o tváři novými informacemi. Zaregistrování informací o tváři před zahájením fotografování umožní snazší rozpoznání zaregistrovaných tváří.
- **•** Pokud je osoba omylem rozpoznána jako jiná osoba a vy pokračujete ve fotografování, můžete během přehrávání upravit nebo vymazat jméno zaznamenané ve snímku ([str. 133](#page-132-0)).
- **•** Protože se tváře batolat a dětí rychle mění, jak děti rostou, je třeba pravidelně aktualizovat informace o jejich tvářích [\(str. 67](#page-66-0)).
- **•** Pokud je vypnuté zobrazování informací ([str. 40\)](#page-39-0), jména osob se nezobrazí, ale budou zaznamenána do snímků.
- **•** Pokud nechcete zaznamenávat jména osob do snímků, vyberte položku [Nastavení identifikace tváří] na kartě (, vyberte položku [Identif. tváře] a potom vyberte možnost [Vyp].
- **•** Jména zaznamenaná do snímků můžete zkontrolovat na obrazovce režimu přehrávání (zobrazené stručné informace) [\(str. 126\)](#page-125-0).

# Kontrola a úprava zaregistrovaných informací

# **Kontrola zaregistrovaných informací pro identifikaci tváře**

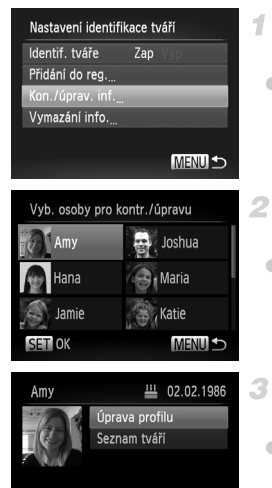

# <span id="page-65-0"></span>**Přejděte na obrazovku [Kon./úprav. inf.].**

● Podle pokynů v kroku 1 na [str. 61](#page-60-1) vyberte položku [Kon./úprav. inf.] a stiskněte tlačítko (FUNC).

# **Vyberte osobu, kterou chcete zkontrolovat.**

● Pomocí tlačítek ▲▼◀▶ vyberte osobu a potom stiskněte tlačítko (tm).

# **Zkontrolujte zaregistrované informace.**

- Stisknutím tlačítek ▲▼ vyberte položku a potom stiskněte tlačítko  $\binom{f(x)}{g(x)}$ .
- Zkontroluite zaregistrované informace.

# **MENU S Změna jména nebo data narození**

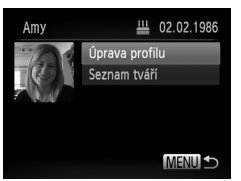

## **Přejděte na obrazovku [Úprava profilu].**

● Postupuite podle pokynů v krocích 1 – 3 na [str. 66,](#page-65-0) vyberte možnost [Úprava profilu] a stiskněte tlačítko (emp.

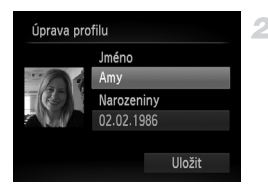

# **Zadejte změny.**

O Stisknutím tlačítek ▲▼ vyberte položku a podle pokynů v krocích 4 – 5 na [str. 63](#page-62-0) zadejte změny.

**•** I když změníte jména v položce [Úprava profilu], zůstanou jména u dříve pořízených snímků beze změny.

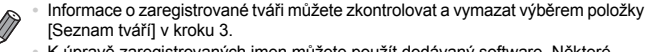

**•** K úpravě zaregistrovaných jmen můžete použít dodávaný software. Některé znaky zadané pomocí dodávaného softwaru se nemusí na fotoaparátu zobrazit správně, jsou však správně zaznamenány do snímků.

# <span id="page-66-0"></span>**Přepsání a přidání informací o tváři**

Existující informace o tváři můžete přepsat novými informacemi o tváři. Informace o tváři je třeba zejména v případě batolat a dětí pravidelně aktualizovat, protože jak děti rostou, jejich tváře se rychle mění. Pokud nebyly v kroku 5 zaplněny všechny volné sloty pro uložení informací o tváři, lze rovněž přidat další informace o tváři.

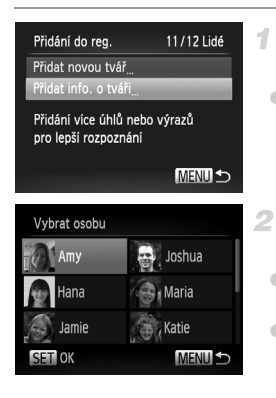

# **Přejděte na obrazovku [Přidat info. o tváři].**

Na obrazovce v kroku 1 na [str. 61](#page-60-1) vyberte položku [Přidat info. o tváři] a stiskněte tlačítko (FUNC).

**Vyberte jméno osoby, které chcete přepsat.**

- $\bullet$  Pomocí tlačítek  $\blacktriangle \blacktriangledown \blacktriangle \blacktriangleright$  vyberte iméno osoby, které chcete přepsat, a stiskněte tlačítko  $\binom{nm}{sp}$ .
- · Pokud jsou zaplněny 4 sloty pro informace o tváři nebo méně, lze postupem uvedeným v kroku 5 na [str. 68](#page-67-0) přidat další informace o tváři.

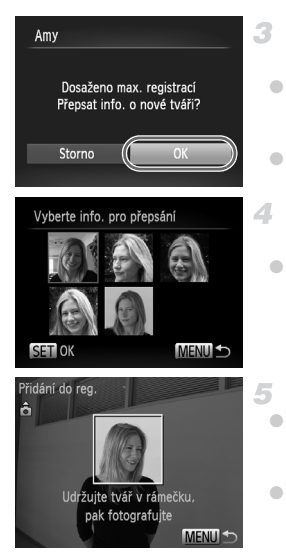

## **Přejděte na obrazovku informací o tváři.**

- z Přečtěte si zobrazenou správu, pomocí tlačítek < → vyberte možnost [OK] a potom stiskněte tlačítko (FRRC).
- z Zobrazí se obrazovka informací o tváři.

## **Vyberte informace o tváři, které chcete přepsat.**

 $\bullet$  Pomocí tlačítek  $\blacktriangle \blacktriangledown \blacktriangle \blacktriangleright$  vyberte informace o tváři, které chcete přepsat, a stiskněte tlačítko (FUNC).

# <span id="page-67-0"></span>**Zaregistrujte informace o tváři.**

- $\bullet$  Podle pokynů v krocích 2 3 na [str. 62](#page-61-0) vyfotografujte a poté zaregistrujte nové informace o tváři.
- **Pokud přidáte různé informace o tváři.** lze zaregistrovanou tvář snáze rozpoznat. K pohledu zepředu přidejte pohled lehce z profilu, pořiďte snímek usmívající se tváře a fotografujte v interiéru i exteriéru.

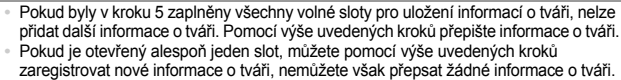

Namísto přepsání informací o tváři nejprve vymažte existující informace [\(str. 68\)](#page-67-1) a poté podle potřeby zaregistrujte nové informace [\(str. 61\)](#page-60-0).

# <span id="page-67-1"></span>**Mazání informací o tváři**

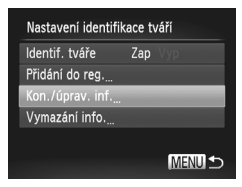

# **Přejděte na obrazovku [Kon./úprav. inf.].**

● Podle pokynů v kroku 1 na [str. 61](#page-60-1) vyberte položku [Kon./úprav. inf.] a stiskněte tlačítko (FIRC).

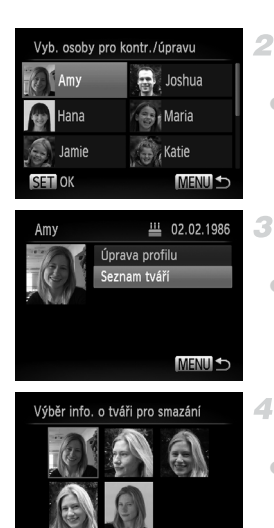

**SET OF** 

# **Vyberte jméno osoby, jejíž informace o tváři chcete vymazat.**

● Pomocí tlačítek ▲▼◆ vyberte jméno osoby, jejíž informace o tváři chcete vymazat, a stiskněte tlačítko (FRFC).

# **Přejděte na obrazovku [Seznam tváří].**

● Stisknutím tlačítek ▲▼ vyberte položku [Seznam tváří] a potom stiskněte tlačítko (FIFC).

# **Vyberte informace o tváři, které chcete vymazat.**

- $\bullet$  Stiskněte tlačítko  $f_{\text{SED}}$ , stisknutím tlačítek ▲▼◆ vyberte tvář, kterou chcete vymazat, a potom stiskněte tlačítko (tap.
- Po zobrazení zprávy [Smazat?] vyberte stisknutím tlačítek <>>
Možnost [OK]<br/>
I a potom stiskněte tlačítko  $\binom{f(m)}{5}$ .
- z Vybrané informace o tváři se vymažou.

# <span id="page-68-0"></span>Mazání zaregistrovaných informací

**MENULS** 

Informace zaregistrované pro identifikaci tváře (informace o tváři, jméno, datum narození) lze vymazat. Jména zaznamenaná v dříve pořízených snímcích však nejsou vymazána.

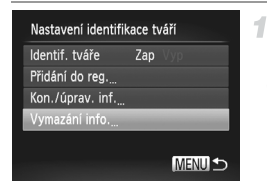

# **Přejděte na obrazovku [Vymazání info.].**

z Podle pokynů v kroku 1 na [str. 61](#page-60-1) vyberte položku [Vymazání info.].

#### **Použití identifikace tváře**

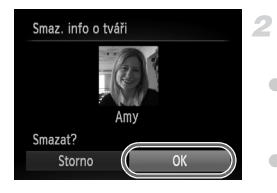

# **Vyberte jméno osoby, jejíž informace chcete vymazat.**

- Pomocí tlačítek ▲▼◆ vyberte jméno osoby, které chcete vymazat, a stiskněte tlačítko (FUNC).
- $\bullet$  Po zobrazení zprávy [Smazat?] vyberte stisknutím tlačítek <>>
Me<br/>
možnost [OK] a potom stiskněte tlačítko  $\binom{f(m)}{5f}$ .

**•** Pokud vymažete informace o zaregistrované osobě, nebudete moci zobrazit jméno osoby [\(str. 128](#page-127-0)), přepsat informace ([str. 67\)](#page-66-0) ani podle těchto informací vyhledávat snímky ([str. 130\)](#page-129-0).

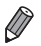

**•** Ze snímků můžete vymazat rovněž pouze jméno osoby ([str. 134](#page-133-0)).

# Funkce pro uživatelské nastavení snímků

Statické snímky

# Změna poměru stran

Fotoaparát umožňuje následovně měnit poměr stran (poměr šířky k výšce) obrazu snímků.

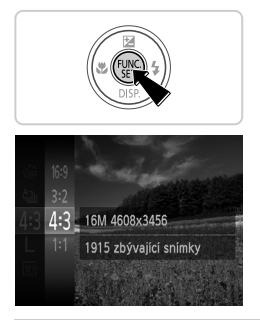

## **Proveďte nastavení.**

- $\bullet$  Stiskněte tlačítko ( $\stackrel{def}{\oplus}$ ), vyberte položku 4:3 v nabídce a potom vyberte požadovanou možnost [\(str. 41](#page-40-0)).
- **>** Po dokončení nastavení se aktualizuje poměr stran obrazu na monitoru.
- z Chcete-li se vrátit k původnímu nastavení, opakujte postup, ale vyberte možnost 4:3.

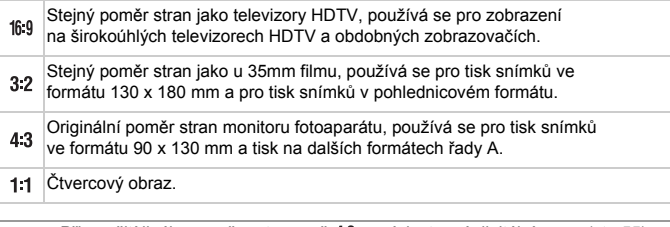

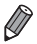

**•** Při použití jiného poměru stran než není dostupný digitální zoom [\(str. 55](#page-54-0)) (položka [Digitální Zoom] je nastavena na [Vyp]).

Při použití jiného poměru stran než 43 při záznamu filmů není k dispozici zoomování.

# <span id="page-71-0"></span>Změna rozlišení (velikosti) snímků

Následujícím způsobem lze vybírat z 4 úrovní rozlišení snímku. Informace o počtech snímků, které lze uložit na paměťovou kartu při různých nastaveních rozlišení, viz ["Specifikace" \(str. 32\).](#page-31-0)

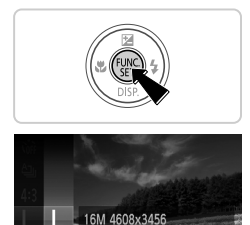

1915 zbývající snímky Pro tisk až do formátu

A<sub>2</sub>

# **Proveďte konfiguraci nastavení.**

- $\bullet$  Stiskněte tlačítko  $\binom{mn}{m}$ , vyberte položku  $\blacksquare$ v nabídce a potom vyberte požadovanou možnost ([str. 41\)](#page-40-0).
- $\triangleright$  Zobrazí se nastavená možnost.
- Chcete-li se vrátit k původnímu nastavení, opakujte postup, ale vyberte možnost  $\mathsf{L}$ .

**Pokyny k volbě rozlišení na základě velikosti papíru (snímky s poměrem stran 4:3)**

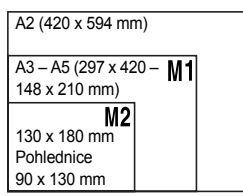

 $\bullet$  S : Pro posílání snímků e-mailem.
#### Korekce červených očí

Fotoaparát umožňuje následujícím způsobem automaticky korigovat projevy efektu "červených očí" na snímcích pořízených s pomocí blesku.

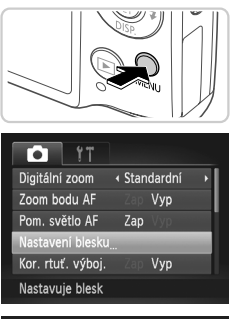

#### **Zobrazte obrazovku [Nastavení blesku].**

Stiskněte tlačítko MENU, na kartě **D** vyberte položku [Nastavení blesku] a potom stiskněte tlačítko  $\binom{mn}{n}$  [\(str. 42](#page-41-0)).

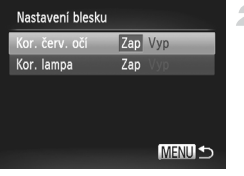

#### **Proveďte konfiguraci nastavení.**

- z Vyberte položku [Kor. červ. očí] a potom vyberte možnost [Zap] [\(str. 42\)](#page-41-0).
- X Jakmile dokončíte nastavení, zobrazí se ikona **O**.
- **Chcete-li se vrátit k původnímu nastavení.** opakujte postup, ale vyberte možnost [Vyp].
- **•** Korekce červených očí může být mylně aplikována na jiné oblasti než oči (například pokud fotoaparát mylně považuje červený make up za červené oční zornice).
- 
- **•** Kompenzovat lze rovněž existující snímky ([str. 156\)](#page-155-0).

**Obrazovku z kroku 2 lze zobrazit rovněž stisknutím tlačítka ▶ a následně** tlačítka MENU.

#### Korekce zelených oblastí snímku způsobených rtuťovými výbojkami

U snímků večerních scén osvětlených rtuťovými výbojkami mohou objekty nebo pozadí na snímcích získat zelený nádech. Toto zelené zbarvení lze automaticky korigovat při fotografování, pomocí funkce vícebodového vyvážení bílé.

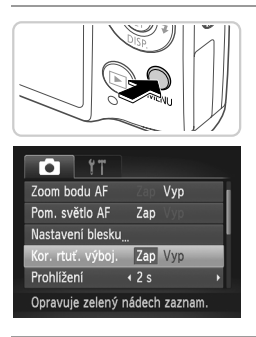

#### **Proveďte nastavení.**

- Stiskněte tlačítko MENU, na kartě vyberte položku [Kor. rtuť. výboj.] a potom vyberte možnost [Zap] [\(str. 42\)](#page-41-0).
- **Jakmile dokončíte nastavení, zobrazí se** ikona <u>急</u>
- z Chcete-li se vrátit k původnímu nastavení, opakujte postup, ale vyberte možnost [Vyp].

**•** Po dokončení fotografování pod rtuťovými výbojkami je třeba nastavit položku [Kor. rtuť. výboj.] znovu na [Vyp]. V opačném případě mohou být mylně korigovány zelené odstíny, které nebyly způsobeny rtuťovými výbojkami.

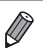

**•** Zkuste nejprve pořídit zkušební snímky, abyste se ujistili, že dosáhnete požadovaných výsledků.

Filmy

#### <span id="page-74-0"></span>Změna kvality filmů

Je dostupných 3 nastavení kvality snímku. Informace o maximálních délkách filmu, které lze uložit na paměťovou kartu při různých nastaveních kvality snímku, viz ["Specifikace" \(str. 32\)](#page-31-0).

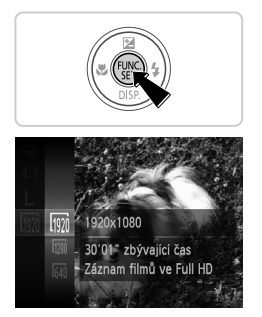

#### **Proveďte konfiguraci nastavení.**

- Stiskněte tlačítko  $\binom{f(w)}{g(x)}$ , vyberte položku  $\binom{f(w)}{g(w)}$ v nabídce a potom vyberte požadovanou možnost [\(str. 41](#page-40-0)).
- X Zobrazí se nastavená možnost.
- z Chcete-li se vrátit k původnímu nastavení, opakujte postup, ale vyberte možnost  $\frac{100}{100}$ .

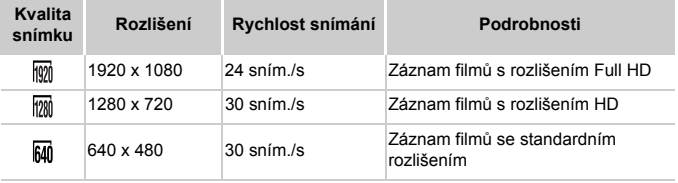

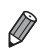

• V režimech  $\frac{1}{2}$  a  $\frac{1}{2}$  se v horní a spodní části monitoru zobrazí černé sloupce označující oblasti, které nebudou zaznamenány.

# Pomocné funkce pro fotografování

Statické snímky Filmy

#### Zobrazení mřížky

Jako vodítko pro nastavení správné horizontální a vertikální orientace obrazu lze na monitoru zobrazit pomocnou mřížku.

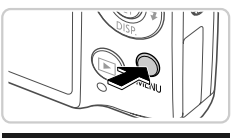

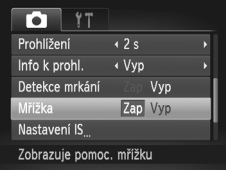

#### **Proveďte nastavení.**

- Stiskněte tlačítko MENU, na kartě vyberte položku [Mřížka] a potom vyberte možnost [Zap] ([str. 42\)](#page-41-0).
- **D** Po dokončení nastavení se na monitoru zobrazí mřížka.
- z Chcete-li se vrátit k původnímu nastavení, opakujte postup, ale vyberte možnost [Vyp].

**•** Mřížka se nezaznamená na snímcích.

#### Zvětšení zaostřovaného místa

Chcete-li zvětšit oblast snímku v rámečku AF a zkontrolovat zaostření, namáčkněte tlačítko spouště do poloviny.

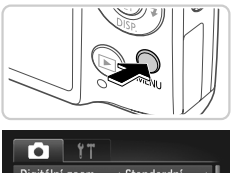

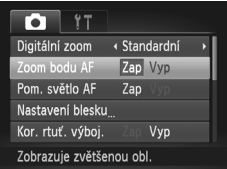

#### **Proveďte nastavení.**

 $\bullet$  Stiskněte tlačítko MENU, na kartě $\bullet$  vyberte položku [Zoom bodu AF] a potom vyberte možnost [Zap] [\(str. 42\)](#page-41-0).

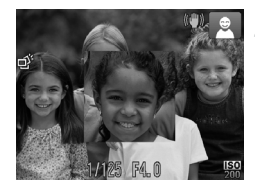

#### **Zkontrolujte zaostření.**

- Namáčkněte tlačítko spouště do poloviny. Tvář rozpoznaná jako hlavní objekt se zobrazí zvětšená.
- Chcete-li se vrátit k původnímu nastavení, vyberte v kroku 1 možnost [Vyp].
- **•** Zobrazení se nezvětší v případě, že není rozpoznána žádná tvář, avpřípadě, že je rozpoznaná osoba příliš blízko k fotoaparátu a její tvář je příliš velká pro zobrazení na monitoru.

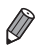

**•** Zvětšené zobrazení se neobjeví při použití digitálního zoomu [\(str. 55](#page-54-0)), digitálního telekonvertoru ([str. 115\)](#page-114-0), AF sledování [\(str. 117\)](#page-116-0), funkce AF servo ([str. 119](#page-118-0)), ani při použití televizoru jako zobrazovače ([str. 175](#page-174-0)).

#### <span id="page-77-0"></span>Kontrola zavřených očí

Pokud fotoaparát rozpozná, že má fotografovaná osoba zavřené oči, zobrazí se ikona  $\mathbb{E}$ .

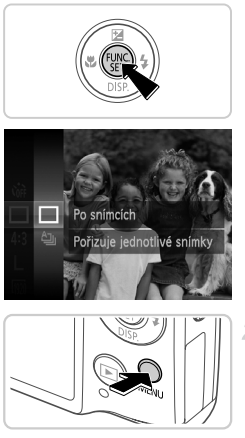

#### Kor. rtuť. výboj. Vvp Prohlížení  $428$ Info k prohl. ◆ Vyp ce mrkáni Zap Vyp Mřížka Vyp Detekuje zavřené oči

#### **Vyberte položku .**

 $\bullet$  Stiskněte tlačítko  $\binom{f(w)}{g(z)}$ , vyberte položku  $\Delta$ <sub>l</sub> v nabídce a vyberte možnost  $\Box$ .

#### **Proveďte konfiguraci nastavení.**

 $\bullet$  Stiskněte tlačítko MENU, na kartě $\bullet$  vyberte položku [Detekce mrkání] a potom vyberte možnost [Zap] [\(str. 42\)](#page-41-0).

#### **Exponujte.**

- $\triangleright$  Pokud fotoaparát rozpozná osobu se zavřenýma očima, zobrazí se rámeček doplněný ikonou [25].
- **Chcete-li se vrátit k původnímu nastavení,** vyberte v kroku 2 možnost [Vyp].

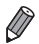

Pokud v režimu  $\ddot{\mathcal{C}}$  nastavíte pořízení více snímků, je tato funkce dostupná pouze pro finální snímek.

# Uživatelské přizpůsobení činnosti fotoaparátu

Funkce pro fotografování na kartě  $\Box$  nabídky lze následovně přizpůsobovat vlastním požadavkům.

Pokyny k funkcím nabídky viz ["Nabídka](#page-41-0) MENU" (str. 42).

#### Deaktivace pomocného světla AF

Světlo, které se za normálních okolností rozsvítí při namáčknutí tlačítka spouště do poloviny v podmínkách nízké hladiny osvětlení jako pomůcka pro správné zaostření, lze deaktivovat.

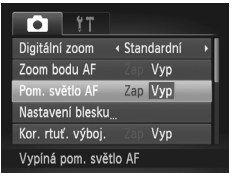

#### **Proveďte nastavení.**

- Stiskněte tlačítko MENU, na kartě vyberte položku [Pom. světlo AF] a potom vyberte možnost [Vyp] [\(str. 42](#page-41-0)).
- z Chcete-li se vrátit k původnímu nastavení, opakujte postup, ale vyberte možnost [Zap].

### Deaktivace světla redukce červených očí

Světlo redukce červených očí, které redukuje projevy efektu červených očí u snímků pořízených s bleskem za nízké hladiny osvětlení, lze deaktivovat.

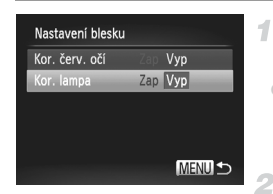

- **Zobrazte obrazovku [Nastavení blesku].**
- $\bullet$  Stiskněte tlačítko MENU, na kartě $\bullet$  vyberte položku [Nastavení blesku] a potom stiskněte tlačítko  $\binom{mn}{n}$  [\(str. 42](#page-41-0)).
- **Proveďte konfiguraci nastavení.**
	- z Vyberte položku [Kor. lampa] a potom vyberte možnost [Vyp] [\(str. 42\)](#page-41-0).
	- z Chcete-li se vrátit k původnímu nastavení, opakujte postup, ale vyberte možnost [Zap].

#### Změna doby zobrazení snímku po jeho pořízení

Mění dobu zobrazení snímků po expozici.

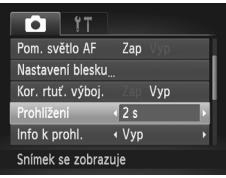

#### **Proveďte nastavení.**

- $\bullet$  Stiskněte tlačítko MENU, na kartě  $\bullet$ vyberte položku [Prohlížení] a potom vyberte požadovanou možnost ([str. 42\)](#page-41-0).
- z Chcete-li se vrátit k původnímu nastavení, opakujte postup, ale vyberte možnost [2 s].

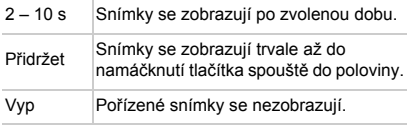

#### Změna způsobu zobrazení snímku po jeho pořízení

Mění způsob zobrazení snímků po expozici.

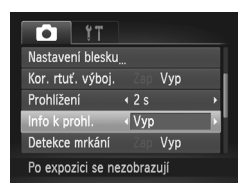

#### **Proveďte nastavení.**

- $\bullet$  Stiskněte tlačítko MENU, na kartě  $\bullet$ vyberte položku [Info k prohl.] a potom vyberte požadovanou možnost ([str. 42\)](#page-41-0).
- **Chcete-li se vrátit k původnímu nastavení,** opakujte postup, ale vyberte možnost [Vyp].

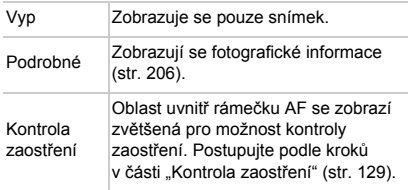

# *3*

# Další režimy fotografování

Efektivní využívání motivových programů a pořizování snímků vylepšených pomocí jedinečných obrazových efektů a speciálních funkcí

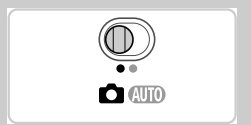

Statické snímky<br>
Filmy

# <span id="page-81-2"></span><span id="page-81-0"></span>Specifické motivové programy

Tento režim umožňuje volbu motivového programu odpovídajícího fotografovanému motivu a fotoaparát automaticky zkonfiguruje nastavení pro dosažení optimálních výsledných snímků.

 $\bullet$  Nastavte přepínač režimů do polohy  $\bullet$ .

<span id="page-81-1"></span>**Přejděte do režimu** 4**.**

#### **Vyberte režim fotografování.**

 $\bullet$  Stiskněte tlačítko  $\binom{mn}{mn}$ , v nabídce vyberte položku  $\mathbf P$  a potom vyberte režim fotografování [\(str. 41](#page-40-0)).

#### **Zahajte záznam.**

### I **Fotografování portrétů (Portrét)**

• Slouží k fotografování osob se změkčujícím efektem.

Statické snímky<br>
Filmy

Statické snímky

#### **Fotografování večerních scén bez použití stativu (Noční scéna z ruky)**

- **· Umožňuje pořizovat překrásné snímky** večerních scén kombinací několika sekvenčně pořízených snímků pro snížení patrnosti projevů chvění fotoaparátu a šumu.
- z Při pořizování snímků ze stativu fotografujte v režimu **AUD** ([str. 46\)](#page-45-0).

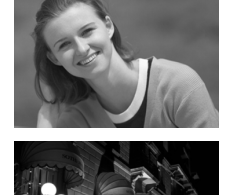

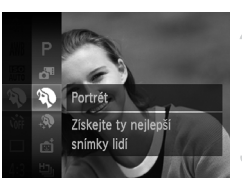

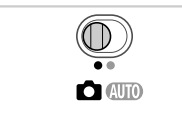

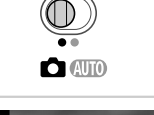

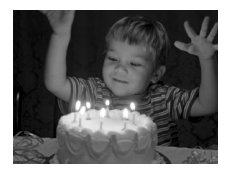

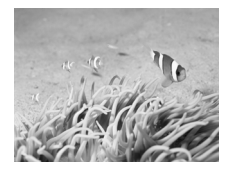

#### **Fotografování za nízké hladiny osvětlení (Nízká hladina osvětlení)**

• Režim umožňující fotografovat s potlačenými účinky chvění fotoaparátu a pohybu objektu, a to i za nízké hladiny osvětlení.

#### Statické snímky<br>
Filmy

#### <span id="page-82-0"></span>**K** Fotografování pod vodou **(Pod vodou)**

- **· Umožňuje pořizovat přirozeně zbarvené** snímky života a scenérií pod vodní hladinou při použití volitelného vodotěsného pouzdra ([str. 174\)](#page-173-0).
- **Tento režim umožňuje korigovat vyvážení** bílé a dosáhnout účinku použití komerčně dostupných barevných korekčních filtrů ([str. 84\)](#page-83-0).

Statické snímky<br>
Filmy

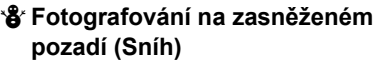

- **Umožňuje pořizovat jasné, přirozeně** zbarvené snímky osob na zasněženém pozadí.
- Protože fotoaparát v režimu **fotografujte** sekvenčně, držte jej během fotografování stabilně.
	- Při použití režimu **Pil** mohou snímací podmínky vedoucí k nadměrnému chvění fotoaparátu nebo podobným problémům znemožnit zkombinování snímků a nemusí být možné dosáhnout očekávaných výsledků.

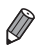

**V** režimech  $\mathbb{R}$  a  $\phi$  se snímky mohou jevit jako zrnité, protože dochází ke zvýšení citlivosti ISO ([str. 108](#page-107-0)) v souladu se snímacími podmínkami. V režimu  $\frac{36}{4}$  je nastaveno rozlišení **M** (2304 x 1728) a nelze je změnit.

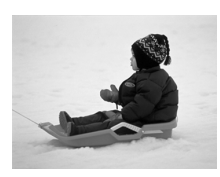

#### <span id="page-83-0"></span>**Kompenzace vyvážení bílé**

Nastavení vyvážení bílé lze v režimu  $\frac{1}{2}$  ručně kompenzovat ([str. 83](#page-82-0)). Toto nastavení se může vyrovnat účinku použití komerčně dostupných barevných korekčních filtrů.

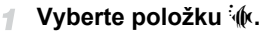

 $\bullet$  Podle pokynů v krocích 1 – 2 na str. 82 vyberte položku  $\mathcal{W}$ .

Statické snímky<br>
Filmy

#### **Vyberte požadované nastavení vyvážení bílé.**

 $\bullet$  Stiskněte tlačítko  $f(x)$ , vyberte položku AWB v nabídce a znovu stiskněte tlačítko (FINC).

#### **Upravte nastavení.**

**• Pomocí páčky zoomu upravte nastavení** kompenzace pro hodnoty B a A, a potom stiskněte tlačítko (FINC).

**•** Fotoaparát zachová nastavení úrovně kompenzace vyvážení bílé i v případě použití jiné možnosti vyvážení bílé v kroku 2, kompenzace je však resetována při zaznamenání dat uživatelského vyvážení bílé.

**•** B znamená modrou, A znamená žlutou.

**•** Vyvážení bílé lze ručně kompenzovat rovněž zaznamenáním dat uživatelského vyvážení bílé [\(str. 111\)](#page-110-0) před provedením předchozích kroků.

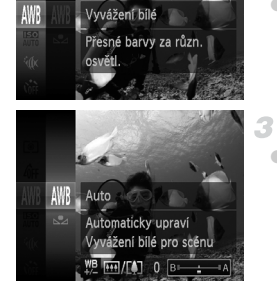

#### Získání jemnějšího vzhledu pleti (Jemná pleť)

Při pořizování snímků osob můžete použít zjemňující efekt. Následujícím způsobem lze vybrat úroveň efektu a barevné podání ([Světl. tón pleti], [Tmavší tón pleti]).

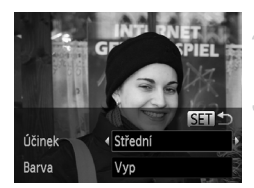

 $\bigotimes$ 

#### **Vyberte položku .**

z Podle pokynů v krocích 1 – 2 na [str. 82](#page-81-1)  vyberte položku  $\mathbf{\mathcal{R}}$ .

#### **Otevřete obrazovku nastavení.**

 $\bullet$  Stiskněte tlačítko  $\blacktriangledown$ 

#### **Proveďte konfiguraci nastavení.**

- $\bullet$  Stisknutím tlačítek  $\blacktriangle \blacktriangledown$  vyberte položku. Stisknutím tlačítek <>>
vyberte úroveň efektu a potom stiskněte tlačítko (tm).
- X Zobrazí se náhled vzhledu snímku s aplikovaným efektem.

#### **Zahajte záznam.**

- **•** Mohou být modifikovány jiné oblasti než odstíny pleti osob. Œ
	- **•** Zkuste nejprve pořídit zkušební snímky, abyste se ujistili, že dosáhnete požadovaných výsledků.

**•** Efekt je výraznější u tváří osob rozpoznaných jako hlavní objekt.

# Aplikace speciálních efektů

Tento režim umožňuje přidávat k pořizovaným snímkům různé efekty.

#### **Vyberte režim fotografování.** 4

 $\bullet$  Postupem popsaným v krocích 1 – 2 na [str. 82](#page-81-0) vyberte režim fotografování.

#### **Zahajte záznam.**

• V režimech  $\mathbf{A}, \mathbf{F}, \mathbf{J}, \mathbf{A}, \mathbf{A}$  a  $\mathbf{\Phi}$  zkuste nejprve pořídit zkušební  $\mathbf{I}$ snímky, abyste se ujistili, že dosáhnete požadovaných výsledků.

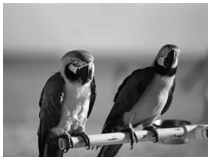

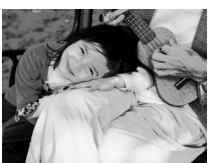

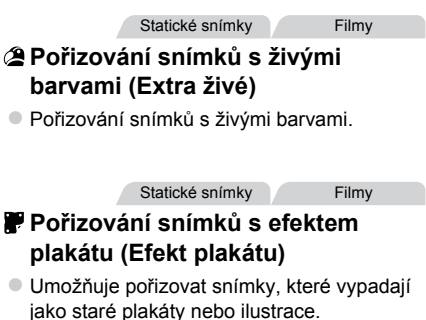

#### Fotografování s efektem objektivu rybí oko (Efekt objektivu rybí oko)

Tento režim pořizuje snímky se zkreslujícím efektem objektivu rybí oko.

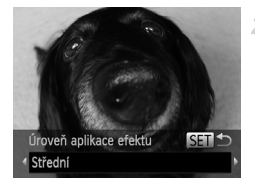

#### **Vyberte položku .** 4

- z Podle pokynů v krocích 1 2 na [str. 82](#page-81-0)  vyberte položku  $\tilde{\mathbf{u}}$ .
- **Vyberte úroveň aplikace efektu.**
	- $\bullet$  Stiskněte tlačítko  $\blacktriangledown$ , stisknutím tlačítek  $\blacklozenge$ vyberte úroveň efektu a potom znovu stiskněte tlačítko (FRC).
	- $\triangleright$  Zobrazí se náhled vzhledu snímku s aplikovaným efektem.
- **Exponujte.** З

Statické snímky<br>
Filmy

#### Pořizování snímků se vzhledem zmenšených modelů (Efekt miniatury)

Tento režim vytváří efekt miniaturních modelů rozmazáním oblastí snímku nad a pod vybranou oblastí.

Výběrem rychlosti přehrávání před zaznamenáním filmu lze takto vytvářet filmy se vzhledem filmů miniaturních modelů. Lidé a objekty v záběru se při přehrávání pohybují velkou rychlostí. Není zaznamenáván zvuk.

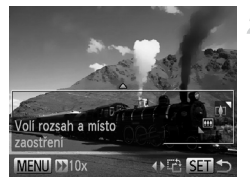

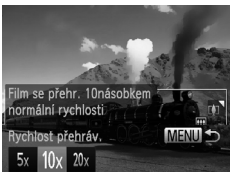

#### **Vyberte položku .**

- $\bullet$  Podle pokynů v krocích 1 2 na str. 82 vyberte položku  $\mathbf{B}$ .
- $\triangleright$  Na monitoru se zobrazí bílý rámeček označující oblast, která nebude rozmazána.

#### **Zvolte oblast, kterou chcete zachovat ostrou.**

- $\bullet$  Stiskněte tlačítko  $\blacktriangledown$ .
- **Posunutím páčky zoomu nastavte velikost** rámečku a stisknutím tlačítek ▲▼ umístěte rámeček do požadované oblasti.

#### 3 **U filmů vyberte rychlost přehrávání filmu.**

· Stiskněte tlačítko MENU a pomocí tlačítek  $\blacklozenge$  vyberte rychlost.

#### **Vraťte se na obrazovku**   $\mathbb{Z}$ **fotografování a exponujte.**

 $\bullet$  Stisknutím tlačítka MENU se vraťte na obrazovku fotografování a potom exponujte.

#### **Rychlosti přehrávání a odhadované doby přehrávání (pro jednominutové klipy)**

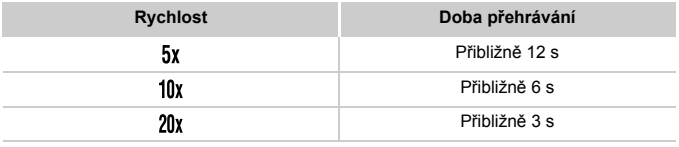

**•** Zoom není k dispozici při pořizování filmů. Před zahájením záznamu nezapomeňte nastavit zoom.

**•** Chcete-li přepnout orientaci rámečku na vertikální, stiskněte v kroku 2 tlačítka ◆. Chcete-li posunout rámeček, stiskněte znovu tlačítka ◆. Chcete-li vrátit rámeček do horizontální polohy, stiskněte tlačítka  $\blacktriangle \blacktriangledown$ .

**•** Při držení fotoaparátu na výšku se změní orientace rámečku.

**Kvalita filmu je nastavena na Mi při použití poměru stran 43 a na mi při použití** poměru stran 169 [\(str. 71](#page-70-0)). Tato nastavení kvality nelze změnit.

Statické snímky

#### Fotografování s efektem levného fotoaparátu (Levný fotoaparát)

Tento efekt vytváří za pomoci vinětace (tmavé a rozmazané okraje snímků) a změny celkového barevného podání snímky připomínající snímky z levných fotoaparátů.

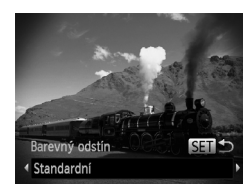

#### 1 Vyberte položku **©**.

- $\bullet$  Podle pokynů v krocích 1 2 na str. 82 vyberte položku @.
- **Vyberte barevný odstín.**
- $\bullet$  Stiskněte tlačítko  $\blacktriangledown$ , stisknutím tlačítek  $\blacktriangleleft\blacktriangleright$ vyberte barevný odstín a potom stiskněte tlačítko (FUNC).
- $\triangleright$  Zobrazí se náhled vzhledu snímku s aplikovaným efektem.
- **Exponujte.**

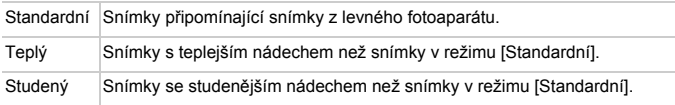

#### Fotografování se změkčujícím efektem

Tato funkce umožňuje pořizovat snímky, které vypadají jako snímky pořízené se změkčujícím filtrem nasazeným na objektivu. Úroveň efektu lze nastavit podle potřeby.

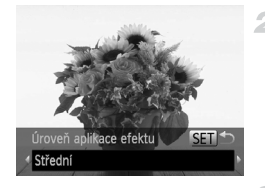

#### **Vyberte položku .**

z Podle pokynů v krocích 1 – 2 na [str. 82](#page-81-1) vyberte položku .

#### **Vyberte úroveň aplikace efektu.**

- $\bullet$  Stiskněte tlačítko  $\blacktriangledown$ , stisknutím tlačítek  $\blacklozenge$ vyberte úroveň efektu a potom znovu stiskněte tlačítko (TRC).
- $\triangleright$  Zobrazí se náhled vzhledu snímku s aplikovaným efektem.
- **Zahajte záznam.** я

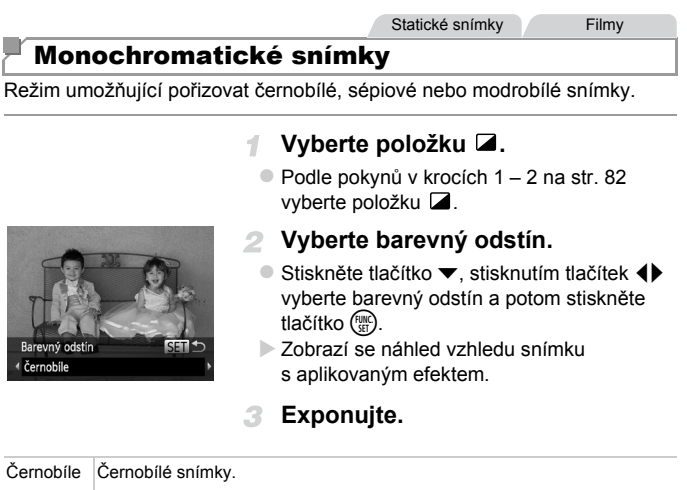

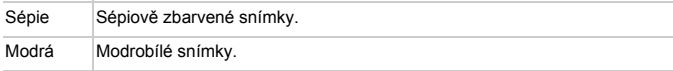

Statické snímky<br>
Filmy

#### Fotografování se zdůrazněním barev

Tento režim umožňuje zvolit barvu na snímku, která zůstane zachována, a ostatní barvy převede do černobílé stupnice.

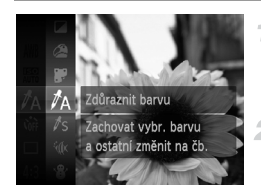

#### **Vyberte režim** T**.**

 $\bullet$  Podle pokynů v krocích 1 – 2 na str. 82 vyberte položku  $\Lambda$ .

#### **Otevřete obrazovku nastavení.**

- $\bullet$  Stiskněte tlačítko  $\blacktriangledown$ .
- $\triangleright$  Střídavě se zobrazuje původní snímek a snímek se zdůrazněnou barvou.
- $\triangleright$  Ve výchozím nastavení je zdůrazněna zelená barva.

#### **Zvolte barvu.**

**Umístěte středový rámeček tak, aby byl** vyplněný barvou, která se má zachovat, a potom stiskněte tlačítko 4.  $\triangleright$  Vybraná barva se uloží.

#### **Zvolte rozsah barev, které se mají zachovat.**

- $\bullet$  Pro úpravu rozsahu použiite tlačítka  $\blacktriangle \blacktriangledown$ .
- $\bullet$  Chcete-li zachovat pouze vybranou barvu, vyberte velkou zápornou hodnotu. Chcete-li zachovat rovněž barvy podobné vybrané barvě, vyberte velkou kladnou hodnotu.
- z Chcete-li se vrátit na obrazovku fotografování, stiskněte tlačítko (FUNC).
- **•** Použití blesku může v tomto režimu vést k neočekávaným výsledkům.
	- **•** Při fotografování některých motivů mohou snímky vypadat zrnité a barvy nemusí mít očekávaný vzhled.

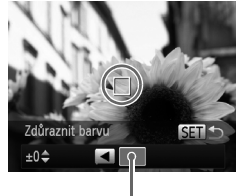

Uložená barva

Statické snímky Filmy

#### Fotografování se záměnou barvy

1

Před fotografováním můžete zaměnit jednu z barev na snímku za jinou. Zaměnit lze pouze jednu barvu.

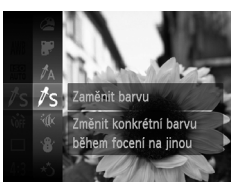

#### **Vyberte režim** Y**.**

z Podle pokynů v krocích 1 – 2 na [str. 82](#page-81-0)  vyberte položku  $\sqrt{S}$ .

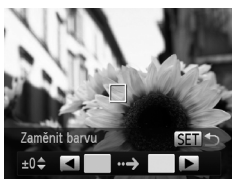

#### **Otevřete obrazovku nastavení.**

- $\bullet$  Stiskněte tlačítko  $\blacktriangledown$ .
- $\triangleright$  Střídavě se zobrazuje původní snímek a snímek se zaměněnou barvou.
- ▶ Ve výchozím nastavení je zaměněna zelená barva šedou.

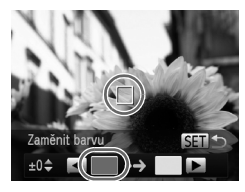

#### **Zvolte barvu, kterou chcete**  3 **zaměnit.**

- **· Umístěte středový rámeček tak, aby byl** vyplněný barvou, která se má zaměnit, a potom stiskněte tlačítko q.
- ▶ Vybraná barva se uloží.

#### **Aplikace speciálních efektů**

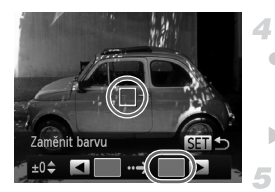

#### **Vyberte novou barvu.**

- **Umístěte středový rámeček tak, aby byl** vyplněný novou barvou, a potom stiskněte tlačítko  $\blacktriangleright$ .
- $\triangleright$  Vybraná barva se uloží.
- **Zvolte rozsah barev, které se mají zaměnit.**
- $\bullet$  Pro úpravu rozsahu použijte tlačítka  $\blacktriangle \blacktriangledown$ .
- Chcete-li zaměnit pouze vybranou barvu, vyberte velkou zápornou hodnotu. Chcete-li zaměnit rovněž barvy podobné vybrané barvě, vyberte velkou kladnou hodnotu.
- Chcete-li se vrátit na obrazovku fotografování, stiskněte tlačítko (FINC).
- **•** Použití blesku může v tomto režimu vést k neočekávaným výsledkům.
	- **•** Při fotografování některých motivů mohou snímky vypadat zrnité a barvy nemusí mít očekávaný vzhled.

# Speciální režimy pro jiné účely

Statické snímky Filmy

#### Automatický záznam klipů (Krátký film)

Jednoduchým pořizováním statických snímků můžete vytvořit krátký film zachycující události v průběhu dne.

Fotoaparát před expozicí každého snímku automaticky zaznamená filmový klip scény. Všechny klipy zaznamenané v daný den se následně zkombinují do jediného souboru.

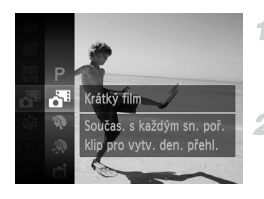

#### **Vyberte položku .**

z Podle pokynů v krocích 1 – 2 na [str. 82](#page-81-0)  vyberte položku **o<sup>u</sup>.** 

#### **Exponujte.**

- Chcete-li pořídit statický snímek, stiskněte tlačítko spouště až na doraz.
- **> Fotoaparát před expozicí každého snímku** automaticky zaznamená filmový klip v délce 2 – 4 s.
- **•** K zaznamenání klipu nemusí dojít v případě pořízení statického snímku  $\left( \mathbb{D}\right)$ ihned po zapnutí fotoaparátu, při výběru režimu a při jiných způsobech používání fotoaparátu.
	- Výdrž baterie v tomto režimu je kratší než v režimu **(IIIII)**, protože je při expozici každého snímku zaznamenán rovněž filmový klip.
	- **•** Zaznamenaný film obsahuje veškeré zvuky činností fotoaparátu vydávené přístrojem během záznamu.

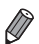

**•** Filmy vytvořené v režimu lze prohlížet jako filmy iFrame ([str. 104](#page-103-0)).

- **•** Pořizované filmové klipy jsou v následujících případech ukládány jako samostatné filmové soubory, a to i v případě, že byly zaznamenány v režimu a ve stejný den.
- Pokud velikost souboru filmu dosáhne hodnoty 4 GB nebo celková doba záznamu přibližně 30 minut
- Pokud je film chráněný [\(str. 139\)](#page-138-0)
- Pokud je film upravený [\(str. 157\)](#page-156-0)
- Pokud je vytvořena nová složka ([str. 166](#page-165-0))
- Pokud bylo změněno nastavení letního času ([str. 18](#page-17-0)) nebo časového pásma ([str. 168\)](#page-167-0)
- **•** Některé zvuky fotoaparátu jsou ztlumeny. Fotoaparát nepřehrává zvuky při namáčknutí tlačítka spouště do poloviny, při použití ovládacích prvků ani při spuštění samospouště [\(str. 161\)](#page-160-0).
- Filmy vytvořené v režimu **zu** lze prohlížet podle data jejich pořízení ([str. 132\)](#page-131-0).

#### Automatické fotografování po detekci tváře (Chytrá expozice)

#### **Automatické fotografování po detekci úsměvu**

Fotoaparát automaticky pořídí snímek při každé detekci úsměvu, aniž by bylo nutné stisknout tlačítka spouště.

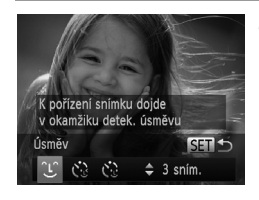

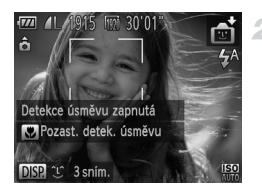

#### **Vyberte položku .**

- z Podle pokynů v krocích 1 2 na [str. 82](#page-81-0)  vyberte položku  $\mathbb{C}$  a potom stiskněte tlačítko ▼.
- z Stisknutím tlačítek qr vyberte položku a potom stiskněte tlačítko (tr.).
- $\triangleright$  Fotoaparát vstoupí do režimu pohotovostí pro fotografování a na monitoru se zobrazí zpráva [Detekce úsměvu zapnutá].

#### **Namiřte fotoaparát na osobu.**

- z Vždy, když fotoaparát detekuje úsměv, pořídí po rozsvícení světla snímek.
- Chcete-li detekci úsměvu pozastavit, stiskněte tlačítko < Chcete-li detekci obnovit, stiskněte znovu tlačítko <
- **•** Po dokončení fotografování přepněte na jiný režim, jinak bude fotoaparát stále pokračovat ve fotografování pokaždé, když detekuje úsměv osoby v záběru.

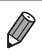

**•** V tomto režimu můžete fotografovat rovněž běžným stisknutím tlačítka spouště.

- **•** Úsměv osoby lze snáze detekovat, hledí-li osoba směrem k fotoaparátu a otevírá ústa tak dalece, že jsou vidět zuby.
- Chcete-li změnit počet snímků, stiskněte tlačítka **·** po výběru možnosti v kroku 1. Funkce [Detekce mrkání] [\(str. 78](#page-77-0)) je dostupná pouze pro finální snímek.

### **Použití samospouště mrknutím**

Namiřte fotoaparát na fotografovanou osobu a stiskněte tlačítko spouště až na doraz. Fotoaparát pořídí snímek přibližně dvě sekundy poté, co detekuje mrknutí fotografované osoby.

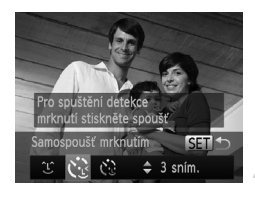

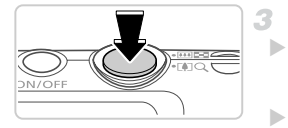

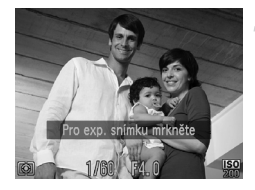

#### **Vyberte položku**  $\check{\mathbb{C}}$ **.**

- Podle pokynů v krocích 1 2 na [str. 82](#page-81-0) vyberte položku r $\vec{v}$ i a potom stiskněte tlačítko  $\vec{v}$ .
- Stisknutím tlačítek  $\blacklozenge$  vyberte položku  $\zeta$ a potom stiskněte tlačítko (FUNC).

#### **Utvořte kompozici snímku a namáčkněte tlačítko spouště do poloviny.**

- **·** Ujistěte se, že se okolo tváře osoby, která má mrknout, zobrazuje zelený rámeček.
	- **Stiskněte tlačítko spouště až na doraz.**

**E** Fotoaparát vstoupí do režimu pohotovosti pro fotografování a na monitoru se zobrazí zpráva [Pro exp. snímku mrkněte].

 $\triangleright$  Začne blikat kontrolka a je přehráván zvuk samospouště.

#### **Postavte se čelem k fotoaparátu a mrkněte.**

- $\triangleright$  Fotoaparát pořídí snímek přibližně dvě sekundy poté, co detekuje mrknutí osoby, jejíž tvář se nachází v rámečku.
- $\circ$  Chcete-li zrušit pořízení snímku se samospouští po zahájení odpočítávání, stiskněte tlačítko MENU.
- **•** Není-li detekováno mrknutí, znovu pomalu a záměrně mrkněte.
- **•** Mrknutí nemusí být detekováno v případě zakrytí očí vlasy, pokrývkou hlavy nebo brýlemi.
- **•** Jako mrknutí je detekováno rovněž zavření a otevření obou očí současně.
- **•** Není-li detekováno mrknutí, fotoaparát pořídí snímek po uplynutí přibližně 15 s.
- Chcete-li změnit počet snímků, stiskněte tlačítka  $\blacktriangle \blacktriangledown$  po výběru možnosti v v kroku 1. Funkce [Detekce mrkání] [\(str. 78](#page-77-0)) je dostupná pouze pro finální snímek.
- **•** Není-li v obrazovém poli přítomna při stisknutí tlačítka spouště až na doraz žádná osoba, pořídí fotoaparát snímek v okamžiku, kdy vstoupí osoba do záběru a mrkne.

#### **Použití samospouště s detekcí tváře**

Fotoaparát pořídí snímek přibližně dvě sekundy poté, co rozpozná tvář další osoby vstupující do záběru (například fotografa) [\(str. 116\)](#page-115-0). Tato funkce je užitečná v případech, kdy chcete být přítomni na skupinových a podobných snímcích.

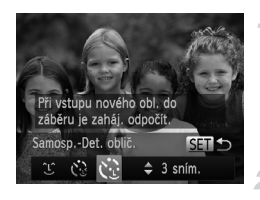

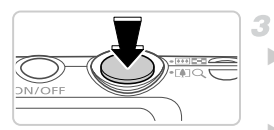

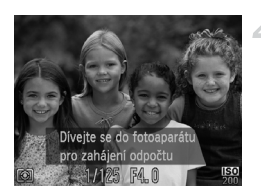

#### Vyberte položku  $\zeta$ .

- $\bullet$  Podle pokynů v krocích 1 2 na [str. 82](#page-81-0) vyberte položku **ci** a potom stiskněte tlačítko ▼.
- Stisknutím tlačítek  $\blacklozenge$  vyberte položku  $\zeta$ a potom stiskněte tlačítko (FUNC).

#### **Utvořte kompozici snímku a namáčkněte tlačítko spouště do poloviny.**

**Ujistěte se, že se okolo tváře, na kterou je** zaostřeno, zobrazil zelený rámeček a okolo ostatních tváří bílé rámečky.

#### **Stiskněte tlačítko spouště až na doraz.**

 $\triangleright$  Fotoaparát přejde do pohotovostního režimu fotografování a zobrazí se zpráva [Dívejte se do fotoaparátu pro zahájení odpočtu].  $\triangleright$  Začne blikat kontrolka a je přehráván zvuk samospouště.

#### **Připojte se k fotografovaným objektům v záběru a dívejte se do fotoaparátu.**

 $\triangleright$  Jakmile fotoaparát rozpozná novou tvář, začne blikat kontrolka a zrychlí se zvuk samospouště. (pokud pracuje blesk, kontrolka zůstává svítit). Fotoaparát pořídí snímek po uplynutí přibližně dvou sekund.

• Chcete-li zrušit pořízení snímku se samospouští po zahájení odpočítávání, stiskněte tlačítko **MFNU** 

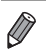

- **•** I v případě, že vaše tvář není rozpoznána poté, co se připojíte k ostatním osobám v záběru, fotoaparát pořídí o 15 s později snímek.
- **•** Chcete-li změnit počet snímků, stiskněte tlačítka ▲▼ po výběru možnosti ČN v kroku 1. Funkce [Detekce mrkání] [\(str. 78](#page-77-0)) je dostupná pouze pro finální snímek.

#### Pořizování dlouhých expozic (Dlouhá závěrka)

Rychlost závěrky lze nastavit na hodnotu mezi 1 s a 15 s a pořizovat snímky s dlouhými expozicemi. Fotoaparát přitom upevněte na stativ nebo učiňte jiné opatření pro zajištění jeho stability.

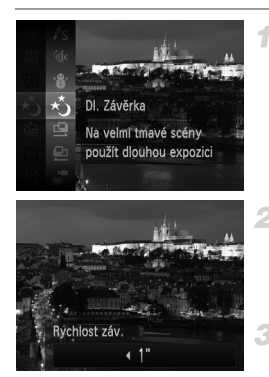

#### **Vyberte položku**  $\star$ **<sup>3</sup>.**

• Podle pokynů v krocích 1 – 2 na [str. 82](#page-81-0) vyberte položku \*.

#### **Zvolte rychlost závěrky.**

 $\bullet$  Stiskněte tlačítko  $\blacktriangle$ , stisknutím tlačítek  $\blacktriangleleft\blacktriangleright$ vyberte rychlost závěrky a potom stiskněte tlačítko (FUNC).

#### **Zkontrolujte expozici.**

• Namáčknutím tlačítka spouště do poloviny zobrazte expozici pro zvolenou rychlost závěrky.

#### **Exponujte.**

**•** Jas obrazu na monitoru v kroku 3 při namáčknutí tlačítka spouště do poloviny nemusí odpovídat jasu snímků.

- **•** Při použití rychlostí závěrky 1,3 s a delších vzniká před přípravou fotoaparátu k expozici dalšího snímku určitá prodleva, protože fotoaparát zpracovává snímky pro redukci šumu.
- **•** Při fotografování ze stativu nebo použití jiného opatření pro zajištění stabilní pozice přístroje je vhodné nastavit v položce [Režim IS] možnost [Vyp] ([str. 123](#page-122-0)).

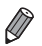

**•** Dojde-li ke spuštění blesku, může být výsledný snímek přeexponovaný. Dojde-li k této situaci, nastavte blesk na  $\odot$  a opakujte expozici.

#### Rychlé souvislé fotografování

Přidržením tlačítka spouště v poloze plného stisknutí až na doraz lze pořizovat série snímků v rychlém sledu. Podrobnosti o rychlosti sekvenčního fotografování viz ["Specifikace" \(str. 32\)](#page-31-0).

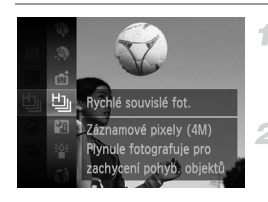

#### **Vyberte položku 也.**

z Podle pokynů v krocích 1 – 2 na [str. 82](#page-81-0)  vyberte položku 비..

#### **Zahajte záznam.**

**Chcete-li zhotovit sérii snímků, přidržte** tlačítko spouště stisknuté až na doraz.

- **•** Rozlišení je nastaveno na (2304 x 1728) a nelze je měnit.
- **•** Zaostření, jas a barvy snímků jsou určeny prvním snímkem.
- **•** V závislosti na snímacích podmínkách, nastavení fotoaparátu a pozici zoomu může fotoaparát přestat dočasně fotografovat nebo se může snížit rychlost sekvenčního fotografování.
- **•** Po zhotovení většího počtu snímků se může fotografování zpomalit.
- **•** Při použití identifikace tváře ([str. 61\)](#page-60-0) je místo ve snímku, do kterého se zaznamená jméno, určeno prvním snímkem a platí i pro všechny další snímky.

#### **Snímky zobrazované při přehrávání**

Každá sada sekvenčně pořízených snímků je spravována jako jedna skupina, ze které se zobrazuje pouze první snímek. Jako indikace, že se jedná o snímek ze skupiny, se zobrazuje v levém horním rohu monitoru ikona **STI** 

**•** Pokud smažete skupinu snímků ([str. 143\)](#page-142-0), smažou se všechny snímky této skupiny. Při mazání snímků proto buďte opatrní.

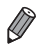

- **•** Seskupené snímky je možné rozdělit [\(str. 132\)](#page-131-1) a přehrávat jednotlivě [\(str. 133\)](#page-132-0).
- **•** Nastavením ochrany skupiny snímků [\(str. 139\)](#page-138-0) jsou chráněny všechny snímky této skupiny.
- **•** Seskupené snímky lze prohlížet pomocí funkcí Vyhledání snímku ([str. 130](#page-129-0)) a Chytrý výběr [\(str. 137\)](#page-136-0). V těchto případech se dočasně zruší seskupení snímků.
- **•** Seskupené snímky nedovolují upravovat identifikaci tváře [\(str. 133\)](#page-132-1), nemohou být označovány jako oblíbené [\(str. 148\)](#page-147-0), upravovány ([str. 146](#page-145-0) – [156\)](#page-155-0), zařazovány do kategorií [\(str. 149](#page-148-0)), nastaveny jako úvodní obrázek [\(str. 163\)](#page-162-0), tisknuty ([str. 181](#page-180-0)), vybírány jednotlivě pro tisk [\(str. 190\)](#page-189-0) ani přidávány do fotoalba ([str. 192](#page-191-0)). Před provedením těchto akcí buďto zobrazte seskupené snímky jednotlivě [\(str. 132\)](#page-131-1) nebo nejprve zrušte seskupování ([str. 133\)](#page-132-0).

#### Fotografování s pomocí asistenta spojování snímků

Tento režim umožňuje vyfotografovat velký objekt pomocí více snímků s různým záběrem a poté tyto snímky pomocí dodávaného softwaru zkombinovat v panoráma.

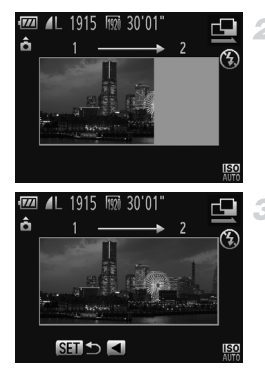

#### **Vyberte položku ① nebo <u>D</u>.**

 $\bullet$  Podle pokynů v krocích 1 – 2 na str. 82 vyberte položku  $\mathbf{\underline{u}}$  nebo  $\mathbf{\underline{v}}$ .

#### **Pořiďte první snímek.**

 $\triangleright$  Při pořízení prvního snímku se určí expozice a vyvážení bílé.

#### **Pořiďte další snímky.**

- Kompozici druhého snímku upravte tak, aby se snímek částečně překrýval s prvním snímkem.
- **· Menší nesoulad překrývajících se částí** snímků se upraví automaticky při spojování snímků.
- **· Stejným způsobem jako druhý snímek** pořiďte až 26 snímků.

#### **Dokončete fotografování.**  $\mathbf{A}$

Stiskněte tlačítko (FUNC).

#### **Snímky zkombinujte pomocí dodávaného softwaru.**

● Pokyny pro kombinování snímků viz *ImageBrowser EX Uživatelská příručka*.

**•** Tato funkce není dostupná při použití televizoru ve funkci monitoru fotoaparátu během fotografování ([str. 176](#page-175-0)).

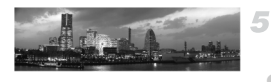

# Pořizování různých druhů filmů

### Pořizování filmů s velmi pomalým pohybem

V tomto režimu můžete zaznamenávat rychle se pohybující objekty a poté pomalu přehrávat pohyb.

Není zaznamenáván zvuk.

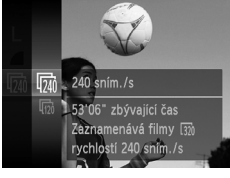

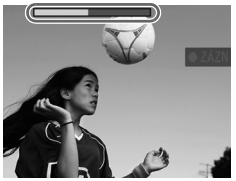

#### 1 Vyberte položku *氡*.

z Podle pokynů v krocích 1 – 2 na [str. 82](#page-81-0)  vyberte položku &

#### **Zvolte rychlost snímání.**

- Stiskněte tlačítko  $\binom{mn}{3}$ , vyberte položku  $\sqrt{mn}$ v nabídce a vyberte požadovanou rychlost snímání [\(str. 41](#page-40-0)).
- ▶ Zobrazí se nastavená možnost.

#### **Zahajte záznam.**

- Stiskněte tlačítko filmu.
- $\triangleright$  Na monitoru se zobrazí uplynulý čas. Maximální délka klipu je přibližně 30 s.
- Chcete-li ukončit záznam filmu, stiskněte znovu tlačítko filmu.

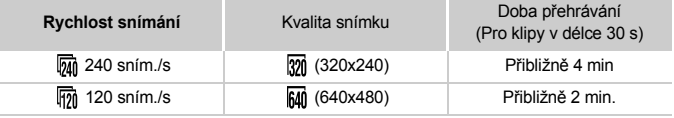

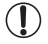

- **•** Během záznamu filmu nepracuje zoom, a to ani tehdy, pokud posunete páčku zoomu.
- **•** Při namáčknutí tlačítka spouště do poloviny fotoaparát zaostří a nastaví expoziční parametry a barevné podání.

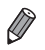

- **•** Použijete-li postup v krocích 1 3 na [str. 126](#page-125-0), přehraje se film s pomalým pohybem. **•** Pomocí dodávaného softwaru můžete měnit rychlost přehrávání u filmů pořízených
- v režimu . Podrobnosti viz *ImageBrowser EX Uživatelská příručka*.

#### <span id="page-103-0"></span>Pořizování filmů iFrame

Tento režim zaznamenává filmy, které lze upravovat pomocí softwaru a zařízení kompatibilních s technologií iFrame. Prostřednictvím dodávaného softwaru můžete snadno upravovat, ukládat a spravovat filmy ve formátu iFrame.

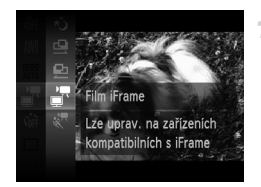

#### **Vyberte položku .**

- z Podle pokynů v krocích 1 2 na [str. 82](#page-81-0)  vyberte položku ...
- $\triangleright$  Černé pruhy zobrazené v horní a spodní části monitoru značí místa obrazového pole, která nebudou zaznamenána.

#### **Zahajte záznam.**

- Stiskněte tlačítko filmu.
- · Chcete-li ukončit záznam filmu, stiskněte znovu tlačítko filmu.

Rozlišení je nastaveno na **[matelogical caracter de la nelze** je měnit.

**•** Formát videa iFrame vyvinula společnost Apple.

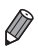

# **Režim P** *4*

### Náročnější snímky ve vámi zvoleném stylu

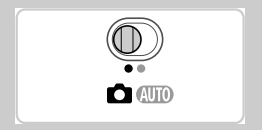

- Pokyny v této kapitole se vztahují na fotoaparát v režimu $P$ , s přepínačem režimů nastaveným do polohy  $\Box$ .
- $\cdot$  **P**: Programová automatika (P); AE: Automatická expozice
- Než začnete fotografovat pomocí funkce popsané v této kapitole v režimech jiných než $\mathbf{P}$ , ověřte si, že je daná funkce v příslušném režimu dostupná ([str. 208](#page-207-0) – [213\)](#page-212-0).

# Fotografování v režimu programové automatiky (režim P)

Mnoho funkcí fotoaparátu lze uživatelsky přizpůsobit tak, aby vyhovovaly vašemu fotografickému stylu.

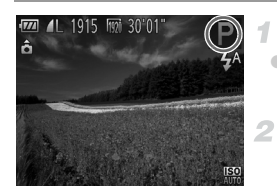

#### **Přejděte do režimu** G**.**

- z Podle pokynů v krocích 1 2 na [str. 82](#page-81-2)  vyberte položku P.
	- **Upravte nastavení požadovaným způsobem ([str. 107](#page-106-0) – [123\)](#page-122-1) a potom exponujte.**
- **•** Pokud není při namáčknutí tlačítka spouště do poloviny možné dosáhnout adekvátní expozice, zobrazí se hodnoty rychlosti závěrky a clony oranžově. Správné expozice se můžete pokusit dosáhnout pomocí následujících nastavení.
	- Aktivujte blesk ([str. 121\)](#page-120-0)
	- Nastavte vyšší citlivost ISO ([str. 108](#page-107-1))
- V režimu **P** lze rovněž zaznamenávat filmy, a to stisknutím tlačítka filmu. Některá nastavení v nabídkách FUNC, a MENU však mohou být automaticky upravena pro záznam filmu.
- Podrobnosti o rozsahu zaostření v režimu P viz ["Specifikace" \(str. 32\).](#page-31-0)

# Jas snímku (Kompenzace expozice)

Statické snímky<br>
Filmy

#### <span id="page-106-0"></span>Úprava jasu snímku (Kompenzace expozice)

Standardní expozici nastavenou fotoaparátem lze upravovat v krocích po 1/3 EV, v rozmezí –2 až +2 EV.

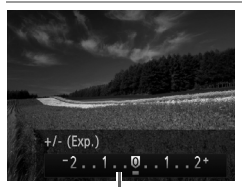

- $\bullet$  Stiskněte tlačítko  $\blacktriangle$  Za současného sledování monitoru upravte jas stisknutím tlačítek  $\blacklozenge$ .
- z Při pořizování filmů pracujte se zobrazenou stupnicí kompenzace expozice. Pokud chcete pořizovat statické snímky, stiskněte tlačítko (FRA) pro zobrazení nastavené úrovně kompenzace expozice a exponujte.

Stupnice kompenzace expozice

> **•** Rovněž statické snímky můžete pořizovat se zobrazenou stupnicí kompenzace expozice.

**Během záznamu filmu se zobrazuje ikona AEL a expozice je zablokovaná.** 

# Blokování jasu snímku/expozice (Blokování AE)

Před fotografováním můžete zablokovat expozici nebo samostatně nastavit expozici a zaostření.

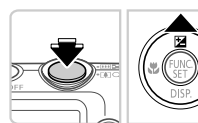

#### **Nastavte blesk na režim** ! **[\(str. 58](#page-57-0)).** 4

Statické snímky<br>
Filmy

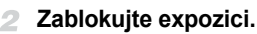

- Namiřte fotoaparát na fotografovaný objekt pro určení expozice. Přidržte tlačítko spouště namáčknuté do poloviny a stiskněte tlačítko  $\blacktriangle$ .
- $\triangleright$  Zobrazí se ikona AFI a zablokuje se expozice. **Chcete-li zrušit blokování AE, uvolněte tlačítko** spouště a znovu stiskněte tlačítko  $\blacktriangle$ . Ikona AEL se poté nadále nezobrazuje.
- **Upravte kompozici snímku a exponujte.**

#### Změna režimu měření expozice

Režim měření expozice (způsob měření jasu) lze následujícím způsobem nastavit tak, aby odpovídal snímacím podmínkám.

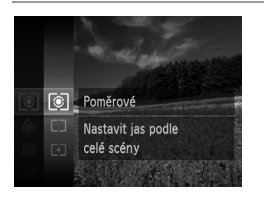

- Stiskněte tlačítko  $\binom{m}{3}$ , vyberte položku  $\boxed{\circledcirc}$ v nabídce a potom vyberte požadovanou možnost ([str. 41\)](#page-40-0).
- ▶ Zobrazí se nastavená možnost.

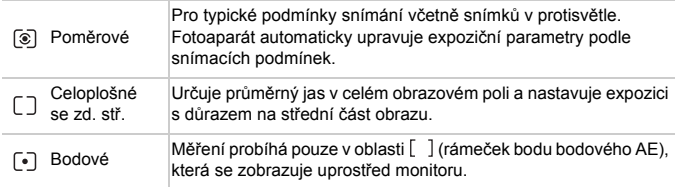

Statické snímky

### <span id="page-107-1"></span><span id="page-107-0"></span>Změna citlivosti ISO

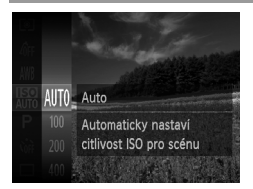

- $\circ$  Stiskněte tlačítko  $\binom{mn}{3}$ , vyberte položku  $\binom{mn}{3}$ v nabídce a potom vyberte požadovanou možnost ([str. 41\)](#page-40-0).
- X Zobrazí se nastavená možnost.

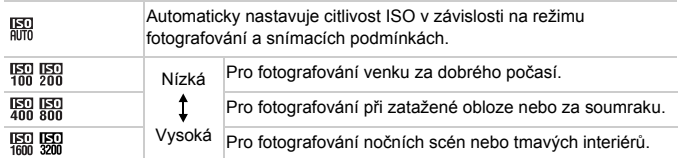
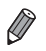

**•** Pokud chcete zobrazit automaticky nastavenou citlivosti ISO v případě, že je

- fotoaparát nastaven do režimu  $\frac{150}{100}$ , namáčkněte tlačítko spouště do poloviny. **•** Přestože se může nastavením nižší citlivosti ISO snížit zrnitost snímku, za určitých snímacích podmínek vzrůstá pravděpodobnost rozmazání objektu.
- **•** Při výběru vyšší citlivosti ISO se zvýší rychlost závěrky, což snižuje riziko rozmazání objektu, a zvýší se rovněž dosah blesku. Snímky však mohou být zrnité.

Statické snímky

## Úprava jasu snímku (i-Contrast)

Fotoaparát je schopen před pořízením snímku rozpoznat nadměrně jasné a tmavé oblasti scény (například tváře osob nebo pozadí) a automaticky upravit jejich jas na optimální hodnoty. Pro lepší vzhled hlavního objektu lze rovněž automaticky kompenzovat nedostatečný celkový kontrast snímku.

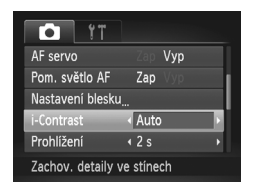

- $\bullet$  Stiskněte tlačítko MENU, na kartě  $\bullet$ vyberte položku [i-Contrast] a potom vyberte možnost [Auto] ([str. 42](#page-41-0)).
- X Jakmile dokončíte nastavení, zobrazí se ikona **C**i.

**•** Za určitých snímacích podmínek může být kompenzace nepřesná nebo může způsobit zrnitý vzhled snímků.

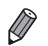

**•** Kompenzovat lze rovněž existující snímky ([str. 155\)](#page-154-0).

Statické snímky<br>
Filmy

#### <span id="page-109-0"></span>Úprava vyvážení bílé

Úpravou vyvážení bílé (WB) můžete dosáhnout přirozenějších barev fotografované scény na snímku.

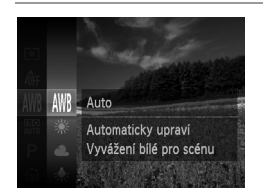

- $\bullet$  Stiskněte tlačítko  $\binom{mn}{m}$ , vyberte položku  $\binom{mn}{m}$ v nabídce a potom vyberte požadovanou možnost ([str. 41\)](#page-40-0).
- ▶ Zobrazí se nastavená možnost.

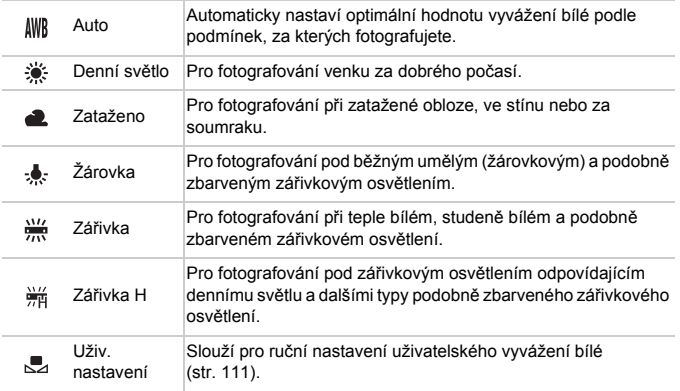

### <span id="page-110-0"></span>**Uživatelské vyvážení bílé**

Chcete-li dosáhnout přirozeného vzhledu barev při fotografování pod aktuálním osvětlením, nastavte vyvážení bílé tak, aby přesně odpovídalo světelnému zdroji použitému při fotografování. Vyvážení bílé barvy nastavte pod stejným zdrojem světla, jaký se použije k osvětlení fotografované scény.

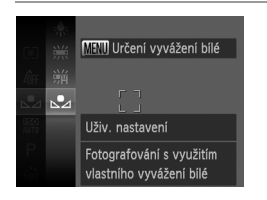

- Podle pokynů v krocích v části "Úprava [vyvážení bílé" \(str. 110\)](#page-109-0) vyberte položku ...
- z Namiřte fotoaparát na plochý bílý objekt takovým způsobem, aby byl celý obraz na monitoru bílý. Stiskněte tlačítko MENU.
- Barevný odstín obrazu na monitoru se po zaznamenání dat vyvážení bílé změní.

**•** Pokud změníte nastavení fotoaparátu po zaznamenání dat vyvážení bílé, výsledné barvy mohou být nepřirozené.

Statické snímky Filmy

#### <span id="page-111-0"></span>Změna barevných odstínů snímku (Mé barvy)

Barevné odstíny snímků lze měnit, snímky lze například převádět na sépiové nebo černobílé.

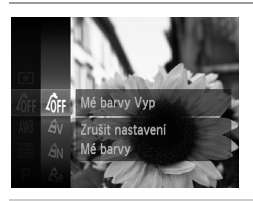

Stiskněte tlačítko  $\binom{mn}{3n}$ , vyberte položku  $\hat{q}$ FF v nabídce a potom vyberte požadovanou možnost ([str. 41\)](#page-40-0).

▶ Zobrazí se nastavená možnost.

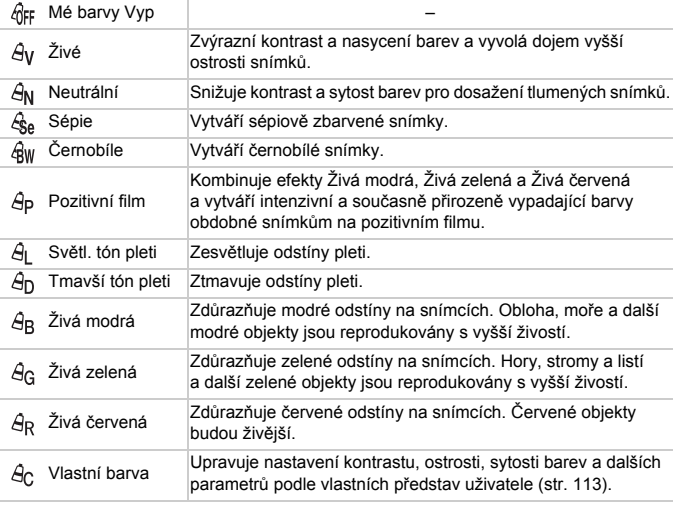

• Vyvážení bílé ([str. 110\)](#page-109-0) nelze nastavovat v režimech  $\mathcal{L}_{\text{A}}$  a  $\mathcal{L}_{\text{W}}$ .

• V režimech  $\hat{A}_1$  a  $\hat{A}_D$  mohou být modifikovány jiné barvy než odstíny pleti osob. Tato nastavení nemusí u některých odstínů pleti poskytovat očekávané výsledky.

#### <span id="page-112-0"></span>**Vlastní barva**

Kontrast, ostrost, sytost barev, červenou, zelenou, modrou a tóny pleti na snímku lze upravovat v rozmezí 1 – 5.

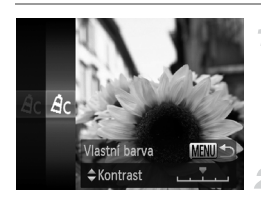

#### **Otevřete obrazovku nastavení.**

• Postupem uvedeným v krocích ["Zm](#page-111-0)ěna barevných odstínů [snímku \(Mé barvy\)"](#page-111-0)  [\(str. 112\)](#page-111-0) vyberte položku  $A<sub>C</sub>$  a potom stiskněte tlačítko MENU.

#### **Proveďte konfiguraci nastavení.**

 $\bullet$  Stisknutím tlačítek  $\blacktriangle \blacktriangledown$  vyberte položku a potom vyberte stisknutím tlačítek < hodnotu.

- Chcete-li dosáhnout výraznějšího/ intenzivnějšího účinku (nebo tmavších tónů pleti), volte hodnoty vpravo, chcete-li dosáhnout slabšího/lehčího účinku (nebo světlejších tónů pleti), volte hodnoty vlevo.
- Nastavení dokončete stisknutím tlačítka **MFNU**

Statické snímky

#### Sekvenční fotografování

Chcete-li zhotovit sérii snímků, přidržte tlačítko spouště stisknuté až na doraz. Podrobnosti o rychlosti sekvenčního fotografování viz ["Specifikace" \(str. 32\)](#page-31-0).

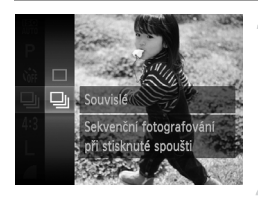

#### **Proveďte konfiguraci nastavení.**

 $\circ$  Stiskněte tlačítko  $\binom{nm}{n}$ , v nabídce vyberte položku  $\square$  a potom vyberte položku  $\square$ ([str. 41\)](#page-40-0).

X Jakmile dokončíte nastavení, zobrazí se ikona **Q**I.

#### **Zahajte záznam.**

**EX Chcete-li zhotovit sérii snímků, přidržte** tlačítko spouště stisknuté až na doraz.

- **•** Nelze použít se samospouští [\(str. 56\)](#page-55-0) a funkcí [Detekce mrkání] ([str. 78\)](#page-77-0).
	- **•** V režimu sekvenčního fotografování jsou zaostření a expozice blokovány v pozici/úrovni určené při namáčknutí tlačítka spouště do poloviny.
	- **•** V závislosti na snímacích podmínkách, nastavení fotoaparátu a pozici zoomu může fotoaparát přestat dočasně fotografovat nebo se může snížit rychlost sekvenčního fotografování.
	- **•** Po zhotovení většího počtu snímků se může fotografování zpomalit.
	- **•** Pokud pracuje blesk, rychlost fotografování se může zpomalit.

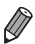

**Při použití identifikace tváře ([str. 61\)](#page-60-0) v režimu <b>U** je místo ve snímku, do kterého se zaznamená jméno, určeno prvním snímkem a platí i pro všechny další snímky. Jméno zůstává fixováno ve stejné pozici u všech následně pořízených snímků i v případě, že se objekty pohybují.

# Rozsah zaostření a zaostřování

Statické snímky

#### Pořizování snímků zblízka (Makro)

Chcete-li omezit zaostřování na blízké objekty, nastavte fotoaparát do režimu **W**. Podrobnosti o rozsahu zaostření viz ["Specifikace" \(str. 32\).](#page-31-0)

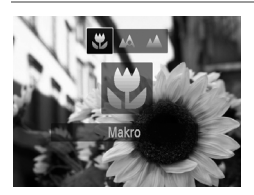

- $\bullet$  Stiskněte tlačítko  $\blacktriangleleft$ , stisknutím tlačítek  $\blacktriangleleft$ vyberte položku  $\mathbf{u}$  a potom stiskněte tlačítko (FUNC).
- X Jakmile dokončíte nastavení, zobrazí se ikona  $\mathbf{\mathcal{R}}$ .

**•** Pokud pracuje blesk, může dojít k vinětaci.

Ikona  $\mathbf{\ddot{v}}$  v oblasti žlutého zobrazení sloupce pod sloupce zoomu se zbarví šedě a fotoaparát nelze zaostřit.

**•** Abyste zamezili pohybu fotoaparátu, zkuste upevnit přístroj na stativ a fotografujte fotoaparátem nastaveným do režimu  $\ddot{\text{c}}$  [\(str. 57](#page-56-0)).

Statické snímky

#### Fotografování vzdálených objektů (Nekonečno)

Chcete-li omezit zaostřování na vzdálené objekty, nastavte fotoaparát do režimu  $\triangle$ . Podrobnosti o rozsahu zaostření viz ["Specifikace" \(str. 32\)](#page-31-0).

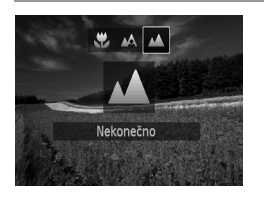

- Stiskněte tlačítko < stisknutím tlačítek < vyberte položku ▲ a potom stiskněte tlačítko (FUNC).
- X Jakmile dokončíte nastavení, zobrazí se ikona **A**.

Statické snímky Filmy

#### <span id="page-114-0"></span>Digitální telekonvertor

Ohniskovou vzdálenost objektivu lze prodloužit přibližně 1,6x nebo 2,0x. Díky tomu lze použít menší rychlosti závěrky než při použití zoomu (včetně digitálního) se stejným faktorem a potlačit tak chvění fotoaparátu.

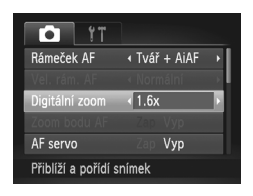

- Stiskněte tlačítko MENU, na kartě **D** vyberte položku [Digitální zoom] a potom vyberte požadovanou možnost [\(str. 42](#page-41-0)).
- X Obraz na monitoru se zvětší a současně se zobrazí faktor zoomu.
- **•** Digitální telekonvertor nelze použít současně s digitálním zoomem [\(str. 55\)](#page-54-0) a zoomem bodu AF [\(str. 77](#page-76-0)).
	- Digitální telekonvertor je dostupný pouze pro poměr stran 4:3.

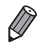

**•** Odpovídající ohniskové vzdálenosti při použití možností [1.6x] a [2.0x] jsou 38,4 – 192 mm a 48 – 240 mm (ekvivalent u 35mm filmu).

**•** Rychlost závěrky může být ekvivalentní při posunutí páčky zoomu až na doraz směrem k symbolu  $\blacksquare$  pro nastavení nejdelší ohniskové vzdálenosti a při nastavení zoomu pro zvětšení objektu na stejnou velikost postupem uvedeným v kroku 2 na [str. 55.](#page-54-0)

<span id="page-115-0"></span>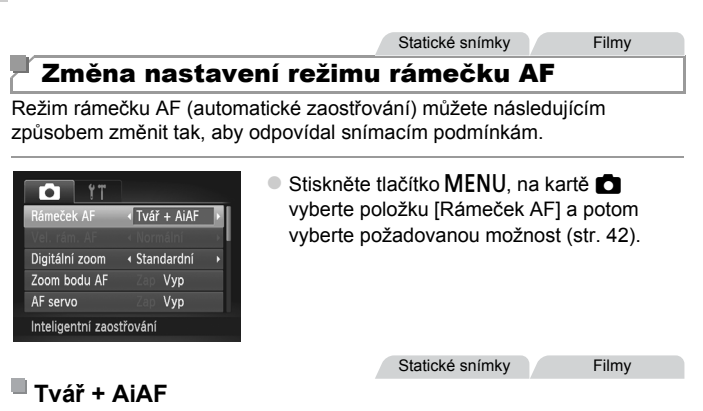

- **•** Slouží k rozpoznání tváří osob a následnému zaostření a nastavení expozice (pouze poměrové měření) a vyvážení bílé (pouze možnost  $\|W\|$ ).
- **•** Po namíření fotoaparátu na objekt se kolem tváře osoby, kterou fotoaparát vybere jako hlavní objekt, zobrazí bílý rámeček a kolem ostatních rozpoznaných tváří se zobrazí až dva šedé rámečky.
- **•** Pokud fotoaparát rozpozná pohyb, rámečky v určitém rozmezí sledují pohybující se objekty.
- **•** Po namáčknutí tlačítka spouště do poloviny se zobrazí až devět zelených rámečků okolo zaostřených tváří osob.
- **•** Pokud nejsou rozpoznány tváře osob nebo pokud se zobrazují pouze šedé U rámečky (nikoli bílý rámeček), zobrazí se při namáčknutí tlačítka spouště do poloviny až devět zelených rámečků v místě zaostřených oblastí.
	- **•** Pokud při nastavení položky AF servo [\(str. 119](#page-118-0)) na [Zap] není rozpoznána žádná tvář osoby, zobrazí se při namáčknutí tlačítka spouště do poloviny rámeček AF uprostřed monitoru.
	- **•** Příklady tváří, které nelze rozpoznat:
		- **-** Příliš vzdálené nebo příliš blízké objekty
		- **-** Příliš tmavé nebo příliš světlé objekty
		- **-** Tváře osob z profilu, z úhlu nebo částečně zakryté
	- **•** Fotoaparát může jako tváře osob chybně určit také jiné objekty.
	- **•** Pokud fotoaparát při namáčknutí tlačítka spouště do poloviny nemůže zaostřit, rámeček AF se nezobrazí.

Statické snímky

#### **Výběr zaostřovaného objektu (AF sledování)**

Následujícím způsobem pořídíte snímek po výběru zaostřovaného objektu.

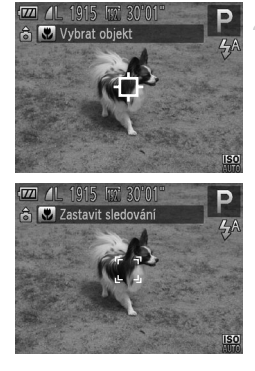

### **Vyberte položku [AF sledování].**

- Podle pokynů v krocích v části "Změna nastavení režimu rámeč[ku AF" \(str. 116\)](#page-115-0) vyberte položku [AF sledování].
- **V** Uprostřed obrazu na monitoru se zobrazí ikona  $\Box$ .
- **Zvolte objekt, na který chcete zaostřit.**
	- Namiřte fotoaparát tak, aby se rámeček  $\Box$ nacházel na požadovaném objektu a stiskněte tlačítko <.
- $\triangleright$  V případě, že fotoaparát rozpozná objekt, pípne a zobrazí rámeček . I když se bude fotografovaný objekt pohybovat, fotoaparát ho bude v určitém rozmezí sledovat.
- **Není-li rozpoznán žádný objekt, zobrazí** se rámeček  $\Box$ .
- z Sledování objektu zrušíte opětovným stisknutím tlačítka **4**

#### **Zahajte záznam.**

- z Namáčkněte tlačítko spouště do poloviny. Rámeček se změní na modrý rámeček , který sleduje fotografovaný objekt po dobu, kdy fotoaparát upravuje zaostření a expozici (AF servo) ([str. 119\)](#page-118-0).
- Exponuite stisknutím tlačítka spouště až na doraz.
- $\blacktriangleright$  Rámeček  $\frac{r}{L}$   $\frac{r}{L}$  se zobrazuje i po expozici a fotoaparát pokračuje ve sledování objektu.
- **•** Položka [AF servo] ([str. 119\)](#page-118-0) je nastavena na [Zap] a její nastavení nelze změnit.
	- **•** Sledování nemusí být možné u objektů, které jsou příliš malé nebo se příliš rychle pohybují, resp. u objektů s barvou či jasem příliš podobnými pozadí.
	- Není dostupná položka IZoom bodu AFI na kartě **1.**
	- Položky **W** a **A** neisou dostupné.

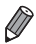

**•** Fotoaparát je schopen rozpoznat objekty i v případě, že namáčknete tlačítko spouště do poloviny bez stisknutí tlačítka (. Po expozici snímku se uprostřed obrazu na monitoru zobrazí rámeček +.

**•** Pokud je funkce [Identif. tváře] nastavena na [Zap], nezobrazí se při rozpoznání zaregistrovaných osob jména, ale jsou zaznamenána do snímků ([str. 61\)](#page-60-1). Jméno se však zobrazí v případě, že je objekt vybraný pro zaostření totožný s osobou rozpoznanou funkcí Identifikace tváře.

Statické snímky Filmy

## **Střed**

Uprostřed obrazu na monitoru se zobrazuje jeden rámeček AF. Režim vhodný pro spolehlivé zaostřování.

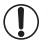

**•** Pokud fotoaparát při namáčknutí tlačítka spouště do poloviny nemůže zaostřit, zobrazí se žlutý rámeček a ikona . Pamatujte si, že není dostupný zoom bodu AF [\(str. 77](#page-76-0)).

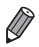

- **Chcete-li zmenšit velikost rámečku AF, stiskněte tlačítko <b>MENU** a nastavte položku [Vel. rám. AF] na kartě **+ na [Malý]** ([str. 42\)](#page-41-0).
- **•** Pokud použijete digitální zoom [\(str. 55](#page-54-0)) nebo digitální telekonvertor ([str. 115\)](#page-114-0), nastaví se velikost rámečku AF na [Normální].
- **•** Pokud je funkce [Identif. tváře] nastavena na [Zap], nezobrazí se při rozpoznání zaregistrovaných osob jména, ale jsou zaznamenána do snímků ([str. 61\)](#page-60-1).

#### Statické snímky

#### **Změna kompozice snímků při aktivním blokování zaostření**

Zaostření a expozice jsou blokovány po dobu namáčknutí tlačítka spouště do poloviny. Před pořízením snímku tak můžete v případě potřeby změnit kompozici snímku. Tato funkce se nazývá blokování zaostření.

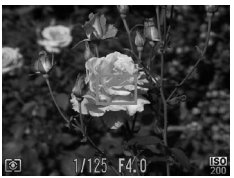

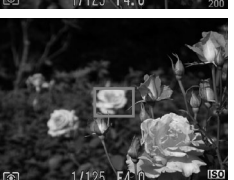

#### **Zaostřete.**

- · Namiřte fotoaparát tak, aby se objekt nacházel uprostřed obrazového pole, a potom namáčkněte tlačítko spouště do poloviny.
- Ujistěte se, že se kolem objektu zobrazil zelený rámeček AF.

#### **Změňte kompozici snímku.**

 $\bullet$  Za současného přidržení tlačítka spouště v poloze namáčknutí do poloviny nastavte fotoaparát do jiné pozice a změňte kompozici snímku.

#### **Zahajte záznam.**

Stiskněte tlačítko spouště až na doraz.

Statické snímky

#### <span id="page-118-0"></span>Fotografování s funkcí AF servo

Tento režim pomáhá zamezit ztrátě snímků pohyblivých objektů pokračujícím zaostřováním a úpravami expozice po celou dobu namáčknutí tlačítka spouště do poloviny.

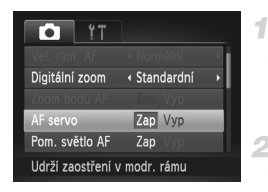

#### **Proveďte nastavení.**

 $\circ$  Stiskněte tlačítko MENU, na kartě  $\bullet$  vyberte položku [AF servo] a potom vyberte možnost [Zap] ([str. 42](#page-41-0)).

#### **Zaostřete.**

z Zaostření a expozice jsou plynule aktualizovány v místě, na kterém se při namáčknutí tlačítka spouště do poloviny zobrazí modrý rámeček AF.

- **•** Za určitých podmínek nemusí být fotoaparát schopen zaostřit na fotografovaný objekt.
	- **•** Při namáčknutí tlačítka spouště do poloviny za nízké hladiny osvětlení nemusí dojít k aktivaci režimu AF servo (rámečky AF nezmění barvu na modrou). V takovém případě se zaostření a expozice nastaví podle zvoleného režimu rámečku AF.
	- **•** Není-li možné dosáhnout odpovídající expozice, zobrazí se rychlost závěrky a clonové číslo oranžově. Dojde-li k takovéto situaci, uvolněte tlačítko spouště a zkuste je znovu namáčknout do poloviny.
	- **•** Není dostupná funkce blokování AF.
	- Není dostupná položka [Zoom bodu AF] na kartě **1.**
	- **•** Nelze použít v kombinaci se samospouští ([str. 56\)](#page-55-0).

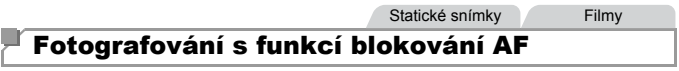

Zaostření lze zablokovat. Jakmile zablokujete zaostření, zaostřená vzdálenost se nezmění ani po uvolnění tlačítka spouště.

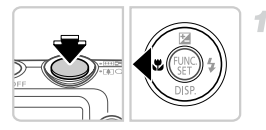

#### **Zablokujte zaostření.**

- z Přidržte tlačítko spouště namáčknuté do poloviny a stiskněte tlačítko q.
- $\triangleright$  Zaostření se zablokuje a na monitoru se zobrazí ikona AFI.
- z Chcete-li zrušit blokování zaostření, uvolněte tlačítko spouště a znovu stiskněte tlačítko (. Ikona AFL se poté nadále nezobrazuje.
- **Upravte kompozici snímku a exponujte.**

# Blesk

#### <span id="page-120-0"></span>Aktivace blesku

Blesk lze nastavit tak, aby pracoval při každé expozici snímku. Podrobnosti o pracovním rozsahu blesku viz "Pracovní rozsah blesku" (viz ..Specifikace" (str. 32)).

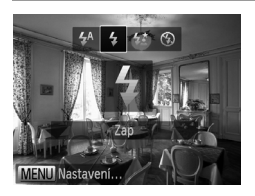

- $\bullet$  Stiskněte tlačítko  $\blacktriangleright$ , stisknutím tlačítek  $\blacklozenge$ vyberte položku  $\frac{1}{2}$  a potom stiskněte tlačítko (FUNC).
- X Jakmile dokončíte nastavení, zobrazí se ikona  $\clubsuit$ .

#### Fotografování s funkcí Pomalá synchronizace

Tato funkce umožňuje použít blesk pro zvýšení jasu hlavního objektu (například osob), zatímco fotoaparát použije malou rychlost závěrky pro zvýšení jasu pozadí, které se nachází mimo dosah blesku. Podrobnosti o pracovním rozsahu blesku viz "Pracovní rozsah blesku" (viz ["Specifikace" \(str. 32\)](#page-31-0)).

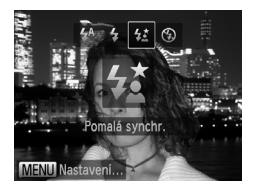

#### **Proveďte konfiguraci nastavení.**

- $\bullet$  Stiskněte tlačítko  $\blacktriangleright$ , stisknutím tlačítek  $\blacklozenge$ vyberte položku  $\frac{1}{2}$  a potom stiskněte tlačítko (FRC).
- X Jakmile dokončíte nastavení, zobrazí se ikona  $\frac{1}{2}$ .
- **Zahajte záznam.**
	- **I po spuštění blesku při expozici zajistěte,** aby se hlavní objekt nepohyboval, dokud fotoaparát nepřestane přehrávat zvuk závěrky.

**•** Upevněte fotoaparát na stativ nebo učiňte jiné opatření pro zajištění  $\mathbf T$ jeho stability. Při použití tohoto režimu nastavte položku [Režim IS] na [Vyp] ([str. 123\)](#page-122-0).

#### Fotografování s funkcí blokování FE

1

Podobně jako při blokování trvalé expozice pomocí funkce blokování AE ([str. 107\)](#page-106-0) můžete zablokovat zábleskovou expozici pomocí funkce blokování FE.

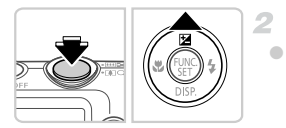

### **Nastavte blesk do režimu** h **[\(str. 121\)](#page-120-0).**

#### **Zablokujte zábleskovou expozici.**

z Namiřte fotoaparát na fotografovaný objekt pro určení expozice. Přidržte tlačítko spouště namáčknuté do poloviny a stiskněte tlačítko  $\triangle$ 

X Dojde ke spuštění záblesku a jakmile se zobrazí ikona FEL, je uložena hodnota výkonu blesku.

**• Chcete-li zrušit blokování FE, uvolněte** tlačítko spouště a znovu stiskněte tlačítko . Ikona FFI se poté nadále nezobrazuje.

#### **Upravte kompozici snímku a exponujte.**

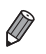

**•** FE: Záblesková expozice

#### Změna kompresního poměru (Kvalita snímku)

Můžete si vybrat ze dvou následujících úrovní kompresního poměru: **S** (Superjemný), (Jemný). Informace o počtech snímků, které lze uložit na paměťovou kartu při různých nastaveních kompresního poměru, viz ["Specifikace" \(str. 32\).](#page-31-0)

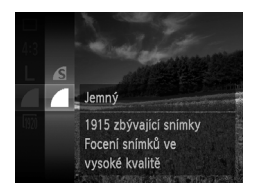

#### **Proveďte konfiguraci nastavení.**

- $\bullet$  Stiskněte tlačítko  $\binom{mn}{3n}$ , vyberte položku v nabídce a potom vyberte požadovanou možnost [\(str. 41](#page-40-0)).
- ▶ Zobrazí se nastavená možnost.

Statické snímky<br>
Filmy

#### <span id="page-122-0"></span>Změna nastavení režimu IS

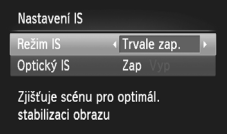

**MENU S** 

#### **Otevřete obrazovku nastavení.**

- Stiskněte tlačítko MENU, na kartě **D** vyberte položku [Nastavení IS] a potom stiskněte tlačítko  $\binom{f(1)}{5}$  [\(str. 42](#page-41-0)).
- **Proveďte konfiguraci nastavení.**
	- z Vyberte položku [Režim IS] a potom vyberte požadovanou možnost [\(str. 42](#page-41-0)).

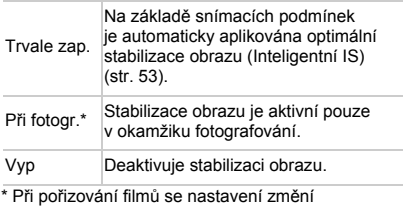

na [Trvale zap.].

**•** Pokud není stabilizace obrazu schopna potlačit účinky chvění fotoaparátu, nasaďte fotoaparát na stativ nebo učiňte jiná opatření pro jeho stabilizaci. V takovém případě nastavte položku [Režim IS] na [Vyp].

Filmy

#### **Deaktivace funkce Optický IS**

Funkce optický IS potlačuje účinky pomalého chvění fotoaparátu, ke kterému dochází při záznamu filmů s použitím teleobjektivu. Tato funkce však nemusí poskytovat očekávané výsledky v případě silnějšího chvění fotoaparátu, k jakému může dojít například za chůze nebo při sledování pohyblivého objektu fotoaparátem. V takových případech nastavte položku Optický IS na [Vyp].

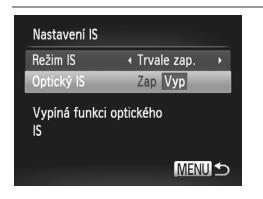

- · Podle pokynů v krocích v části ["Zm](#page-122-0)ěna [nastavení režimu IS" \(str. 123\)](#page-122-0) zobrazte obrazovku [Nastavení IS].
- z Vyberte položku [Optický IS] a potom vyberte možnost [Vyp] ([str. 42\)](#page-41-0).

**•** Nastavení položky [Optický IS] se nepoužije v případě nastavení položky [Režim IS] na [Vyp].

# *5*

# Režim přehrávání

Zábavné prohlížení, procházení a úpravy snímků mnoha různými způsoby

- Stisknutím tlačítka i přejdete do režimu přehrávání a připravíte fotoaparát na tyto operace.
- **•** Snímky, které byly přejmenovány nebo upraveny pomocí počítače,  $\left( \mathbb{T} \right)$ resp. snímky z jiných fotoaparátů nemusí být možné přehrát nebo upravit.

# Prohlížení

Pořízené snímky nebo filmy lze následujícím způsobem prohlížet na monitoru.

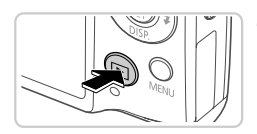

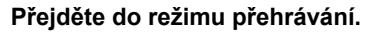

- $\bullet$  Stiskněte tlačítko  $\blacktriangleright$ .
- $\triangleright$  Zobrazí se poslední pořízený snímek.

#### 2 **Procházejte snímky.**

**Chcete-li zobrazit předcházející snímek,** stiskněte tlačítko < Chcete-li zobrazit následující snímek, stiskněte tlačítko ▶.

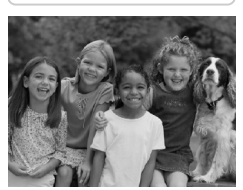

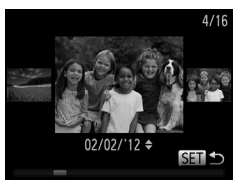

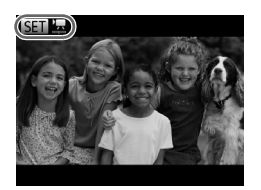

- z Chcete-li aktivovat režim Rolování zobrazení, stiskněte a přidržte tlačítka <**I** na dobu minimálně 1 s. V tomto režimu procházíte snímky stisknutím tlačítek  $\blacklozenge$ .
- z Chcete-li se vrátit do režimu zobrazení jednotlivých snímků, stiskněte tlačítko (two).
- **Stisknete-li v režimu Rolování zobrazení** tlačítka ▲▼, můžete procházet snímky seskupené podle data pořízení.
- $\bullet$  Filmy isou označeny ikonou  $\bullet$   $\bullet$   $\bullet$ . Chcete-li přehrávat filmy, pokračujte krokem 3.

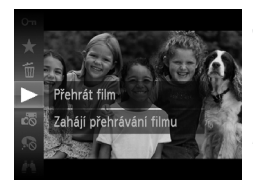

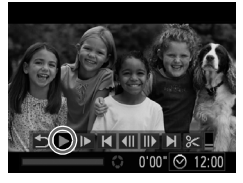

## **Přehrávejte filmy.**

**Chcete-li zahájit přehrávání, stiskněte** tlačítko  $\binom{fwhC}{ST}$ , stisknutím tlačítek  $\blacktriangle \blacktriangledown$  vyberte položku a potom znovu stiskněte tlačítko (e).

#### **Nastavte hlasitost.**

 $\bullet$  K úpravě hlasitosti použijte tlačítka  $\blacktriangle \blacktriangledown$ .

#### **Pozastavte přehrávání.**

**Chcete-li pozastavit přehrávání, stiskněte** tlačítko (e). Zobrazí se ovládací panel pro ovládání filmů. Chcete-li přehrávání znovu spustit, pomocí tlačítek <>>
Vyberte položku<br/>  $\blacktriangleright$ a pak stiskněte tlačítko (e).

 $\triangleright$  Po dokončení přehrávání filmu se zobrazí  $ikona$   $SID'$   $\mathbb{R}$ 

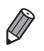

- **•** Chcete-li přepnout z režimu fotografování do režimu přehrávání, namáčkněte tlačítko spouště do poloviny.
- **Chcete-li vypnout funkci Rolování zobrazení, stiskněte tlačítko MENU, na kartě**  $\blacksquare$ vyberte položku [Rolování zobr.] a pak vyberte možnost [Vyp].
- Chcete-li přehrávat od naposledy zobrazeného snímku, stiskněte tlačítko **MENU**, na kartě D vyberte možnost [Obnovit] a pak vyberte položku [Posl.zobr.].
- Chcete-li změnit přechod mezi snímky, stiskněte tlačítko MENU, na kartě **ID** vyberte možnost [Přechod] a pomocí tlačítek <>>
vyberte přechodový efekt.

Statické snímky

#### <span id="page-126-0"></span>Kontrola osob rozpoznaných funkcí identifikace tváře

Pokud fotoaparát přepnete do režimu zobrazení stručných informací ([str. 128\)](#page-127-0), zobrazí se jména až pěti rozpoznaných osob zaregistrovaných ve funkci identifikace tváře ([str. 61](#page-60-0)).

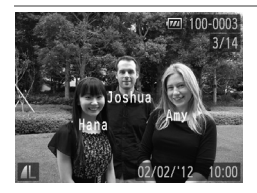

#### **Přepněte do režimu zobrazení stručných informací a proveďte kontrolu.**

 $\bullet$  Opakovaně stiskněte tlačítko  $\bullet$ , dokud se neaktivuje zobrazení stručných informací, a potom vyberte stisknutím tlačítek <>>
snímek.  $\triangleright$  Zobrazí se iména rozpoznaných osob.

**•** Pokud nechcete, aby se zobrazovala jména osob na snímcích pořízených funkcí identifikace tváře, stiskněte tlačítko MENU, na kartě i vyberte položku [Identifikace tváře] a potom nastavte položku [Zobrazení jména] na [Vyp].

<span id="page-127-0"></span>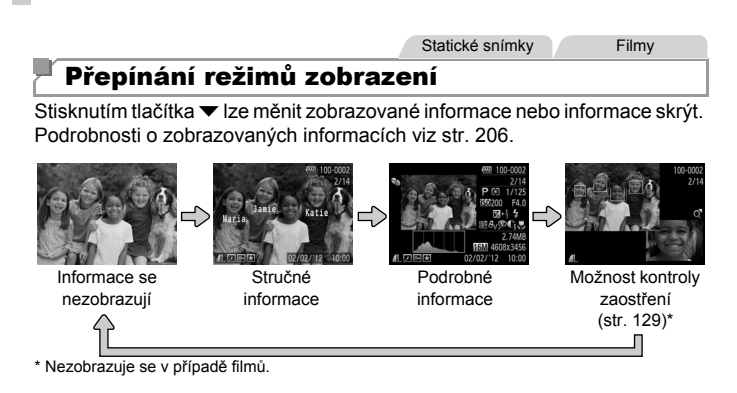

**•** Režimy lze bezprostředně po pořízení snímku přepínat rovněž stisknutím tlačítka ▼, dokud je stále zobrazen snímek. Stručné informace se však nezobrazují. Chcete-li zm ěnit původní režim zobrazení, stiskněte tlačítko **MENU** a na kartě ■ vyberte položku [Info k prohl.] [\(str. 80](#page-79-0)).

#### **Varovná indikace přeexpozice (přeexponovaná místa)**

V zobrazení podrobných informací blikají na monitoru přeexponovaná místa snímků.

#### **Histogram**

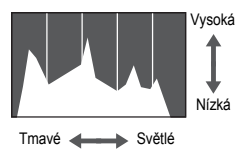

<span id="page-127-1"></span>z Zobrazení podrobných informací zahrnuje graf, který představuje histogram znázorňující rozložení jasů na snímku. Vodorovná osa představuje stupeň jasu a svislá osa zase podíl plochy obrázku na jednotlivých úrovních jasu. Pomocí histogramu lze kontrolovat správnost expozice.

#### **Prohlížení**

#### <span id="page-128-0"></span>Kontrola zaostření

Chcete-li zkontrolovat zaostření snímků, můžete zvětšit oblast snímku, která se při expozici nacházela v rámečku AF.

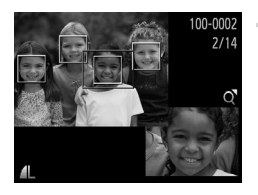

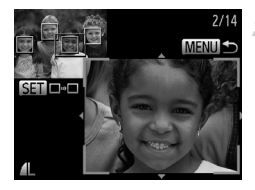

#### **Využijte funkci kontroly zaostření.**

- $\bullet$  Stiskněte tlačítko  $\bullet$  ([str. 128\)](#page-127-1).
- $\triangleright$  V místě, na které jste při fotografování zaostřovali, se zobrazí bílý rámeček.
- $\triangleright$  Na tvářích detekovaných později se v režimu přehrávání zobrazení šedé rámečky.
- $\triangleright$  Oblast snímku uvnitř oranžového rámečku se zobrazí zvětšená.

#### **Přepínejte mezi rámečky.**

- Jednou posuňte páčku zoomu směrem k symbolu  $Q$ .
- $\triangleright$  Zobrazí se obrazovka znázorněná vlevo.
- **·** Je-li zobrazeno více rámečků a vy chcete přepnout na jiný rámeček, stiskněte tlačítko (FURC).
- **Přibližte, oddalte nebo zobrazte jiné oblasti snímku.**
	- **Během kontroly zaostření můžete snímek** přibližovat či oddalovat pomocí páčky zoomu. Pomocí tlačítek ▲▼◀▶ lze posouvat zobrazení.
	- Chcete-li obnovit původní zobrazení z kroku 1, znovu stiskněte tlačítko MENU.

# Procházení a filtrování snímků

Statické snímky<br>
Filmy

#### <span id="page-129-0"></span>Procházení snímků ve formě indexu

Zobrazení více snímků ve formě indexu umožňuje rychlé vyhledání požadovaného snímku.

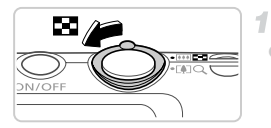

#### **Zobrazte snímky v podobě indexu.**

- **· Posunutím páčky zoomu směrem k symbolu D-L** zobrazíte snímky v podobě indexu. Dalším posunutím páčky zvýšíte počet zobrazených snímků.
- · Chcete-li zobrazit méně snímků, posuňte páčku zoomu směrem k symbolu Q. Při každém posunutí páčky se počet snímku sníží.

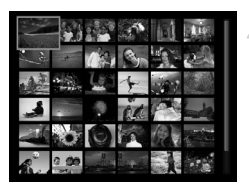

#### **Vyberte snímek.**

- $\bullet$  Stisknutím tlačítek  $\blacktriangle \blacktriangledown \blacklozenge$  Ize vybrat snímek.
- $\triangleright$  Kolem vybraného snímku se zobrazí oranžový rámeček.
- Chcete-li zobrazit vybraný snímek v zobrazení jednotlivých snímků, stiskněte tlačítko (FRRC).

<span id="page-129-1"></span>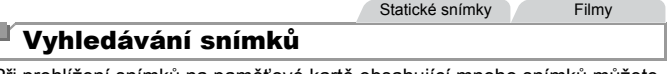

Při prohlížení snímků na paměťové kartě obsahující mnoho snímků můžete specifikovat podmínky vyhledávání a omezit je pouze na určité snímky. Rovněž můžete všechny vyhledané snímky současně opatřit ochranou proti vymazání [\(str. 139](#page-138-0)) nebo naopak vymazat ([str. 143\)](#page-142-0).

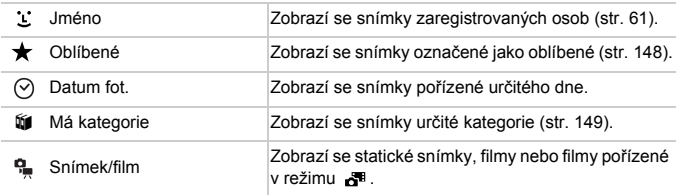

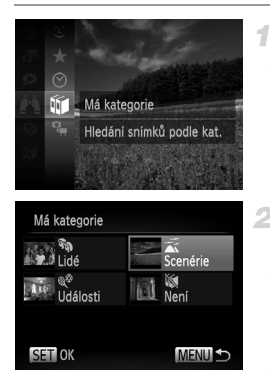

#### **Vyberte podmínky vyhledávání.**

 $\bullet$  Stiskněte tlačítko  $\binom{mn}{m}$ , vyberte položku  $\blacktriangle$ v nabídce a potom vyberte požadované podmínky [\(str. 41](#page-40-0)).

#### **Zobrazte výsledky vyhledávání snímků.**

- Typ snímků, které chcete zobrazit, lze zvolit stisknutím tlačítek  $\blacktriangle \blacktriangledown \blacklozenge$  a následným stisknutím tlačítka (FINC). (S výjimkou vyhledávání snímků podle  $\bigstar$ .)
- X Snímky odpovídající parametrům vyhledávání se zobrazí uvnitř žlutého rámečku.
- $\bullet$  Pomocí tlačítek  $\bullet$  zobrazíte výsledky vyhledávání snímků.
- **Chcete-li zrušit vyhledávání snímků,** vyberte možnost *■* \* v kroku 1.
- **•** Pokud fotoaparát nenalézá žádné snímky odpovídající určitým parametrům vyhledávání, nebudou tyto parametry vyhledávání k dispozici.
	- **•** Mezi možnosti zobrazení vyhledaných snímků (krok 2) patří ["Procházení](#page-129-0)  snímků ve formě [indexu" \(str. 130\)](#page-129-0), ["Prohlížení prezentací" \(str. 136\)](#page-135-0) a "Zvě[tšování snímk](#page-134-0)ů" (str. 135). Všechny vyhledané snímky lze současně chránit, vymazat nebo vytisknout, a to výběrem možnosti "Vyb. všechny vyhl. sním." v položce ["Ochrana snímk](#page-138-0)ů" (str. 139), ["Smazání všech snímk](#page-142-0)ů" [\(str. 143\),](#page-142-0) "Přidání snímků na seznam tisků [\(DPOF\)" \(str. 188\)](#page-187-0) nebo "Př[idání](#page-191-0)  snímků [do fotoalba" \(str. 192\)](#page-191-0).
		- **•** Pokud změníte kategorii snímků ([str. 149](#page-148-0)) nebo je upravíte a uložíte jako nové snímky [\(str. 152\)](#page-151-0), zobrazí se zpráva a vyhledávání snímků se ukončí.

Filmy

#### Prohlížení filmů vytvořených funkcí Krátký film

Filmy vytvořené v režimu  $\mathbf{d}^{\mathsf{m}}$  lze prohlížet podle data ([str. 95\)](#page-94-0).

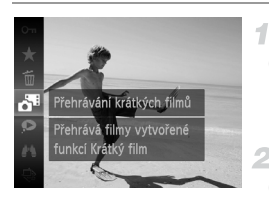

#### **Vyberte film.**

Stiskněte tlačítko  $\binom{mn}{n}$ , v nabídce vyberte položku a<sup>n</sup> a potom vyberte požadované datum [\(str. 41](#page-40-0)).

#### **Přehrajte film.**

**Chcete-li spustit přehrávání, stiskněte** tlačítko (FUNC).

Statické snímky

#### <span id="page-131-0"></span>Zobrazení jednotlivých snímků ve skupině

Seskupené snímky pořízené v režimu [i] [\(str. 100](#page-99-0)) se většinou zobrazují společně, lze je však zobrazit také jednotlivě.

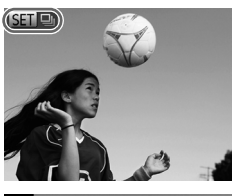

#### **Vyberte skupinu snímků.**

● Pomocí tlačítek <▶ vyberte snímek s označením **SED** 

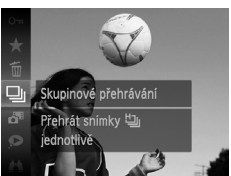

#### **Vyberte položku** 马.

Stiskněte tlačítko  $\binom{mn}{3}$  a v nabídce vyberte položku 马 ([str. 41](#page-40-0)).

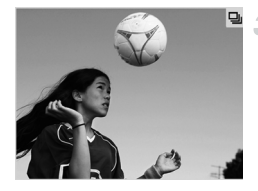

#### **Zobrazte jednotlivé snímky ve skupině.**

- Pomocí tlačítek <▶ lze zobrazit pouze snímky z dané skupiny.
- **Chcete-li skupinové přehrávání zrušit,** stiskněte tlačítko  $\binom{f(m)}{g(r)}$ , v nabídce vyberte položku 马 a potom znovu stiskněte tlačítko  $\binom{m}{s}$  ([str. 41\)](#page-40-0).

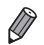

**•** Během skupinového přehrávání (krok 3) lze využívat funkce z nabídky, kterou zobrazíte stisknutím tlačítka (e). Také lze rychle procházet snímky (["Procházení snímk](#page-129-0)ů ve formě indexu" (str. 130)) a zvětšovat je ("Zvě[tšování](#page-134-0)  snímků[" \(str. 135\)](#page-134-0)). Při akcích ["Ochrana snímk](#page-138-0)ů" (str. 139), ["Smazání všech](#page-142-0) snímků[" \(str. 143\)](#page-142-0), "Přidání snímků na seznam tisků [\(DPOF\)" \(str. 188\)](#page-187-0) a "Přidání snímků [do fotoalba" \(str. 192\)](#page-191-0) můžete nastavit ochranu všech snímků ve skupině současně, případně je všechny najednou vymazat či vytisknout výběrem možnosti "Všechny sn. ve skup.".

**•** Chcete-li zrušit seskupení snímků, abyste si je mohli prohlížet jednotlivě, stiskněte tlačítko MENU, na kartě **I vyberte možnost [Skupiny snímků]** a pak vyberte položku  $[V$ vp] [\(str. 42](#page-41-0)). U seskupených snímků však nelze během přehrávání jednotlivých snímků zrušit seskupení.

Statické snímky

# Úprava informací pro funkci Identifikace tváře

Pokud během přehrávání zaznamenáte nesprávné jméno, můžete jej změnit nebo vymazat.

Nemůžete však přidávat jména osob, které nebyly rozpoznány funkcí identifikace tváře (iména nejsou zobrazena), a osob jejichž jména byla vymazána.

## **Změna jmen**

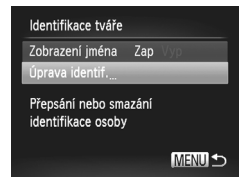

#### **Zobrazte obrazovku nastavení.**

- $\bullet$  Stiskněte tlačítko MENU a na kartě  $\blacksquare$ vyberte položku [Identifikace tváře] ([str. 42](#page-41-0)).
- Stisknutím tlačítek ▲▼ vyberte položku  $\left[\right]$ Úprava identif.] a potom stiskněte tlačítko  $\left(\frac{m}{s}\right)$ .

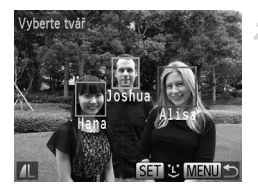

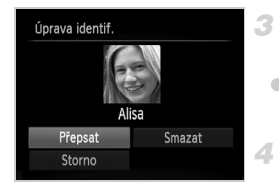

## **Mazání jmen**

#### **Vyberte snímek.**

- **Postupem uvedeným na [str. 127](#page-126-0) vyberte** snímek a stiskněte tlačítko (RRC).
- z Kolem vybrané tváře se zobrazí oranžový rámeček. Pokud se na snímku zobrazí více jmen, vyberte pomocí tlačítek <>>
iméno, které chcete změnit, a stiskněte tlačítko (tre).

#### **Vyberte položku, kterou chcete upravit.**

■ Stisknutím tlačítek ▲▼◆ vyberte položku [Přepsat] a potom stiskněte tlačítko  $\binom{mn}{31}$ .

#### **Vyberte jméno osoby, které chcete změnit.**

- **Postupem uvedeným v kroku 2 na [str. 67](#page-66-0)** vyberte jméno osoby, které chcete změnit.
- z V kroku 3 na obrazovce výše vyberte položku [Smazat] a stiskněte tlačítko (FRRC).
- $\bullet$  Po zobrazení zprávy [Smazat?] vyberte stisknutím tlačítek  $\blacklozenge$  možnost [OK] a potom stiskněte tlačítko (FRFC).

4

Statické snímky

#### <span id="page-134-0"></span>Zvětšování snímků

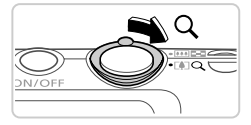

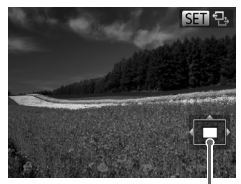

Přibližná pozice zobrazené oblasti

#### **Zvětšete snímek.**

- z Posunutím páčky zoomu směrem k symbolu k lze obrázek přiblížit a zvětšit. Zobrazí se symbol **SED**  $\Phi$ . Snímky lze přidržením páčky zoomu přiblížit asi 10x.
- Chcete-li snímek oddálit, posuňte páčku zoomu směrem k symbolu  $\blacksquare$ . Přidržením tlačítka se lze vrátit do režimu zobrazení jednotlivých snímků.

#### **Posuňte oblast zobrazení a přepínejte mezi snímky.**

- Chcete-li přesunout oblast zobrazení, použijte tlačítka ▲▼4▶.
- $\bullet$  Je-li zobrazen symbol  $\bullet$   $\bullet$ , lze stisknutím tlačítka (FC) přejít na možnost **SED** ch. Chcete-li z přiblíženého snímku přepnout na jiné snímky, použijte tlačítka (•). Pro návrat zpět k původnímu nastavení stiskněte znovu tlačítko (FUNC).

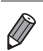

**•** Z přiblíženého snímku se lze do režimu prohlížení jednotlivých snímků vrátit stisknutím tlačítka MENU.

Statické snímky<br>
Filmy

#### <span id="page-135-0"></span>Prohlížení prezentací

Podle následujícího návodu lze automaticky přehrávat snímky na paměťové kartě. Každý snímek se zobrazí asi na dobu tří sekund.

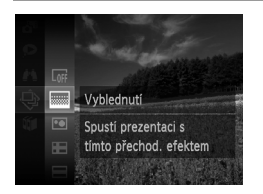

#### **Vyberte pro prezentaci přechod a spusťte přehrávání.**

- $\bullet$  Stiskněte tlačítko  $\binom{f(n)}{f(n)}$ , v nabídce vyberte položku  $\hat{\otimes}$  a pak vyberte požadovanou možnost ([str. 41\)](#page-40-0).
- X Zobrazí se zpráva [Načítání snímku...] a po několika sekundách se spustí prezentace.
- **Prezentaci ukončíte stisknutím** tlačítka MENU.
- **•** Během prezentací nepracuje funkce úspory energie fotoaparátu ([str. 38\)](#page-37-0).
	- **Chcete-li pozastavit nebo obnovit přehrávání prezentace, stiskněte tlačítko (** $\frac{m}{n}$ **)**
	- Během přehrávání můžete pomocí tlačítek <>> **•** přepínat na jiné snímky. Chcete-li rychle přecházet na následující či předchozí snímky, můžete tlačítka ( podržet.
		- **•** V režimu vyhledávání snímků ([str. 130\)](#page-129-1) se přehrávají pouze snímky, které odpovídají parametrům vyhledávání.

#### **Změna nastavení prezentace**

-1

Můžete nastavit opakování prezentací a měnit přechody mezi obrázky či dobu zobrazení jednotlivých snímků. Můžete si vybrat ze šesti přechodových efektů mezi snímky.

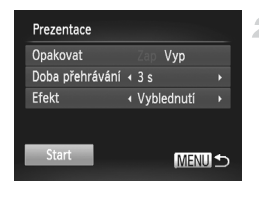

#### **Otevřete obrazovku nastavení.**

 $\bullet$  Stiskněte tlačítko MENU a na kartě  $\blacktriangleright$  vyberte položku [Prezentace] ([str. 42\)](#page-41-0).

#### 2 Konfigurace nastavení.

- z Vyberte položku nabídky, kterou chcete nastavit, a vyberte požadovanou možnost [\(str. 42\)](#page-41-0).
- z Chcete-li spustit prezentaci s vybraným nastavením, vyberte položku [Start] a stisknete tlačítko (FUNC).
- $\bullet$  Chcete-li se vrátit na obrazovku nabídky, stiskněte tlačítko MENU.

**•** Pokud je u položky [Efekt] vybrána možnost [Bublina], nelze změnit  $\mathbf T$ nastavení položky [Doba přehrávání].

Statické snímky

#### Automatické přehrávání podobných snímků (Chytrý výběr)

Na základě aktuálního obrázku vybere fotoaparát čtyři podobné snímky, které vás mohou zajímat. Pokud si vyberete jeden z těchto snímků, fotoaparát vybere další čtyři snímky. Umožní vám tak zábavné přehrávání snímků v neočekávaném pořadí. Tuto funkci můžete vyzkoušet po pořízení velkého množství snímků v nejrůznějších prostředích.

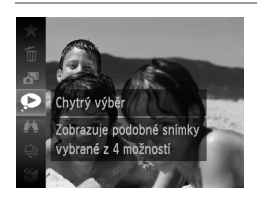

#### **Vyberte funkci Chytrý výběr.**

- Stiskněte tlačítko  $\binom{nm}{\text{ST}}$  a v nabídce vyberte položku <a>[\(str. 41\)](#page-40-0).
- $\triangleright$  Zobrazí se čtvři vybrané snímky.

#### **Možnosti prohlížení snímků**

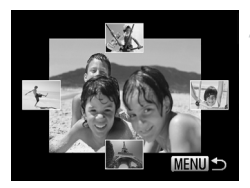

#### **Vyberte snímek.**

- $\bullet$  Stisknutím tlačítek  $\blacktriangle \blacktriangledown \blacklozenge$  vyberte snímek, který chcete zobrazit jako další.
- $\triangleright$  Vybraný snímek se zobrazí uprostřed a okolo něj budou rozmístěny čtyři další vybrané snímky.
- Chcete-li snímek uprostřed zobrazit na celou obrazovku, stiskněte tlačítko (FINC). Chcete-li se vrátit k původnímu zobrazení, znovu stiskněte tlačítko (TRC).
- $\bullet$  Stisknutím tlačítka MENU obnovíte zobrazení jednotlivých snímků.
- **•** V režimu Chytrý výběr lze přehrávat pouze statické snímky pořízené tímto fotoaparátem.
	- **•** Položka [Chytrý výběr] není dostupná v následujících případech:
		- **-** Fotoaparátem bylo pořízeno méně než 50 snímků.
		- **-** V současné chvíli je zobrazen nepodporovaný snímek.
		- **-** Při použití funkce vyhledávání snímků ([str. 130\)](#page-129-1)
		- **-** Během skupinového přehrávání ([str. 132\)](#page-131-0)

# <span id="page-138-0"></span>Ochrana snímků

Důležité snímky lze chránit proti náhodnému vymazání z fotoaparátu ([str. 143\)](#page-142-1).

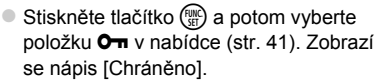

z Chcete-li ochranu zrušit, opakujte postup, znovu vyberte položku  $\mathbf{O}$ m a potom stiskněte tlačítko (FUNC).

**•** V případě formátování paměťové karty budou smazány i chráněné snímky uložené na dané kartě [\(str. 164](#page-163-0), [165\)](#page-164-0).

**•** Chráněné snímky nelze z fotoaparátu vymazat. Chcete-li je vymazat, zrušte nejprve nastavení ochrany.

# Použití nabídky17

Д, П

Prezentace Smazat Ochrana Otáčení

1

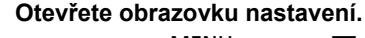

- Stiskněte tlačítko MENU a na kartě  $\blacksquare$ vyberte možnost [Ochrana] ([str. 42\)](#page-41-0).
- <span id="page-138-1"></span>**Zvolte metodu výběru snímků.**
	- z Vyberte položku nabídky a požadované nastavení [\(str. 42](#page-41-0)).
	- Chcete-li se vrátit na obrazovku nabídky, stiskněte tlačítko MENU.

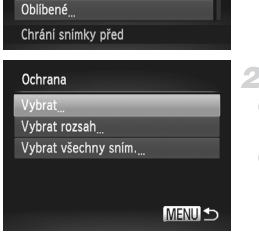

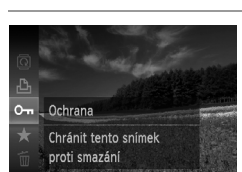

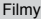

#### Statické snímky<br>
Filmy

#### Výběr jednotlivých snímků

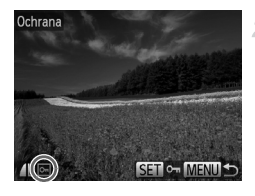

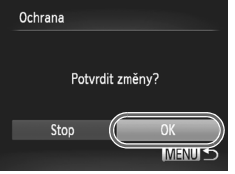

#### **Vyberte položku [Vybrat].**

● Podle pokynů v kroku 2 na [str. 139](#page-138-1) vyberte možnost [Vybrat] a stiskněte tlačítko (e).

#### <span id="page-139-0"></span>**Vyberte snímek.**

- Pomocí tlačítek <▶ vyberte snímek a stiskněte tlačítko  $\binom{f(x)}{g(x)}$ . Zobrazí se symbol  $\boxed{\circ}$ .
- Chcete-li ochranu zrušit, znovu stiskněte tlačítko (FREC). Symbol  $\boxed{\circ}$ zmizí.
- Chcete-li vybrat více snímků, opakujte výše uvedený postup.

#### **Nastavte ochranu snímků.**

- **C** Stiskněte tlačítko MFNU Zobrazí se potvrzující zpráva.
- Stisknutím tlačítek <▶ vyberte možnost [OK] a potom stiskněte tlačítko  $\binom{f(0)}{5}$ .

**•** Pokud před dokončením procesu nastavení popsaného v kroku 3 přepnete do režimu fotografování nebo vypnete fotoaparát, nastavení ochrany snímků se neuskuteční.

<span id="page-140-0"></span>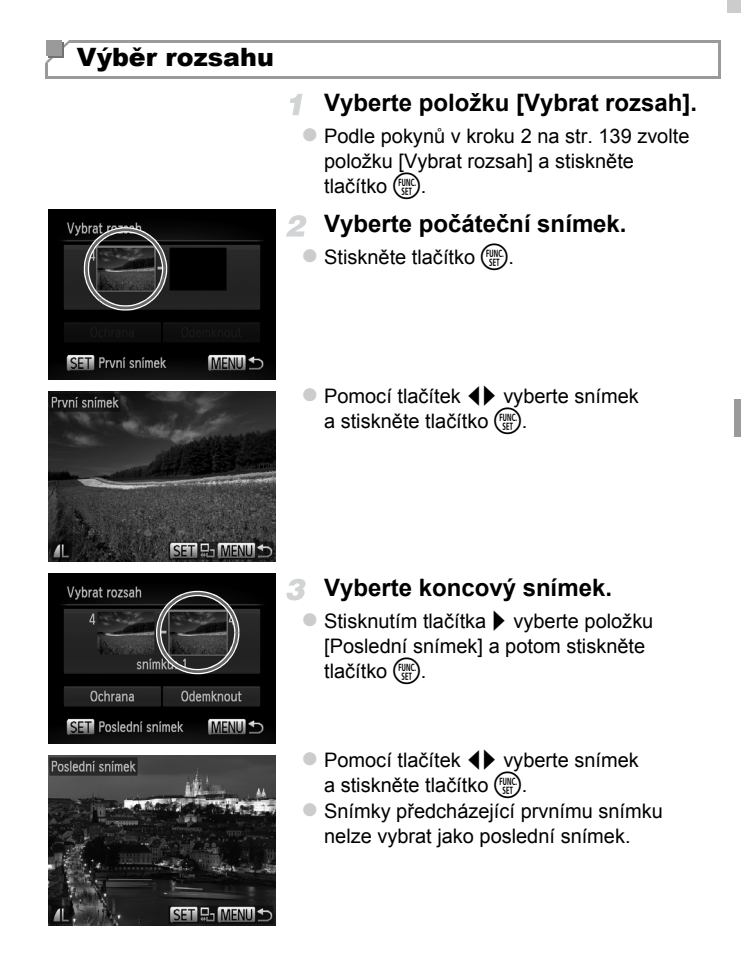

#### **Ochrana snímků**

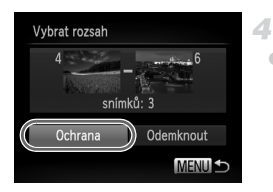

#### **Nastavte ochranu snímků.**

 $\bullet$  Stisknutím tlačítka  $\bullet$  vyberte položku [Ochrana] a potom stiskněte tlačítko (tran).

#### Označení všech snímků současně

 $\overline{\mathcal{A}}$ 

#### **Vyberte položku [Vybrat všechny sním.].**

● Podle pokynů v kroku 2 na [str. 139](#page-138-1) zvolte položku [Vybrat všechny sním.] a stiskněte tlačítko (FUNC).

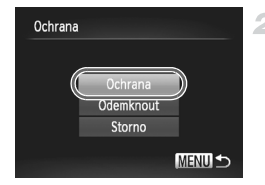

#### **Nastavte ochranu snímků.**

 $\bullet$  Pomocí tlačítek  $\blacktriangle \blacktriangledown$  vyberte položku [Ochrana] a stiskněte tlačítko (FRFC).

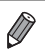

Chcete-li zrušit ochranu skupiny snímků, v kroku 4 u části "Výběr rozsahu" nebo v kroku 2 v části "Označení všech snímků současně" vyberte možnost [Odemknout].

Statické snímky<br>
Filmy

# <span id="page-142-1"></span>Mazání snímků

Nepotřebné snímky můžete jednotlivě vybírat a mazat. Při mazání snímků buďte opatrní, smazané snímky již nelze obnovit.

4

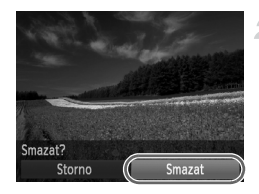

#### **Vyberte snímek, který chcete smazat.**

- $\bullet$  Stisknutím tlačítek  $\bullet\ \bullet$  vyberte snímek.
- **Smažte snímek.**
	- $\bullet$  Stiskněte tlačítko  $\binom{nm}{m}$  a potom vyberte položku  $\overline{m}$  v nabídce ([str. 41](#page-40-0)).
	- $\bullet$  Po zobrazení zprávy [Smazat?] vyberte stisknutím tlačítek <>>
	možnost [Smazat]</> a potom stiskněte tlačítko (ta).
	- $\triangleright$  Aktuální snímek se smaže.
	- Chcete-li zrušit mazání, vyberte stisknutím tlačítek < → položku [Storno] a potom stiskněte tlačítko (FRFC).

#### <span id="page-142-0"></span>Smazání všech snímků

Snímky můžete vybrat a smazat všechny najednou. Při mazání snímků buďte opatrní, smazané snímky již nelze obnovit. Chráněné snímky ([str. 139](#page-138-0)) nelze smazat.

#### **Volba metody výběru snímků**

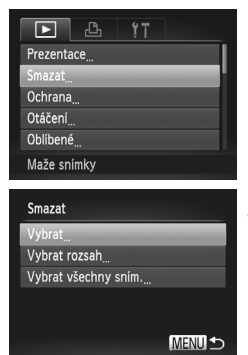

#### **Otevřete obrazovku nastavení.**

Stiskněte tlačítko MENU a na kartě  $\blacksquare$ vyberte položku [Smazat] [\(str. 42\)](#page-41-0).

#### <span id="page-142-2"></span>**Zvolte metodu výběru snímků.**

- z Vyberte položku nabídky a požadované nastavení [\(str. 42](#page-41-0)).
- $\bullet$  Pomocí tlačítek  $\blacktriangle \blacktriangledown$  vyberte metodu výběru snímků a potom stiskněte tlačítko (FREC).
- Chcete-li se vrátit na obrazovku nabídky, stiskněte tlačítko MFNU

#### **Výběr jednotlivých snímků**

1

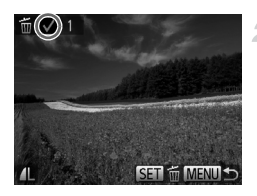

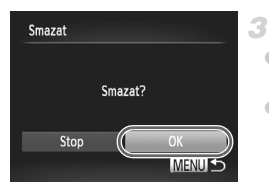

**Výběr rozsahu**

**Vyberte položku [Vybrat].**

z Podle pokynů v kroku 2 na [str. 143](#page-142-2) vyberte možnost [Vybrat] a stiskněte tlačítko (two).

#### **Vyberte snímek.**

- z Po výběru snímku podle kroku 2 na [str. 140](#page-139-0)  se zobrazí symbol  $\mathcal{I}$ .
- Chcete-li mazání zrušit, znovu stiskněte tlačítko (FUNC). Symbol zmizí.
- Chcete-li vybrat více snímků, opakujte výše uvedený postup.

#### **Smažte snímek.**

- **O Stiskněte tlačítko MENU Zobrazí se** potvrzující zpráva.
- $\bullet$  Stisknutím tlačítek  $\blacklozenge$  vyberte možnost [OK] a potom stiskněte tlačítko  $\binom{f(III))}{f(III)}$ .

#### **Vyberte položku [Vybrat rozsah].**

● Podle pokynů v kroku 2 na [str. 143](#page-142-2) zvolte položku [Vybrat rozsah] a stiskněte tlačítko (FUNC).

#### **Vyberte snímky.**

 $\bullet$  Snímky vyberte podle pokynů v krocích 2 – 3 na [str. 141](#page-140-0).

#### **3** Smažte snímky.

 $\bullet$  Stisknutím tlačítka  $\blacktriangledown$  vyberte položku [Smazat] a potom stiskněte tlačítko ( $\frac{f(m)}{m}$ ).

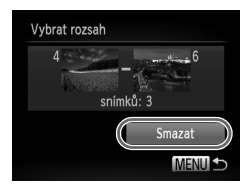
#### **Označení všech snímků současně**

#### **Vyberte položku [Vybrat všechny sním.].**

● Podle pokynů v kroku 2 na [str. 143](#page-142-0) zvolte položku [Vybrat všechny sním.] a stiskněte tlačítko (FUNC).

#### **Smažte snímky.**

 $\bullet$  Stisknutím tlačítek  $\blacklozenge$  vyberte možnost  $[OK]$  a potom stiskněte tlačítko  $\binom{f(NN)}{SET}$ .

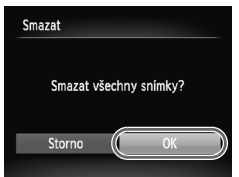

# <span id="page-145-0"></span>Otáčení snímků

Podle následujícího návodu můžete měnit orientaci snímků a ukládat je.

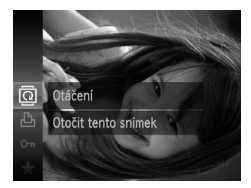

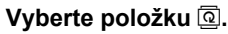

Stiskněte tlačítko  $\binom{mn}{3}$  a v nabídce vyberte položku @ ([str. 41\)](#page-40-0).

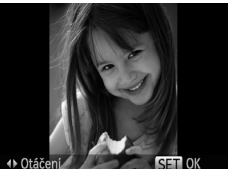

#### **Otočte snímek.**

z V závislosti na požadovaném směru otočení stiskněte tlačítko < nebo · Při každém stisknutí tlačítka se snímek otočí o 90°. Nastavení dokončete stisknutím tlačítka (FUNC).

## Použití nabídky

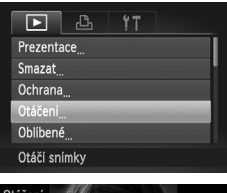

#### **Vyberte položku [Otáčení].**

 $\bullet$  Stiskněte tlačítko MENU a na kartě  $\blacksquare$ vyberte položku [Otáčení] ([str. 42](#page-41-0)).

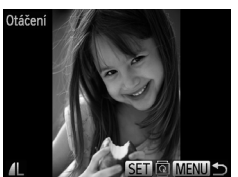

#### **Otočte snímek.**

- Stisknutím tlačítek <>>
vyberte snímek.
- $\bullet$  Při každém stisknutí tlačítka  $\binom{mn}{m}$  se snímek otočí o 90°.
- Chcete-li se vrátit na obrazovku nabídky, stiskněte tlačítko MFNU
- **Filmy s nastavením kvality minebo minelze otáčet.**

1.

**•** Snímky nelze otáčet, je-li možnost [Autootáčení] nastavena na hodnotu [Vyp] [\(str. 147](#page-146-0)).

#### <span id="page-146-0"></span>Vypnutí automatického otáčení

Tento postup slouží k vypnutí funkce automatického otáčení, která umožňuje otočení snímků pořízených na výšku tak, aby se ve fotoaparátu zobrazovaly také na výšku.

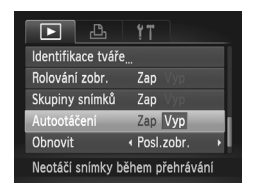

 $\bullet$  Stiskněte tlačítko MENU, na kartě $\blacktriangleright$  vyberte položku [Autootáčení] a potom vyberte možnost [Vyp] [\(str. 42](#page-41-0)).

- **•** Je-li možnost [Autootáčení] nastavena na hodnotu [Vyp], snímky nelze otáčet ([str. 146\)](#page-145-0). Již otočené snímky se budou zobrazovat v původní orientaci.
	- **•** V režimu Chytrý výběr [\(str. 137](#page-136-0)), a to i když je možnost [Autootáčení] nastavena na hodnotu [Vyp], se snímky pořízené na výšku zobrazí na výšku a otočené snímky se zobrazí otočené.

# Kategorie snímků

Snímky lze označovat jako oblíbené a přiřazovat je do některé z vlastních kategorií [\(str. 149](#page-148-0)). Výběrem kategorie pro vyhledávání snímků lze omezit následující operace na všechny tyto snímky.

**•** [Prohlížení \(str. 126\)](#page-125-0), [Prohlížení prezentací \(str. 136\)](#page-135-0), [Ochrana snímk](#page-138-0)ů [\(str. 139\),](#page-138-0) [Mazání snímk](#page-142-1)ů (str. 143), Přidání snímků [na seznam tisk](#page-187-0)ů [\(DPOF\) \(str. 188\)](#page-187-0), Přidání snímků [do fotoalba \(str. 192\)](#page-191-0)

## Označení snímků jako oblíbených

1

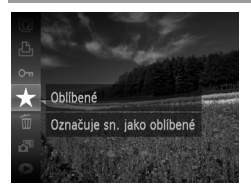

## **Použití nabídky**

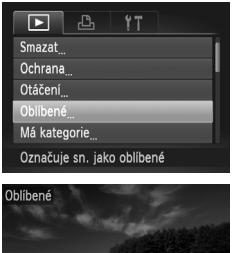

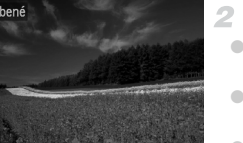

SET + MENIL

- Stiskněte tlačítko  $\binom{m}{\text{ST}}$  a v nabídce vyberte položku  $\bigstar$  [\(str. 41\)](#page-40-0).
- **Zobrazí se zpráva [Označuje sn. jako** oblíbené].
- Chcete-li zrušit označení snímku, tento proces opakujte – znovu stiskněte položku  $\star$  a poté stiskněte tlačítko  $\binom{nm}{m}$ .

#### **Vyberte položku [Oblíbené].**

Stiskněte tlačítko MENU a na kartě  $\blacksquare$ vyberte položku [Oblíbené] ([str. 42\)](#page-41-0).

#### **Vyberte snímek.**

- Pomocí tlačítek <▶ vyberte snímek a stiskněte tlačítko  $\binom{f\otimes f}{g\in L}$ . Zobrazí se symbol  $\blacktriangleright$ .
- Chcete-li zrušit označení snímku, znovu stiskněte tlačítko  $\binom{m}{x}$ . Symbol  $\blacktriangleright$  zmizí.
- Chcete-li vybrat více snímků, opakujte výše uvedený postup.

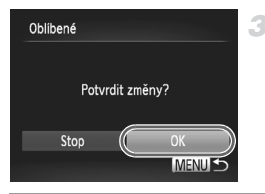

- **Dokončete proces nastavení.**
	- Stiskněte tlačítko MENU. Zobrazí se potvrzující zpráva.
	- $\bullet$  Stisknutím tlačítek  $\blacklozenge$  vyberte možnost [OK] a potom stiskněte tlačítko  $\binom{f(1)(C)}{f(T)}$ .

**•** Pokud před dokončením procesu nastavení popsaného v kroku 3 přepnete do režimu fotografování nebo vypnete fotoaparát, označení snímků jako oblíbených se neuskuteční.

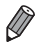

**•** Oblíbené snímky budou po přenosu do počítače se systémem Windows 7 nebo Windows Vista ohodnoceny třemi hvězdičkami ( ). (Neplatí pro filmy.)

#### <span id="page-148-0"></span>Uspořádání snímků podle kategorie (Má kategorie)

Snímky můžete uspořádat do kategorií. Mějte na paměti, že snímky jsou do kategorií řazeny automaticky již při pořízení, v závislosti na podmínkách snímání.

- $\mathcal{R}_0$ : Snímky s rozpoznanými tvářemi a snímky pořízené v režimu  $\mathcal{R}_1$  nebo  $\mathcal{R}_2$ .
- $\vec{\mathbf{x}}$ : Snímky rozpoznané jako  $\vec{\mathbf{x}}$ ,  $\vec{\mathbf{x}}$  nebo  $\vec{\mathbf{v}}$  v režimu  $\vec{\mathbf{w}}$ , resp. snímky pořízené v režimu  $\Box$ .
- t<sup>o</sup>: Snímky pořízené v režimu <sup>;</sup> (k nebo **`&** .

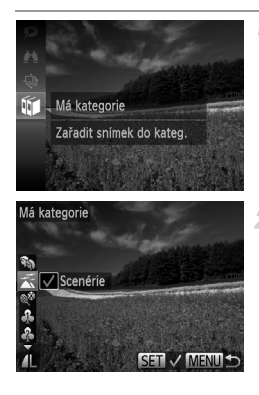

#### **Vyberte kategorii.**

 $\bullet$  Stiskněte tlačítko  $\binom{m}{\text{ST}}$  a v nabídce vyberte položku lín [\(str. 41\)](#page-40-0).

#### **Vyberte snímky.**

- z Vyberte požadovaný snímek pomocí tlačítek < →, pomocí tlačítek  $\blacktriangle \blacktriangledown$  vyberte kategorii a pak stiskněte tlačítko (FREC). Zobrazí se symbol  $\sqrt{\ }$ .
- **Chcete-li výběr zrušit, znovu stiskněte** tlačítko  $\binom{f(n)(x)}{s(f)}$ . Symbol  $\bigvee$  zmizí.
- Chcete-li vybrat více snímků, opakujte výše uvedený postup.

#### **Kategorie snímků**

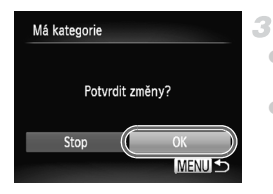

#### **Dokončete proces nastavení.**

- Stiskněte tlačítko MENU. Zobrazí se potvrzující zpráva.
- $\bullet$  Stisknutím tlačítek  $\blacklozenge$  vyberte možnost **[OK] a potom stiskněte tlačítko ( ( ) [ ) [ ) [ ) [ ) ]**

**•** Pokud před dokončením procesu nastavení popsaného v kroku 3 přepnete do režimu fotografování nebo vypnete fotoaparát, přiřazení snímků do kategorie se neuskuteční.

1

#### **Použití nabídky**

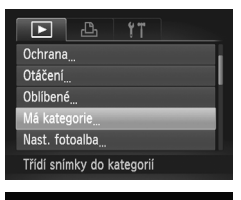

Má kategorie **Vyhrat** Vybrat rozsah

#### **Otevřete obrazovku nastavení.**

Stiskněte tlačítko MENU a na kartě  $\blacksquare$ vyberte položku [Má kategorie] ([str. 42](#page-41-0)).

#### <span id="page-149-0"></span>**Zvolte metodu výběru snímků.**

- Vyberte položku nabídky a požadované nastavení [\(str. 42\)](#page-41-0).
- Chcete-li se vrátit na obrazovku nabídky, stiskněte tlačítko MFNU

#### **Výběr jednotlivých snímků**

**MENU S** 

#### **Vyberte položku [Vybrat].**

**• Podle pokynů v kroku 2 výše vyberte** možnost [Vybrat] a stiskněte tlačítko (FRG).

#### **Vyberte snímek.**

 $\bullet$  Stisknutím tlačítek  $\blacklozenge$  vyberte snímek.

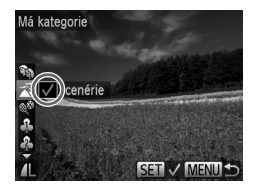

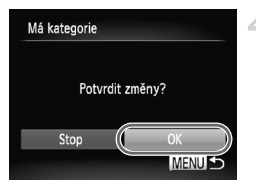

#### **Vyberte kategorii.**

- Pomocí tlačítek ▲▼ vyberte kategorii a stiskněte tlačítko (e). Zobrazí se symbol  $\checkmark$ .
- **Chcete-li výběr zrušit, znovu stiskněte** tlačítko (FINC). Symbol v zmizí.
- Chcete-li vybrat více snímků, opakujte výše uvedený postup.

#### **Dokončete proces nastavení.** 4.

• Stiskněte tlačítko MENU. Zobrazí se potvrzující zpráva. Stisknutím tlačítek < vyberte možnost [OK] a potom stiskněte tlačítko (FUNC).

**•** Pokud před dokončením procesu nastavení popsaného v kroku 4 přepnete do režimu fotografování nebo vypnete fotoaparát, přiřazení snímků do kategorie se neuskuteční.

#### **Výběr rozsahu**

#### **Vyberte položku [Vybrat rozsah].**

● Podle pokynů v kroku 2 na str. 150 zvolte položku [Vybrat rozsah] a stiskněte tlačítko (FUNC).

#### **Vyberte snímky.**

 $\bullet$  Snímky vyberte podle pokynů v krocích 2 – 3 na [str. 141.](#page-140-0)

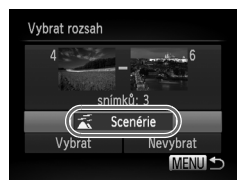

#### **Vyberte kategorii.**

 $\bullet$  Stisknutím tlačítka  $\blacktriangledown$  vyberte typ snímku a poté vyberte pomocí tlačítek <>>
kategorii.

#### **Dokončete proces nastavení.** 4.

 $\bullet$  Stisknutím tlačítka  $\bullet$  vyberte položku  $[Vvbrat]$  a potom stiskněte tlačítko  $\binom{fuv}{g}$ .

**•** Výběr všech obrázků v kategorii [Vybrat rozsah] lze smazat tak, že v kroku 4 vyberete položku [Nevybrat].

# <span id="page-151-0"></span>Úpravy statických snímků

**•** Úpravy snímků ([str. 152](#page-151-0) – [156\)](#page-155-0) jsou k dispozici jen tehdy, je-li na paměťové kartě dostatek volného místa.

## <span id="page-151-1"></span>Změna velikosti snímků

Můžete si uložit kopie snímků v nižším rozlišení.

2

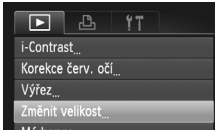

Mé barvy...

Ukládá snímky v nižším rozlišení

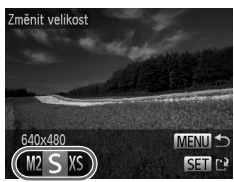

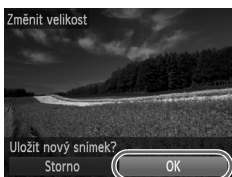

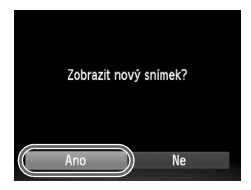

#### **Vyberte položku [Změnit velikost].**

 $\bullet$  Stiskněte tlačítko MENU a na kartě  $\blacksquare$ vyberte možnost [Změnit velikost] ([str. 42\)](#page-41-0).

#### **Vyberte snímek.**

● Pomocí tlačítek <▶ vyberte snímek a stiskněte tlačítko (TRE).

#### **Vyberte velikost snímku.**

- Pomocí tlačítek <▶ vyberte velikost a potom stiskněte tlačítko (tap.
- ▶ Zobrazí se zpráva [Uložit nový snímek?].

#### **Uložte nový snímek.**

- Stisknutím tlačítek <▶ vyberte možnost [OK] a potom stiskněte tlačítko (tap.
- Snímek bude uložen jako nový soubor.

#### <span id="page-151-2"></span>**Zkontrolujte nový snímek.**

- Stiskněte tlačítko MENU. Zobrazí se zpráva [Zobrazit nový snímek?].
- Pomocí tlačítek <▶ vyberte možnost [Ano] a stiskněte tlačítko (e).
- ▶ Uložený snímek se zobrazí.

 $\overline{\mathbb{I}}$ **•** Úpravy nelze provádět u snímků uložených v kroku 3 jako .

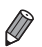

**•** Snímky nelze zvětšit na vyšší rozlišení.

#### Oříznutí

Můžete určit oblast snímku, která bude uložena jako samostatný obrazový soubor.

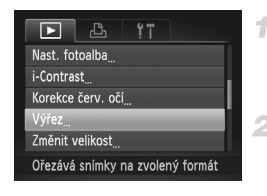

#### Oblast oříznutí

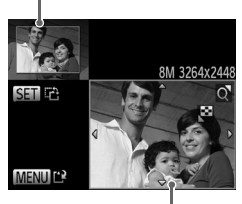

Náhled obrázku po oříznutí

Rozlišení po oříznutí

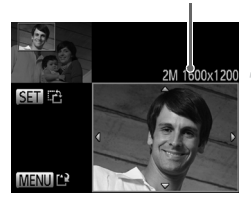

## **Vyberte položku [Výřez].**

Stiskněte tlačítko MENU a na kartě  $\blacksquare$ vyberte položku [Výřez] ([str. 42\)](#page-41-0).

#### **Vyberte snímek.**

 $\bullet$  Pomocí tlačítek  $\bullet\ \bullet$  wberte snímek a stiskněte tlačítko (FRFC).

#### **Upravte oblast oříznutí.**

- $\triangleright$  Kolem oblasti snímku, která se má oříznout, se zobrazí rámeček.
- X V levém horním rohu se zobrazí původní snímek a v pravém dolním rohu se zobrazí náhled oříznutého snímku.
- Velikost rámečku lze změnit pomocí páčky zoomu.
- · Rámeček lze přesunout pomocí tlačítek  $\blacktriangle \blacktriangledown$  ().
- z Chcete-li změnit orientaci rámečku, stiskněte tlačítko (RR).
- Stiskněte tlačítko MENU.

#### **Uložte snímek jako nový soubor**   $\blacktriangle$ **a zobrazte jej.**

 $\bullet$  Postupujte podle pokynů v krocích 4 – 5 na [str. 152](#page-151-1).

Úpravy nelze provádět u snímků pořízených v rozlišení S ([str. 72\)](#page-71-0) ani u snímků, jejichž velikost byla změněna na hodnotu XS ([str. 152\)](#page-151-1).

- **•** Snímky podporující oříznutí budou mít po oříznutí stejný poměr stran.
- **•** Oříznuté snímky budou mít nižší rozlišení než snímky neoříznuté.
	- **•** Pokud oříznete statické snímky pořízené s pomocí funkce identifikace tváře, zůstanou na oříznutých snímcích pouze jména osob zbylých na těchto snímcích.

## Změna barevných odstínů snímku (Mé barvy)

Můžete upravit barvy snímku a upravený snímek pak uložit jako samostatný soubor. Podrobnosti o jednotlivých možnostech naleznete na [str. 112](#page-111-0).

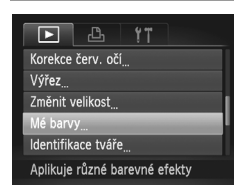

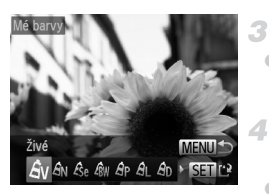

#### **Vyberte položku [Mé barvy].**

Stiskněte tlačítko MENU a na kartě  $\blacksquare$ vyberte možnost [Mé barvy] ([str. 42](#page-41-0)).

#### **Vyberte snímek.**

● Pomocí tlačítek <▶ vyberte snímek a stiskněte tlačítko (emp.

#### **Vyberte možnost.**

Pomocí tlačítek <>>
vyberte požadovanou možnost a potom stiskněte tlačítko (FREC).

#### **Uložte snímek jako nový soubor a zobrazte jej.**

 $\bullet$  Postupujte podle pokynů v krocích 4 – 5 na [str. 152](#page-151-1).

**•** Obrazová kvalita snímků, které tímto způsobem opakovaně upravíte, se bude při každé další úpravě mírně snižovat a nemusí být možné dosáhnout požadované barvy.

**•** Barvy snímku upravené pomocí této funkce se mohou lehce lišit od barev na snímcích pořízených pomocí funkce Mé barvy [\(str. 112\)](#page-111-0).

## Úprava jasu snímku (i-Contrast)

Fotoaparát je schopen rozpoznat nadměrně jasné a tmavé oblasti scény (například tváře osob nebo pozadí) a automaticky upravit jejich jas na optimální hodnoty. V zájmu lepšího vzhledu hlavního objektu je rovněž automaticky kompenzován nedostatečný celkový kontrast snímku. Můžete si vybírat ze čtyř úrovní korekce a upravený snímek pak uložit jako nový soubor.

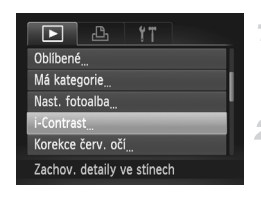

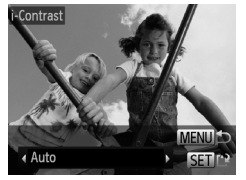

#### **Vyberte položku [i-Contrast].**

Stiskněte tlačítko MENU a na kartě  $\blacksquare$ vyberte položku [i-Contrast] [\(str. 42\)](#page-41-0).

#### **Vyberte snímek.**

 $\bullet$  Pomocí tlačítek  $\bullet\ \rightarrow$  vyberte snímek a stiskněte tlačítko (FRFC).

#### **Vyberte možnost.**

● Pomocí tlačítek <▶ vyberte požadovanou možnost a potom stiskněte tlačítko (tr.).

#### **Uložte snímek jako nový soubor a zobrazte jej.**

z Postupujte podle pokynů v krocích 4 – 5 na [str. 152](#page-151-1).

- **•** U některých snímků může být korekce nepřesná nebo může způsobit T zrnitý vzhled.
	- **•** Po opakovaných úpravách pomocí této funkce mohou být snímky zrnité.

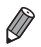

**•** Pokud nedosáhnete očekávaného výsledku při použití nastavení [Auto], pokuste se snímky upravit s hodnotami [Nízký], [Střední] nebo [Vysoký].

#### <span id="page-155-0"></span>Korekce červených očí

Tato funkce automaticky opravuje efekt červených očí na snímcích. Upravený snímek lze uložit jako samostatný soubor.

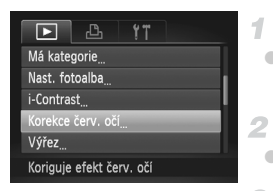

## Korekce červ, oč 4. Nový soubor Přepsat Storno

## **Vyberte položku [Korekce červ. očí].**

Stiskněte tlačítko MENU a na kartě  $\blacksquare$ vyberte možnost [Korekce červ. očí] ([str. 42\)](#page-41-0).

#### **Vyberte snímek.**

 $\bullet$  Stisknutím tlačítek  $\bullet\ \nu$  vyberte snímek.

#### **Opravte snímek.**

 $\bullet$  Stiskněte tlačítko  $\binom{nm}{m}$ .

 $\triangleright$  Červené oči detekované fotoaparátem budou upraveny a kolem upravených oblastí snímku se zobrazí rámečky.

**• Podle potřeby můžete snímky zvětšit nebo** zmenšit. Postupujte podle kroků v části "Zvě[tšování snímk](#page-134-0)ů" (str. 135).

#### **Uložte snímek jako nový soubor a zobrazte jej.**

● Pomocí tlačítek ▲▼ ◆ vyberte položku  $\lceil \text{Nov}(f) \rceil$  a potom stiskněte tlačítko  $f_{\text{eff}}^{f,m}$ . Snímek bude uložen jako nový soubor.

• Postupujte podle pokynů v kroku 5 na [str. 152](#page-151-2).

**•** U některých snímků nemusí korekce proběhnout správně.

**•** Chcete-li přepsat původní snímek opraveným snímkem, v kroku 4 vyberte možnost [Přepsat]. V tomto případě bude původní snímek smazán.

**•** Chráněné snímky nelze přepsat.

# Úpravy filmů

Fotoaparát umožňuje stříhání filmů, takže můžete odstraňovat nepotřebné úseky na začátcích a koncích filmů.

1

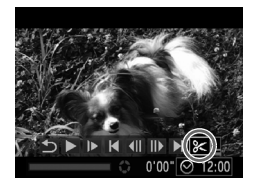

Panel pro střih filmu

#### **Vyberte položku** \***.**

- $\bullet$  Postupujte podle pokynů v krocích 1 3 na [str. 126](#page-125-0) – [127](#page-126-0). vyberte položku  $\mathcal K$  a stiskněte tlačítko (FUNC).
- $\triangleright$  Zobrazí se panel a proužek pro střih filmu.

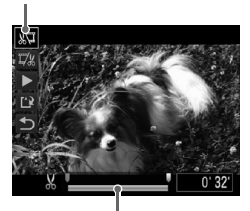

Proužek pro střih filmu

#### **Určete úseky, které chcete odstranit.**

- Pomocí tlačítek ▲▼ vyberte možnost ぷ nebo  $\overline{w}$ .
- Chcete-li zobrazit úseky, které lze odstřihnout (na monitoru isou označeny symbolem  $\&$ ). pomocí tlačítek  $\blacklozenge$  posuňte symbol . Začátek filmu (od symbolu &) odstřihnete výběrem možnosti «videnec filmu výběrem položky  $\overline{V}$ %.
- I když posunete symbol iezdec do pozice mimo značku &, výběrem položky xu odstřihnete pouze úsek od nejbližšího označení X doleva. Výběrem položky V zase odstřihnete úsek od nejbližšího označení  $\frac{1}{2}$  směrem doprava.

#### **Zkontrolujte upravený film.**

- $\bullet$  Pomocí tlačítek  $\blacktriangle \blacktriangledown$  vyberte možnost  $\blacktriangleright$ a stiskněte tlačítko (t. Spustí se přehrávání upraveného filmu.
- z V případě potřeby dalších střihových úprav opakujte krok 2.
- $\bullet$  Chcete-li úpravy zrušit, pomocí tlačítek  $\blacktriangle \blacktriangledown$ vyberte možnost  $\blacktriangleright$ . Stiskněte tlačítko (t pomocí tlačítek <>>
vyberte možnost [OK] a pak znovu stiskněte tlačítko (tmc).

#### **Úpravy filmů**

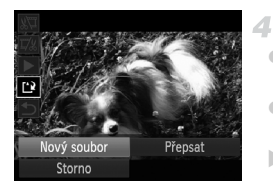

#### **Uložte upravený film.**

- Pomocí tlačítek ▲▼ vyberte možnost a stiskněte tlačítko (FINC).
- Pomocí tlačítek <▶ vyberte možnost [Nový soubor] a potom stiskněte tlačítko  $\binom{FEM}{SET}$ . Film bude uložen jako nový soubor.
- **•** Chcete-li přepsat původní film sestříhaným filmem, v kroku 4 vyberte možnost [Přepsat]. V tomto případě bude původní film smazán.
	- **•** Možnost [Přepsat] je k dispozici jen tehdy, je-li na paměťové kartě dostatek volného místa.
	- **•** Pokud se v průběhu ukládání vybije baterie, nemusí dojít k uložení filmů.
	- **•** Při úpravách filmů doporučujeme použít plně nabitou baterii nebo samostatně prodávanou sadu napájecího adaptéru ([str. 173\)](#page-172-0).

# *6*

# Nabídka nastavení

Přizpůsobení nebo nastavení základních funkcí fotoaparátu pro větší pohodlí

## Nastavení základních funkcí fotoaparátu

Funkce lze nakonfigurovat na kartě  $f$ . Často používané funkce můžete přizpůsobit podle svých požadavků ([str. 42\)](#page-41-0).

#### Ztišení činnosti fotoaparátu

Zvuky fotoaparátu a filmy lze ztišit následujícím způsobem.

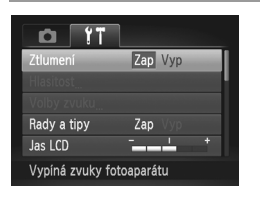

z Vyberte položku [Ztlumení] a pak vyberte možnost [Zap].

Činnost fotoaparátu můžete ztišit rovněž přidržením tlačítka ▼ při zapnutí fotoaparátu.

**•** Pokud ztlumíte zvuky fotoaparátu, ztlumí se rovněž zvuk při přehrávání filmů [\(str. 126](#page-125-1)). Chcete-li u filmů obnovit přehrávání zvuku, stiskněte tlačítko  $\blacktriangle$ . K úpravě hlasitosti použijte podle potřeby tlačítka  $\blacktriangle \blacktriangledown$ .

#### Nastavení hlasitosti

Hlasitost jednotlivých zvuků vydávaných fotoaparátem lze upravit následujícím způsobem.

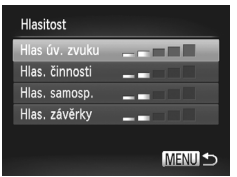

- z Vyberte možnost [Hlasitost] a pak stiskněte tlačítko (FUNC).
- $\bullet$  Vyberte položku a stisknutím tlačítek  $\blacklozenge$ nastavte hlasitost.

### Uživatelské přizpůsobení zvuků

Provozní zvuky lze přizpůsobit následujícím způsobem.

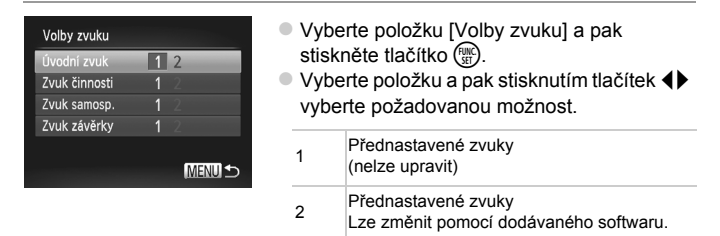

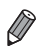

Výchozí zvuk závěrky je použit v režimu **H**<sub>II</sub> ([str. 100](#page-99-0)), a to bez ohledu na případné změny nastavení [Zvuk závěrky].

## Skrytí rad a tipů

Rady a tipy se běžně zobrazují, použijete-li položky nabídky FUNC. [\(str. 41](#page-40-0)) nebo Menu [\(str. 42](#page-41-0)). Nechcete-li tyto informace využívat, můžete je vypnout.

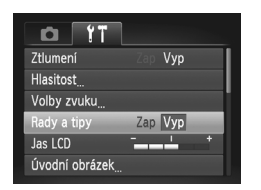

z Vyberte položku [Rady a tipy] a pak vyberte možnost [Vyp].

#### Jas monitoru

Úpravu jasu monitoru proveďte následujícím způsobem.

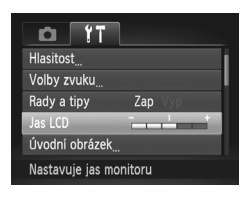

z Vyberte položku [Jas LCD] a pak stisknutím tlačítek  $\blacklozenge$  nastavte jas.

**•** Chcete-li nastavit maximální jas, stiskněte a držte tlačítko p po dobu minimálně jedné sekundy při zobrazení obrazovky režimu fotografování nebo při zobrazení jednoho snímku. (Tím potlačíte nastavení [Jas LCD] na kartě  $f$ .) Chcete-li obnovit původní nastavení jasu, opětovně stiskněte a přidržte tlačítko  $\blacktriangledown$  po dobu minimálně jedné sekundy nebo restartujte fotoaparát.

#### <span id="page-161-0"></span>Úvodní obrazovka

Úvodní obrazovku, který se zobrazí po zapnutí fotoaparátu, můžete přizpůsobit následujícím způsobem.

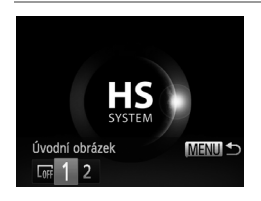

- z Vyberte položku [Úvodní obrázek] a pak stiskněte tlačítko (FRC).
- Stisknutím tlačítek <>>
vyberte možnost.

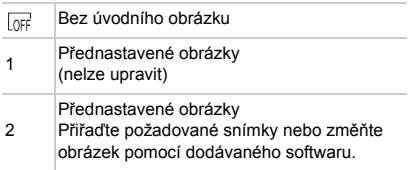

#### **Přizpůsobení úvodní obrazovky**

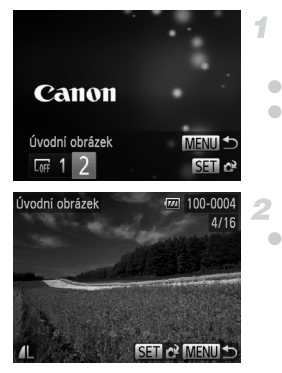

#### **V režimu přehrávání přejděte k obrazovce [Úvodní obrázek].**

- $\bullet$  Stiskněte tlačítko  $\blacktriangleright$ .
- **Postupujte podle pokynů v krocích na** [str. 162](#page-161-0), vyberte [2] a stiskněte tlačítko (FURC).

#### **Vyberte jeden ze svých snímků.**

 $\circ$  Vyberte snímek a stiskněte tlačítko  $\binom{m}{31}$ . Po zobrazení zprávy [Registrovat?] vyberte stisknutím tlačítek  $\blacklozenge$  možnost [OK] a potom stiskněte tlačítko (FRFC).

**•** Při přiřazení nového úvodního obrázku je předchozí úvodní nastavení přepsáno.

**•** Pomocí dodávaného softwaru můžete přiřadit provozní zvuky a úvodní obrázky. Podrobnosti viz *ImageBrowser EX Uživatelská příručka.*

### <span id="page-163-0"></span>Formátování paměťových karet

Dříve než začnete používat novou paměťovou kartu nebo kartu, která byla naformátována v jiném zařízení, měli byste ji naformátovat pomocí tohoto fotoaparátu.

Při formátování paměťové karty se vymažou všechna data, která jsou na ní uložena. Před formátováním zkopírujte snímky z paměťové karty do počítače nebo jiným způsobem vytvořte jejich zálohu.

Karta Eye-Fi [\(str. 194](#page-193-0)) obsahuje vlastní software. Před formátováním karty Eye-Fi nezapomeňte do počítače nainstalovat software dodaný na této kartě.

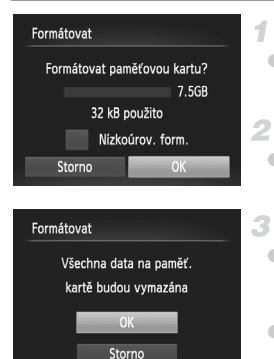

#### <span id="page-163-1"></span>**Zobrazte obrazovku [Formátovat].**

z Vyberte položku [Formátovat] a potom stiskněte tlačítko (FRFC).

#### **Vyberte možnost [OK].**

 $\bullet$  Stisknutím tlačítek  $\blacklozenge$  vyberte možnost [OK] a potom stiskněte tlačítko (tm).

#### <span id="page-163-2"></span>**Naformátujte paměťovou kartu.**

● Chcete-li zahájit formátování, stisknutím tlačítek ▲▼ vyberte možnost [OK] a pak stiskněte tlačítko (FUNC).

**• Po dokončení formátování se na monitoru** zobrazí zpráva [Formátování paměť. karty bylo dokončeno]. Stiskněte tlačítko (FUNC).

**•** Formátování nebo smazání dat na paměťové kartě pouze změní informace pro správu souborů na kartě a nezajistí úplné vymazání dat. Při předávání nebo likvidaci paměťové karty proveďte příslušná opatření, např. kartu fyzicky poškoďte, abyste zabránili úniku osobních informací.

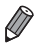

**•** Celková kapacita karty uvedená na obrazovce formátování může být nižší, než je uvedeno na paměťové kartě.

#### **Nízkoúrovňové formátování**

Nízkoúrovňové formátování proveďte v následujících případech: Zobrazí se zpráva [Chyba paměťové karty], fotoaparát nepracuje správně, poklesne rychlost zápisu nebo čtení paměťové karty, zpomalí se souvislé fotografování nebo dojde k náhlému zastavení záznamu filmu. Při nízkoúrovňovém formátování se vymažou všechna data na paměťové kartě. Před zahájením nízkoúrovňového formátování zkopírujte snímky z paměťové karty do počítače nebo jiným způsobem vytvořte jejich zálohu.

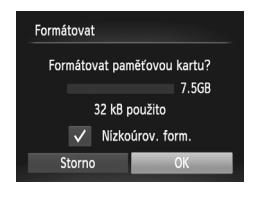

#### **Proveďte nízkoúrovňové formátování.**

- Na obrazovce v kroku 1 na [str. 164](#page-163-1) vyberte stisknutím tlačítek  $\blacktriangle \blacktriangledown$  položku [Nízkoúrov. form.] a potom vyberte tuto možnost (označenou symbolem  $\sqrt{}$ ) stisknutím tlačítek  $\langle\!\!\langle\bullet\rangle\!\!\rangle$ .
	- Stisknutím tlačítek ▲▼◆ vyberte [OK], stiskněte tlačítko (TR) a podle pokynů v kroku 3 na [str. 164](#page-163-2) naformátujte (nízkoúrovňové formátování) paměťovou kartu.

**•** Nízkoúrovňové formátování může trvat déle než operace popsaná v části

- "Formátování paměť[ových karet" \(str. 164\),](#page-163-0) protože dochází k vymazání veškerých zaznamenaných dat na paměťové kartě.
- **•** Nízkoúrovňové formátování paměťové karty můžete zrušit výběrem možnosti [Stop]. V takovém případě budou všechna data smazána, ale paměťovou kartu můžete běžně používat.

#### Číslování souborů

Pořízeným snímkům jsou automaticky přiřazena čísla souborů v pořadí, v jakém byly pořízeny (0001 – 9999). Snímky jsou ukládány do složek s kapacitou max. 2 000 snímků. Způsob přiřazování čísel souborů ve fotoaparátu lze změnit.

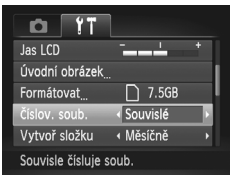

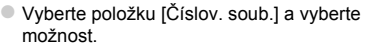

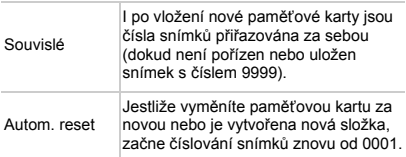

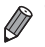

- **•** Bez ohledu na možnost vybranou pro toto nastavení mohou být snímky na nově vložených paměťových kartách číslovány za sebou, a to s využitím posledního čísla stávajících snímků. Chcete-li začít snímky ukládat od 0001, použijte prázdnou (nebo formátovanou [\(str. 164\)](#page-163-0)) paměťovou kartu.
- **•** Informace týkající se struktury složek na kartách a formátů snímků viz *ImageBrowser EX Uživatelská příručka*.

#### Ukládání snímků na základě data

Místo ukládání snímků do složek vytvářených každý měsíc lze fotoaparát nastavit tak, aby vytvářel složky každý den, kde fotografujete, a ukládal do nich snímky pořízené daný den.

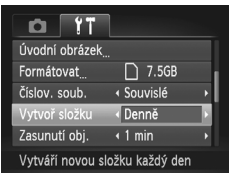

- z Vyberte položku [Vytvoř složku] a potom vyberte možnost [Denně].
- $\triangleright$  Snímky budou následně ukládány do složek vytvořených v den pořízení.

#### Nastavení doby pro zasunutí objektivu

Objektiv se v režimu fotografování za normálních okolností zasune zhruba po uplynutí jedné minuty od stisknutí tlačítka ▶ v režimu fotografování [\(str. 38\)](#page-37-0). Chcete-li, aby se objektiv zasunul ihned po stisknutí tlačítka **1**, nastavte dobu zasunutí objektivu na [0 s].

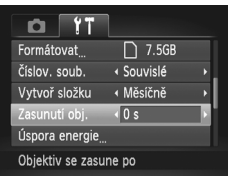

z Vyberte položku [Zasunutí obj.] a vyberte možnost [0 s].

#### Nastavení funkce Úspora energie

Je možné podle potřeby nastavit dobu automatického vypnutí fotoaparátu a monitoru (funkce Automatické vypnutí a Vypnuté zobrazení) ([str. 38\)](#page-37-1).

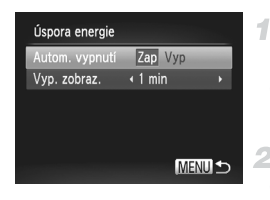

#### **Přejděte k obrazovce [Úspora energie].**

z Vyberte položku [Úspora energie] a pak stiskněte tlačítko (RR).

#### **Konfigurace nastavení.**

Vybranou položku podle potřeby upravte stisknutím tlačítek  $\blacklozenge$ .

**•** Pokud chcete šetřit energii, měli byste za normálních okolností  $\mathbf T$ vybrat nastavení [Zap] pro položku [Autom. vypnutí] a nastavení [1 min] pro položku [Vyp. zobraz.].

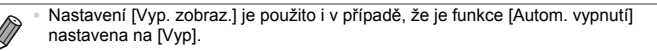

## <span id="page-167-0"></span>Světový čas

Chcete-li zajistit, aby při cestách do zahraničí byl u snímků správně nastaven místní čas a datum, stačí předem zaregistrovat cílové místo a přepnout do odpovídajícího časového pásma. Díky této praktické funkci není třeba měnit nastavení položky Datum/čas ručně.

Před použitím funkce světového času se ujistěte, že je správně nastaven čas a datum [\(str. 17](#page-16-0)) a místní časové pásmo.

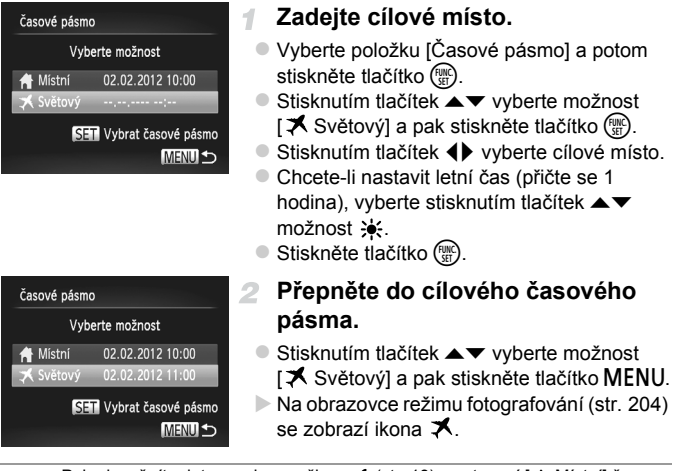

**Pokud změníte datum nebo v režimu**  $\blacktriangleright$  **[\(str. 18](#page-17-0)), nastavení [ A Místní] čas** a datum se automaticky změní.

## Datum a čas

Úpravu zobrazení data a času proveďte následujícím způsobem.

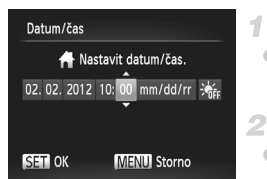

#### **Přejděte k obrazovce [Datum/čas].**

- z Vyberte položku [Datum/čas] a potom stiskněte tlačítko (FRC).
- 2 Konfigurace nastavení.
	- $\bullet$  Stisknutím tlačítek  $\blacklozenge$  vyberte položku a pak stisknutím tlačítek  $\blacktriangle \blacktriangledown$  upravte nastavení.

#### Jazyk pro zobrazované údaje

Jazyk pro zobrazované údaje lze podle potřeby změnit.

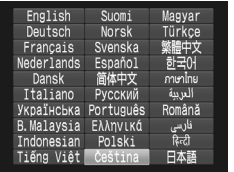

#### **Přejděte k obrazovce [Jazyk].**

- Vyberte položku [Jazyk ] a potom stiskněte tlačítko (FRC).
- **Proveďte konfiguraci nastavení.**
	- $\bullet$  Stisknutím tlačítek  $\blacktriangle \blacktriangledown \blacklozenge$  vyberte jazyk a potom stiskněte tlačítko (tm).

**•** K obrazovce [Jazyk] můžete rovněž přejít v režimu přehrávání, a to stisknutím a přidržením tlačítka  $\binom{nm}{m}$  a následným okamžitým stisknutím tlačítka MENU.

#### Úprava dalších nastavení

Následující nastavení lze rovněž upravit na kartě  $*$ .

- **•** [Videosystém] [\(str. 176](#page-175-0))
- **•** [Ovl. pom. HDMI] ([str. 177\)](#page-176-0)
- **•** [Nastavení Eye-Fi] [\(str. 194](#page-193-0))

#### Obnovení výchozího nastavení

Pokud jste omylem provedli nesprávné nastavení, můžete obnovit výchozí nastavení fotoaparátu.

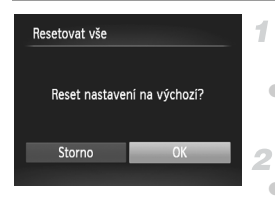

#### **Přejděte k obrazovce [Resetovat vše].**

• Vyberte položku [Resetovat vše] a potom stiskněte tlačítko (FINC).

#### **Obnovte výchozí nastavení.**

 $\bullet$  Stisknutím tlačítek  $\blacklozenge$  vyberte možnost  $[OK]$  a potom stiskněte tlačítko  $\binom{m}{m}$ . X Výchozí nastavení je nyní obnoveno.

**•** Pro následující funkce nelze obnovit výchozí nastavení.

- Karta <sup>1</sup> nastavení [Datum/čas] ([str. 18\)](#page-17-0), [Jazyk **j** ] [\(str. 19](#page-18-0)), [Časové pásmo] ([str. 168](#page-167-0)), [Videosystém] ([str. 176](#page-175-0)) a obrázek přiřazený jako [Úvodní obrázek] ([str. 162](#page-161-0))
- Informace zaregistrované pomocí funkce identifikace tváře [\(str. 61](#page-60-0))
- Režim fotografování nastavený při nastavení přepínače režimů do polohy  $\bullet$  ([str. 81\)](#page-80-0)

Barvy vybrané v části Zdůraznit barvu ([str. 92\)](#page-91-0) nebo Zaměnit barvu ([str. 93\)](#page-92-0)

Zaznamenané údaje o uživatelském nastavení vyvážení bílé ([str. 111](#page-110-0))

# *7*

# Příslušenství

Efektivní použití dodávaného příslušenství a využití fotoaparátu více způsoby při použití volitelného příslušenství Canon a dalšího kompatibilního příslušenství prodávaného samostatně

# Tipy k použití dodávaného příslušenství

#### Efektivní používání baterie a nabíječky

#### **• Baterii nabijte v den, kdy ji budete používat (nebo bezprostředně předtím).**

Nabité baterie jsou i v případě nečinnosti zatíženy samovybíjením.

Stav baterie můžete snadno zkontrolovat nasazením krytky tak, aby byla u nabité baterie vidět šipka A a u vybité baterie byla šipka ▲ zakrytá.

#### **• Dlouhodobé skladování baterie**

Jakmile využijete veškerou zbývající energii baterie, vyjměte ji z fotoaparátu. Nasaďte krytku kontaktů a baterii uložte. Dlouhodobé skladování částečně nabité baterie (po dobu kolem jednoho roku) může zkrátit jeho životnost nebo snížit jeho výkonnost.

#### **• Použití nabíječky baterií v zahraničí**

Nabíječku je možné používat v oblastech vybavených elektrickou sítí se střídavým proudem o napětí 100 – 240 V (50/60 Hz). Pokud síťová zástrčka neodpovídá zásuvce, použijte komerčně dostupný adaptér. Nikdy nepoužívejte elektrické transformátory určené pro cestování do zahraničí, neboť mohou poškodit baterii.

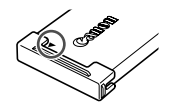

# Volitelné příslušenství

Dále uvedené příslušenství k fotoaparátu se prodává samostatně. Poznámka: Může se stát, že některé položky příslušenství nejsou prodávány v některých regionech nebo byl jejich prodej již ukončen.

### <span id="page-172-0"></span>Příslušenství pro napájení

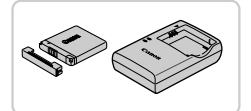

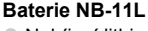

- Nabíjecí lithium-iontová baterie
- **Nabíječka baterií CB-2LD/CB-2LDE**
- Nabíječka pro baterii NB-11L

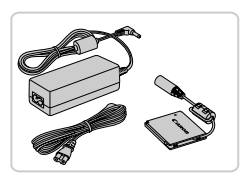

#### **Sada napájecího adaptéru ACK-DC90**

- **· Umožňuje napájet fotoaparát z jakékoli** standardní elektrické zásuvky. Doporučuje se používat při dlouhodobějším používání fotoaparátu nebo při připojení fotoaparátu k počítači nebo tiskárně. Nelze používat k nabíjení baterie fotoaparátu.
- **•** Nabíječku baterií a sadu napájecího adaptéru je možné používat v oblastech vybavených elektrickou sítí se střídavým proudem o napětí 100 – 240 V (50/60 Hz).
	- **•** Pokud síťová zástrčka neodpovídá zásuvce, použijte komerčně dostupný adaptér. Nikdy nepoužívejte elektrické transformátory určené pro cestování do zahraničí, neboť mohou poškodit baterii.

## Zábleskové jednotky

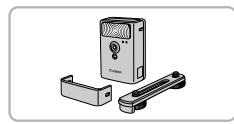

#### **Vysoce výkonný blesk HF-DC2**

z Externí blesk pro osvětlení objektů, které jsou mimo dosah vestavěného blesku.

#### Ostatní příslušenství

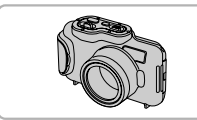

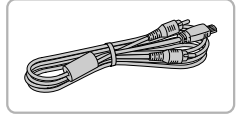

#### **Vodotěsné pouzdro WP-DC330L**

• Pro fotografování pod vodou do hloubky až 3 metrů. Vhodné rovněž pro fotografování v dešti, na pláži nebo při lyžování.

#### **AV kabel AVC-DC400**

**· Umožňuje připojit fotoaparát k televizoru** a zajistit tak lepší kvalitu přehrávání.

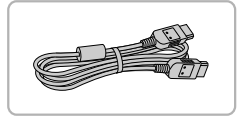

#### **Kabel HDMI HTC-100**

• Slouží k připojení fotoaparátu ke konektoru HDMI na televizoru s vysokým rozlišením.

## **Tiskárny**

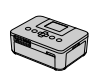

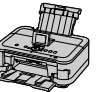

Řada SELPHY

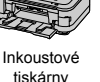

#### **Tiskárny Canon kompatibilní se standardem PictBridge**

z Připojíte-li fotoaparát k tiskárně Canon kompatibilní se standardem PictBridge, můžete tisknout snímky bez nutnosti použití počítače.

Pro další informace navštivte nejbližšího prodejce výrobků Canon.

## Použití volitelného příslušenství

Statické snímky Filmy

#### Přehrávání na televizoru

Připojení fotoaparátu k televizoru vám umožní zobrazovat snímky na větší obrazovce.

Podrobnosti o připojení a přepínání vstupů viz návod k obsluze televizoru.

**•** Některé informace se při zobrazování snímků na televizoru nemusí zobrazovat správně ([str. 206](#page-205-0)).

#### **Přehrávání na televizoru se standardním rozlišením**

Pomocí AV kabelu AVC-DC400 (prodává se samostatně) můžete fotoaparát připojit k televizoru a zobrazit tak pořízené snímky na větší obrazovce.

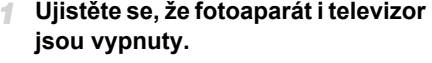

- **Připojte fotoaparát k televizoru.**
- z Zasuňte koncovku kabelu řádně do konektorů vstupu videosignálu televizoru, jak je znázorněno na obrázku.
- z Otevřete krytku konektorů na fotoaparátu a řádně zasuňte koncovku kabelu do zdířky fotoaparátu.

#### <span id="page-174-0"></span>**Zapněte televizor a přepněte jej na videovstup.**

**• Přepněte televizor na videovstup, ke kterému** jste připojili kabel v kroku 2.

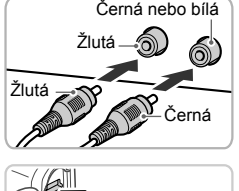

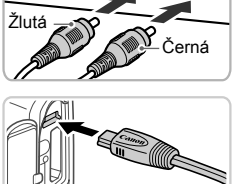

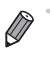

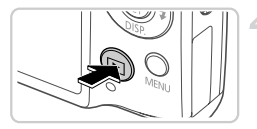

#### <span id="page-175-1"></span>**Zapněte fotoaparát.**

- Stisknutím tlačítka ▶ zapněte fotoaparát.
- $\triangleright$  Na televizoru se zobrazí snímky z fotoaparátu. (Na monitoru fotoaparátu se nic nezobrazí.)
- z Po skončení přehrávání snímků vypněte fotoaparát a televizor a pak odpojte kabel.
- <span id="page-175-0"></span>**•** Pokud fotoaparát a televizor používají odlišnou televizní normu (NTSC nebo PAL), nezobrazí se snímky správně. Chcete-li změnit televizní normu, stiskněte tlačítko MENU a na kartě FT vyberte položku [Videosystém].

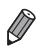

**•** Připojení fotoaparátu k televizoru vám umožní rovněž pořizovat snímky a zobrazovat jejich náhled na větší obrazovce televizoru. Postupy pro fotografování jsou stejné jako při použití monitoru fotoaparátu.

#### <span id="page-175-2"></span>**Přehrávání na televizoru s vysokým rozlišením**

Pomocí kabelu HDMI HTC-100 (prodává se samostatně) můžete fotoaparát připojit k televizoru HDTV a zobrazit tak pořízené snímky na větší obrazovce. Filmy pořízené v rozlišení  $\frac{1}{2}$  nebo  $\frac{1}{2}$  lze zobrazit ve vysokém rozlišení.

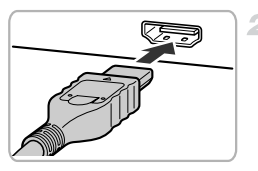

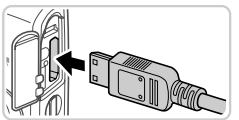

#### **Ujistěte se, že fotoaparát i televizor jsou vypnuty.**

#### **Připojte fotoaparát k televizoru.**

● Zcela zasuňte koncovku kabelu do konektoru HDMI televizoru, jak je znázorněno na obrázku.

● Otevřete krytku konektorů na fotoaparátu a řádně zasuňte koncovku kabelu do zdířky fotoaparátu.

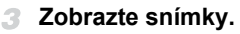

• Snímky zobrazte podle pokynů v krocích 3 – 4 na [str. 175](#page-174-0) – [176](#page-175-1).

**•** Dodávaný kabel rozhraní nebo volitelný AV kabel není možné  $\mathsf{I}$ zapojit do fotoaparátu současně s kabelem HDMI HTC-100. Násilné současné připojení těchto kabelů k fotoaparátu může způsobit poškození fotoaparátu nebo kabelů.

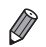

**•** Je-li fotoaparát připojen k televizoru HDTV, nejsou přehrávány provozní zvuky fotoaparátu.

#### <span id="page-176-0"></span>**Ovládání fotoaparátu pomocí dálkového ovladače televizoru**

Připojení fotoaparátu k televizoru kompatibilnímu se standardem HDMI CEC umožňuje přehrávání (včetně přehrávání prezentací) pomocí dálkového ovladače televizoru.

V takovém případě bude třeba upravit některá nastavení televizoru. Podrobné informace naleznete v uživatelské příručce k televizoru.

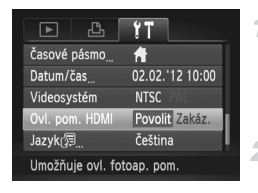

#### **Konfigurace nastavení.** 1.

- Stiskněte tlačítko MENU, na kartě 71 vyberte položku [Ovl. pom. HDMI] a pak vyberte možnost [Povolit] [\(str. 42\)](#page-41-0).
- **Připojte fotoaparát k televizoru.** 2.
	- $\bullet$  Podle pokynů uvedených v krocích 1 2 na [str. 176](#page-175-2) připojte fotoaparát k televizoru.
- **Zobrazte snímky.**
	- $\bullet$  Zapněte televizor. Stisknutím tlačítka  $\blacksquare$ zapněte fotoaparát.
	- $\triangleright$  Na televizoru se zobrazí snímky z fotoaparátu. (Na monitoru fotoaparátu se nic nezobrazí.)

#### **Ovládejte fotoaparát pomocí dálkového ovladače televizoru.**

- Chcete-li procházet snímky, stiskněte tlačítka < → na dálkovém ovladači.
- Stisknutím tlačítka OK/Select zobrazíte ovládací panel fotoaparátu. Položky ovládacího panelu lze vybrat stisknutím tlačítek <>>
a následným opakovaným stisknutím tlačítka OK/Select.

#### **Možnosti ovládacího panelu fotoaparátu zobrazované na televizoru**

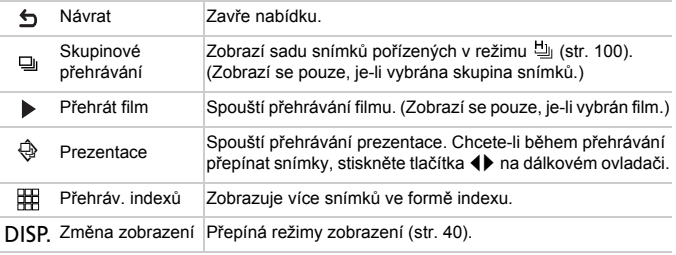

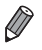

**•** Stisknete-li libovolné tlačítko na fotoaparátu, bude ovládání předáno zpět fotoaparátu a nebudete moci použít dálkový ovladač televizoru, dokud se nevrátíte zpět k přehrávání jednotlivých snímků.

**•** Může se stát, že fotoaparát nebude vždy reagovat správně, a to ani v případě, že je použit dálkový ovladač televizoru kompatibilního se standardem HDMI CEC. **Ujistěte se, že je fotoaparát vypnutý.**

#### Napájení fotoaparátu ze standardní elektrické zásuvky

Napájení fotoaparátu pomocí sady napájecího adaptéru ACK-DC90 (prodává se samostatně) eliminuje nutnost sledovat stav baterie.

4

# **Otevřete krytku.** • Podle pokynů v kroku 2 na [str. 15](#page-14-0) otevřete krytku prostoru pro paměťovou kartu/baterii. **Otevřete průchodku pro kabel na spojce,** viz obrázek. **Vložte stejnosměrnou spojku.** · Vložte spojku podle obrázku. Ujistěte se, že kabel spojky prochází průchodkou. Průchodka pro kabel na spojce

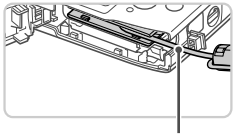

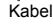

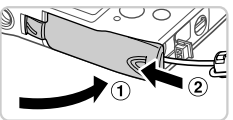

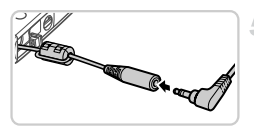

#### **Zavřete krytku.**

Sklopte krytku  $( 1)$ , stiskněte ji směrem dolů a současně ji posunujte, až zaklapne do zavřené polohy  $(2)$ .

#### **Připojte napájecí kabel.**

 $\bullet$  Zasuňte koncovku adaptéru do spojky.

#### **Použití volitelného příslušenství**

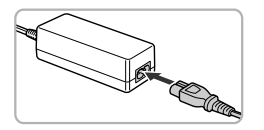

- z Zapojte jeden konec napájecího kabelu do kompaktního napájecího adaptéru a druhý konec do síťové zásuvky.
- z Zapněte fotoaparát a používejte jej podle potřeby.
- z Jakmile budete hotovi, vypněte fotoaparát a odpojte napájecí kabel ze síťové zásuvky.
- **•** Neodpojujte adaptér ani napájecí kabel, pokud je fotoaparát zapnutý. Mohli byste vymazat snímky nebo poškodit fotoaparát.
	- **•** Nepřipojujte adaptér ani napájecí kabel k jiným zařízením. Mohlo by dojít k poruše nebo poškození výrobku.
# <span id="page-180-1"></span>Tisk snímků

Po připojení fotoaparátu k tiskárně lze snadno vytisknout pořízené snímky. Ve fotoaparátu lze určit snímky, které chcete vytisknout dávkově, připravit objednávky pro fotolaboratoře a připravit nebo vytisknout snímky pro fotoalba. V tomto textu je pro ilustraci použita tiskárna Compact Photo Printer řady Canon SELPHY CP. Zobrazované obrazovky a dostupné funkce se budou lišit v závislosti na tiskárně. Další informace naleznete rovněž v příručce k tiskárně.

Statické snímky

## <span id="page-180-0"></span>Snadný tisk

Snímky můžete snadno vytisknout propojením fotoaparátu s tiskárnou standardu PictBridge (prodávaná samostatně) pomocí dodávaného kabelu rozhraní [\(str. 2](#page-1-0)).

4

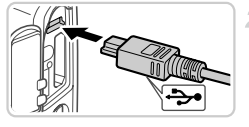

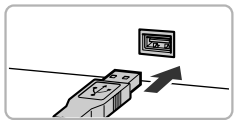

## **Ujistěte se, že fotoaparát i tiskárna jsou vypnuty.**

## **Připojte fotoaparát k tiskárně.**

- **Otevřete krytku. Menší zástrčku kabelu** zasuňte pevně do konektoru fotoaparátu v orientaci znázorněné na obrázku.
- **O Větší zástrčku kabelu zasuňte do konektoru** v tiskárně. Další informace o propojení naleznete v uživatelské příručce k tiskárně.

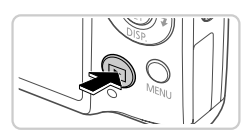

## **Zapněte tiskárnu.**

## **Zapněte fotoaparát.**

● Stisknutím tlačítka ▶ zapněte fotoaparát.

## **Vyberte snímek.**

 $\bullet$  Stisknutím tlačítek  $\blacklozenge$  vyberte snímek.

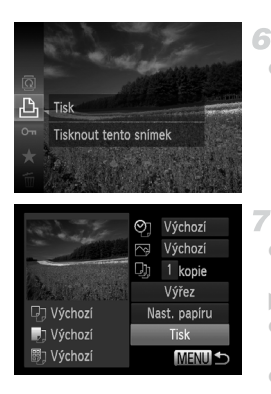

## <span id="page-181-0"></span>**Zobrazte obrazovku pro tisk.**

Stiskněte tlačítko  $\binom{mn}{m}$ , vyberte možnost  $\Delta$ a pak znovu stiskněte tlačítko (e).

## <span id="page-181-1"></span>**Vytiskněte snímek.**

- $\bullet$  Stisknutím tlačítek  $\blacktriangle \blacktriangledown$  vyberte položku [Tisk] a potom stiskněte tlačítko  $\binom{m}{s}$ .
- **Bude zahájen tisk.**
- · Chcete-li vytisknout další snímky, opakujte po dokončení tisku kroky 5 až 6.
- $\bullet$  Po dokončení tisku vypněte fotoaparát a tiskárnu a odpojte kabel rozhraní.

**•** Informace o tiskárnách Canon kompatibilních se standardem PictBridge (prodávané samostatně) naleznete na [str. 174.](#page-173-0)

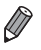

## <span id="page-182-0"></span>Konfigurace nastavení tisku

 $\overline{\mathcal{N}}$ 

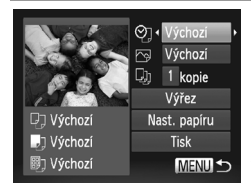

## **Zobrazte obrazovku pro tisk.**

z Podle pokynů v krocích 1 – 6 na [str. 181](#page-180-0) – [182](#page-181-0) zobrazte obrazovku znázorněnou nalevo.

## 2 Konfigurace nastavení.

O Stisknutím tlačítek ▲▼ vyberte položku a potom stisknutím tlačítek <>>
Vyberte požadovanou možnost.

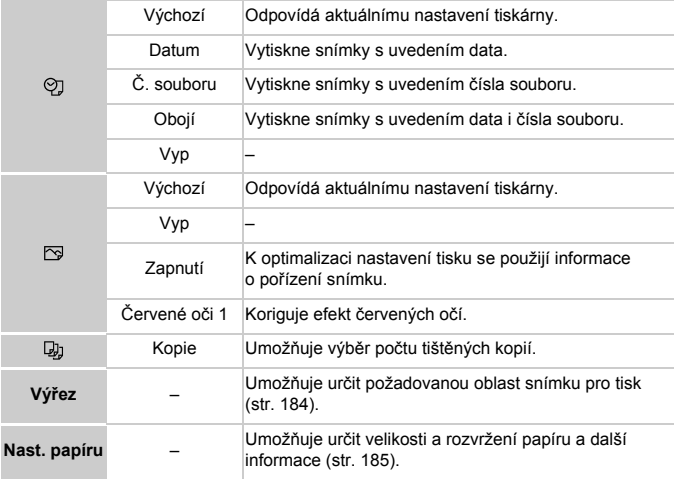

## <span id="page-183-0"></span>**Oříznutí snímků před tiskem (výřez)**

1.

Oříznete-li snímky před tiskem, můžete vytisknout pouze požadovanou oblast, nikoli celý snímek.

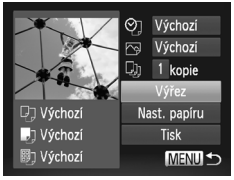

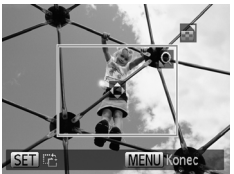

## **Vyberte položku [Výřez].**

- **Jakmile pomocí kroku 1 na [str. 183](#page-182-0) zobrazíte** obrazovku pro tisk, vyberte položku [Výřez] a stiskněte tlačítko (RRC).
- X Zobrazí se rámeček oříznutí označující oblast snímku, která bude vytištěna.

## **Upravte rámeček oříznutí podle potřeby.**

- z Velikost rámečku lze změnit pomocí páčky zoomu.
- Rámeček lze přesunout pomocí tlačítek  $\blacktriangle \blacktriangledown$ d).
- $\bullet$  Stisknutím tlačítka  $\binom{nm}{n}$  rámeček otočíte.
- $\bullet$  Stiskněte tlačítko MENU, stisknutím tlačítek ▲▼ vyberte možnost [OK] a pak stiskněte tlačítko (FUNC).

## **Vytiskněte snímek.**

- Podle pokynů v kroku 7 na [str. 182](#page-181-1) zahaite tisk.
- **(1)** U snímků malých velikostí nebo v případě některých poměrů stran nelze oříznutí provést.
	- **•** Pokud oříznete snímky pořízené s nastavením [Razítko data], může se stát, že se datum nevytiskne správně.

## <span id="page-184-0"></span>**Výběr velikosti a rozvržení papíru před tiskem**

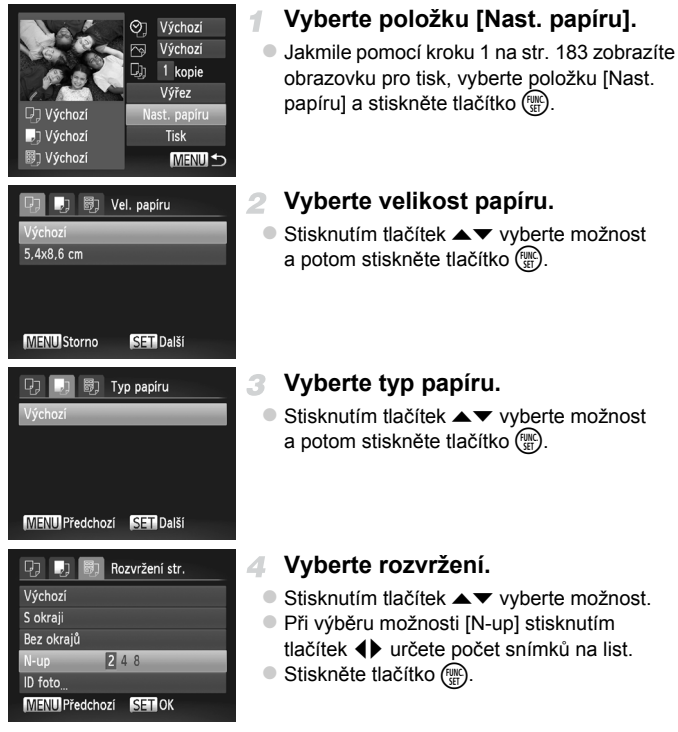

**Vytiskněte snímek.**

#### O **Dostupné možnosti rozvržení**

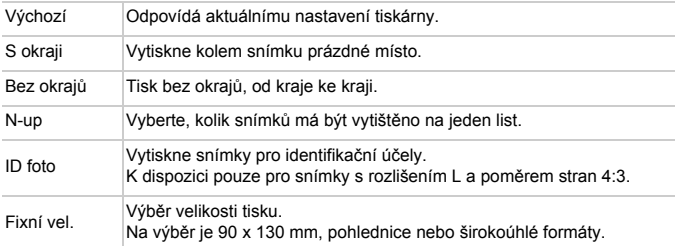

## **Tisk průkazových fotografií**

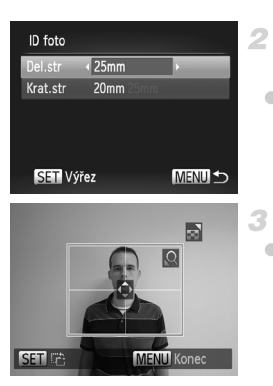

## **Vyberte možnost [ID foto].**

z Postupujte podle pokynů v krocích 1 – 4 na [str. 185](#page-184-0), vyberte možnost [ID foto] a stiskněte tlačítko (FURC).

## **Vyberte velikost delší a kratší strany papíru.**

■ Stisknutím tlačítek ▲▼ vyberte položku. Stisknutím tlačítek <>>
vyberte délku a potom stiskněte tlačítko (RRC).

## **Vyberte oblast snímku pro tisk.**

z Při výběru oblasti pro tisk postupujte podle pokynů v kroku 2 na [str. 184](#page-183-0).

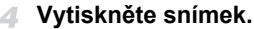

## Tisk filmových záběrů

1

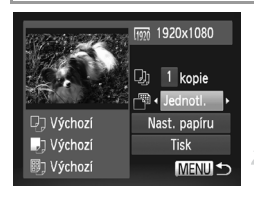

## **Zobrazte obrazovku pro tisk.**

● Podle pokynů v krocích 1 – 6 na [str. 181](#page-180-0) – [182](#page-181-0) vyberte film. Zobrazí se obrazovka znázorněná vlevo.

## **Vyberte metodu tisku.**

O Stisknutím tlačítek ▲▼ vyberte možnost  $\sqrt{N}$  a pak stisknutím tlačítek  $\blacklozenge$  vyberte metodu tisku.

#### **Vytiskněte snímek.** R

## **Možnosti tisku filmů**

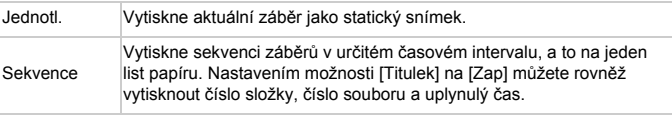

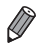

• Chcete-li zrušit probíhající tisk, stiskněte tlačítko (w.

**•** Možnosti [ID foto] a [Sekvence] nejsou k dispozici u modelů tiskáren Canon kompatibilních se standardem PictBridge CP720 a CP730 a starších.

## <span id="page-187-1"></span><span id="page-187-0"></span>Přidání snímků na seznam tisků (DPOF)

Pomocí fotoaparátu lze nastavit dávkový tisk [\(str. 191](#page-190-0)) a objednat tisk ve fotolaboratoři. Následujícím způsobem můžete vybrat až 998 snímků na paměťové kartě a nakonfigurovat požadovaná nastavení, například počet kopií. Tiskové informace připravené tímto způsobem budou odpovídat standardům DPOF (Digital Print Order Format).

## <span id="page-187-2"></span>**Přidání snímků na seznam tisků prostřednictvím nabídky FUNC.**

4

Snímky můžete přidat na seznam tisků (DPOF) bezprostředně po pořízení nebo později během přehrávání pomocí nabídky FUNC.

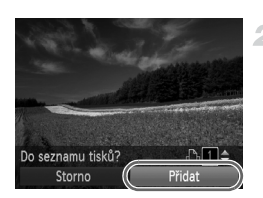

## **Vyberte snímek.**

- $\bullet$  Stisknutím tlačítek  $\blacklozenge$  vyberte snímek.
- **Přidejte snímek na seznam tisků.**
	- $\bullet$  Stiskněte tlačítko  $\binom{f(n)}{2f}$ , v nabídce vyberte možnost  $\Delta$  a pak znovu stiskněte tlačítko (FUNC).
	- $\bullet$  Stisknutím tlačítek  $\blacktriangle \blacktriangledown$  nastavte počet výtisků. Stisknutím tlačítek <>>
	vyberte položku [Přidat] a pak stiskněte tlačítko (FRFC).

## <span id="page-187-3"></span>**Konfigurace nastavení tisku**

Určete formát tisku, to, zda má být uvedeno datum nebo číslo souboru, a další nastavení. Tato nastavení budou použita pro všechny snímky v seznamu tisků.

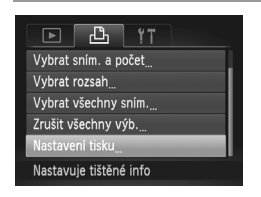

 $\bullet$  Stiskněte tlačítko MENU a pak na kartě  $\Box$ vyberte položku [Nastavení tisku]. Vyberte a nakonfigurujte požadovaná nastavení ([str. 42](#page-41-0)).

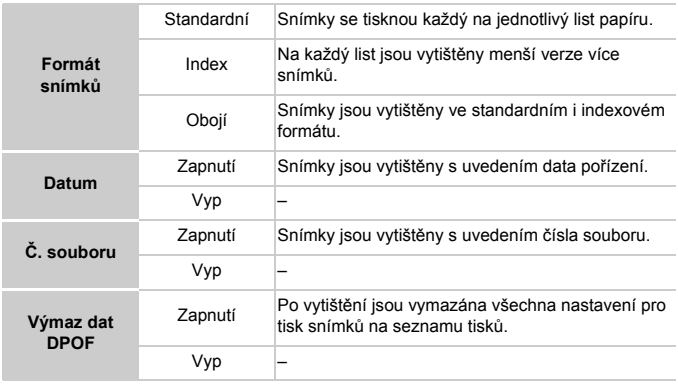

**•** Některé tiskárny nebo fotolaboratoře nemusí být schopny reagovat na specifická nastavení DPOF.

Na monitoru fotoaparátu se může zobrazit ikona  $\bullet$ , která upozorňuje, že nastavení tisku na paměťové kartě byla nakonfigurována pomocí jiného fotoaparátu. Pokud změníte nastavení tisku pomocí tohoto fotoaparátu, všechna předchozí nastavení mohou být přepsána.

**•** Pokud je položka [Datum] nastavena na [Zap], mohou některé tiskárny vytisknout datum na snímky dvakrát.

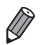

**•** Pokud vyberete možnost [Index], nebude možné nastavit možnosti [Datum] a [Č. souboru] současně na hodnotu [Zap].

**•** Datum je vytištěno ve formátu odpovídajícím nastavení [Datum/čas] na kartě <sup> $f$ </sup>, kterou lze zobrazit tisknutím tlačítka MENU ([str. 17\)](#page-16-0).

**•** Tisk indexů není u některých tiskáren Canon kompatibilních se standardem PictBridge (prodávané samostatně) k dispozici.

## <span id="page-189-2"></span>**Nastavení tisku pro jednotlivé snímky**

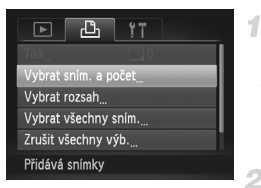

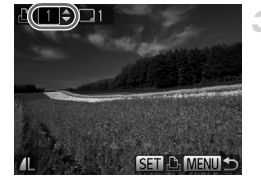

## <span id="page-189-0"></span>**Vyberte položku [Vybrat sním. a počet].**

 $\bullet$  Stiskněte tlačítko MENU, na kartě  $\overline{P}$ vyberte položku [Vybrat sním. a počet] a pak stiskněte tlačítko (FRC).

## **Vyberte snímek.**

- Pomocí tlačítek <▶ vyberte snímek a stiskněte tlačítko (FRFC).
- X Nyní můžete určit počet kopií.
- Pokud jste zadali tisk indexu snímku, je označen ikonou v. Chcete-li zrušit tisk indexu snímku, znovu stiskněte tlačítko (FIRC). Symbol  $\checkmark$  zmizí.

## **Zadejte počet výtisků.**

- $\bullet$  Stisknutím tlačítek  $\blacktriangle \blacktriangledown$  zadejte počet výtisků (maximálně 99).
- Opakováním kroků 2 a 3 nastavte tisk pro další snímky a zadejte počet výtisků.
- U indexů nelze nastavit počet výtisku. Můžete pouze zvolit, které snímky mají být vytisknuty, a to podle postupu v kroku 2.
- · Po dokončení se stisknutím tlačítka MENU vraťte na obrazovku nabídky.

## <span id="page-189-1"></span>**Nastavení tisku pro rozsah snímků**

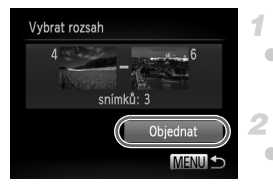

## **Vyberte položku [Vybrat rozsah].**

z Podle pokynů v kroku 1 výše vyberte položku [Vybrat rozsah] a stiskněte tlačítko (e).

## **Vyberte snímky.**

 $\bullet$  Snímky vyberte podle pokynů v krocích 2 – 3 na [str. 141](#page-140-0).

**Nakonfigurujte nastavení tisku.**

 $\bullet$  Stisknutím tlačítek  $\blacktriangle \blacktriangledown$  vyberte možnost [Objednat] a pak stiskněte tlačítko (e).

## <span id="page-190-2"></span><span id="page-190-1"></span>**Nastavení tisku pro všechny snímky**

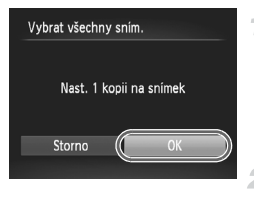

## **Vyberte položku [Vybrat všechny sním.].**

● Podle pokynů v kroku 1 na [str. 190](#page-189-0) zvolte položku [Vybrat všechny sním.] a stiskněte tlačítko (FUNC).

## **Nakonfigurujte nastavení tisku.**

 $\bullet$  Stisknutím tlačítek  $\blacklozenge$  vyberte možnost [OK] a potom stiskněte tlačítko (tmc).

## <span id="page-190-3"></span>**Vymazání všech snímků ze seznamu tisků**

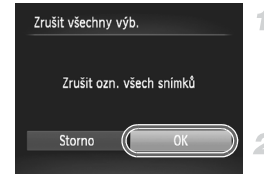

**Vyberte položku [Zrušit všechny výb.].**

● Podle pokynů v kroku 1 na [str. 190](#page-189-0) vyberte položku [Zrušit všechny výb.] a stiskněte tlačítko (FUNC).

- **Potvrďte vymazání seznamu tisků.**
- Stisknutím tlačítek <▶ vyberte možnost [OK] a potom stiskněte tlačítko  $\binom{f(m)}{5}$ .

## <span id="page-190-0"></span>**Tisk snímků přidaných na seznam tisků (DPOF)**

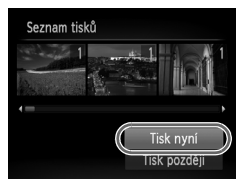

- Pokud byly na seznam tisků přidány snímky ([str. 188](#page-187-0) – [191\)](#page-190-1), zobrazí se po připojení fotoaparátu k tiskárně kompatibilní se standardem PictBridge obrazovka znázorněná nalevo. Chcete-li vytisknout snímky v seznamu tisků, vyberte stisknutím tlačítek ▲▼ možnost [Tisk nyní] a pak stiskněte tlačítko (FRFC).
- Všechny tiskové úlohy DPOF, které byly pozastaveny, budou obnoveny od dalšího snímku.

## <span id="page-191-1"></span>Přidání snímků do fotoalba

Fotoalba lze vytvořit ve fotoaparátu, a to výběrem až 998 snímků na paměťové kartě a následným importem do počítače pomocí dodávaného softwaru. Vybrané snímky pak budou uloženy ve speciální složce. Tato funkce je praktická pro online objednávky tištěných fotoalb a pro tisk fotoalb pomocí tiskárny.

## **Volba metody výběru snímků**

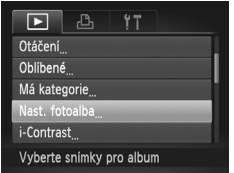

• Stiskněte tlačítko MENU, vyberte položku [Nast. fotoalba] na kartě  $\blacksquare$  a pak vyberte způsob výběru snímků.

Na monitoru fotoaparátu se může zobrazit ikona  $\bullet$ , která upozorňuje, že nastavení tisku na paměťové kartě byla nakonfigurována pomocí jiného fotoaparátu. Pokud změníte nastavení tisku pomocí tohoto fotoaparátu, všechna předchozí nastavení mohou být přepsána.

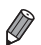

**•** Po dokončení importu snímků do počítače si rovněž přečtěte další informace, které obsahuje *ImageBrowser EX Uživatelská příručka* a příručka k tiskárně.

## **Přidání jednotlivých snímků**

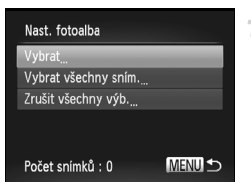

## <span id="page-191-0"></span>**Vyberte možnost [Vybrat].**

**• Použitím předcházejícího postupu vyberte** možnost [Vybrat] a pak stiskněte tlačítko (FUNC).

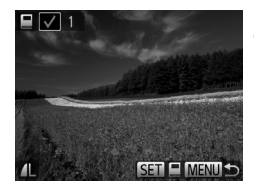

## **Vyberte snímek.**

- Pomocí tlačítek <▶ vyberte snímek a stiskněte tlačítko (FRFC).
- $\triangleright$  Zobrazí se ikona  $\mathcal{N}$ .
- z Chcete-li odebrat snímek z fotoalba, znovu stiskněte tlačítko (e). Symbol v zmizí.
- Chcete-li vybrat více snímků, opakujte výše uvedený postup.
- · Po dokončení se stisknutím tlačítka MENU vraťte na obrazovku nabídky.

## **Přidání všech snímků do fotoalba**

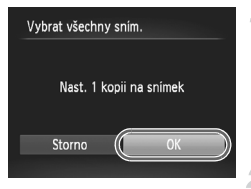

## **Vyberte položku [Vybrat všechny sním.].**

• Použijte postup na [str. 192](#page-191-0), zvolte položku [Vybrat všechny sním.] a stiskněte tlačítko (FUNC).

## **Nakonfigurujte nastavení tisku.**

● Stisknutím tlačítek <>> vyberte možnost [OK] a potom stiskněte tlačítko (tmc).

## **Odebrání všech snímků z fotoalba**

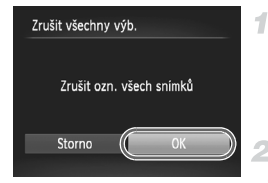

## **Vyberte položku [Zrušit všechny výb.].**

- $\bullet$  Pomocí postupu na [str. 192](#page-191-0) vyberte položku  $[Zrušit všechny výb.]$  a stiskněte tlačítko  $\binom{Ff(k)}{S(f)}$ .
- **Potvrďte vymazání fotoalba.**
	- Stisknutím tlačítek <▶ vyberte možnost [OK] a potom stiskněte tlačítko (FRC).

## <span id="page-193-0"></span>Použití karet Eye-Fi

Před použitím karty Eye-Fi se vždy přesvědčte, že je povoleno místní použití ([str. 3](#page-2-0)).

Vložení připravené karty Eye-Fi do fotoaparátu umožní automatický bezdrátový přenos snímků do počítače nebo jejich odeslání na webové stránky pro sdílení fotografií.

Snímky jsou přeneseny pomocí karty Eye-Fi. Podrobné informace o přípravě a použití karet nebo řešení potíží při přenosu naleznete v uživatelské příručce ke kartě, nebo vám tyto údaje poskytne výrobce.

**•** Při používání karty Eye-Fi věnujte pozornost následujícím informacím. **•** I při nastavení položky [Přenos Eye-Fi] na [Zakáz.] [\(str. 195\)](#page-194-0) mohou karty vysílat rádiové vlny. Vyjměte proto kartu Eye-Fi z fotoaparátu, dříve než vstoupíte do míst, kde je zakázán přenos, například nemocnice nebo letadla.

- **•** Dochází-li při přenosu snímků k problémům, zkontrolujte nastavení karty nebo počítače. Podrobné informace naleznete v uživatelské příručce ke kartě.
- **•** V závislosti na stavu připojení bezdrátové sítě může trvat přenos snímků delší dobu, nebo může dojít k jeho přerušení.
- **•** Karta Eye-Fi se může během přenosu snímků zahřívat.
- **•** Spotřeba energie při použití této karty je vyšší než obvykle.
- **•** Může dojít ke zpomalení fotoaparátu. Tyto problémy může vyřešit nastavení položky [Přenos Eye-Fi] na [Zakáz.].

Stav připojení karty Eye-Fi ve fotoaparátu lze zkontrolovat na obrazovce režimu fotografování (režim Zobrazené informace) i přehrávání (režim Stručné informace).

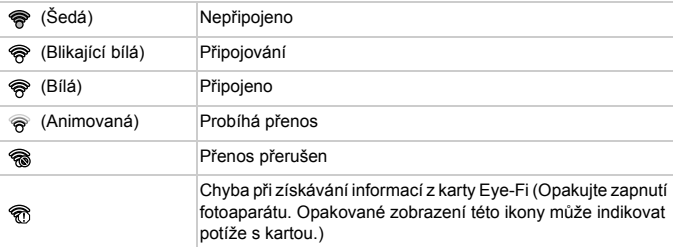

Snímky označení ikonou <br> **The byly přeneseny.** 

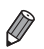

**•** V průběhu přenosu snímků je ve fotoaparátu dočasně zablokována funkce úspory energie [\(str. 38\)](#page-37-0).

**•** Výběrem režimu přerušíte připojení Eye-Fi. Výběr jiného režimu fotografování nebo přechod do režimu přehrávání připojení Eye-Fi opět obnoví, ale filmy pořízené v režimu  $\bullet$  budou pravděpodobně přeneseny znovu.

## Kontrola informací o připojení

Můžete zkontrolovat SSID přístupového bodu karty Eye-Fi a stav připojení.

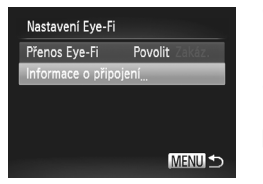

- $\bullet$  Stiskněte tlačítko MENU, na kartě  $\uparrow\uparrow$  vyberte položku [Nastavení Eye-Fi] a stiskněte tlačítko (FUNC)
- z Vyberte položku [Informace o připojení] a pak stiskněte tlačítko (e).
- X Zobrazí se obrazovka s informacemi o připojení.

## <span id="page-194-0"></span>Zakázání přenosu Eye-Fi

V případě potřeby můžete pomocí následujícího postupu nakonfigurovat zákaz přenosu Eye-Fi.

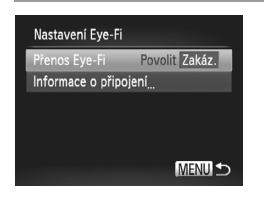

## **Vyberte možnost [Zakáz.] v položce [Přenos Eye-Fi].**

- Stiskněte tlačítko MENU, na kartě 1 vyberte položku [Nastavení Eye-Fi] a stiskněte tlačítko (FUNC).
- z Zvolte položku [Přenos Eye-Fi] a potom možnost [Zakáz.].
- **•** Položka [Nastavení Eye-Fi] se nezobrazí, není-li karta Eye-Fi vložena do fotoaparátu nebo je-li přepínač ochrany proti zápisu na kartě Eye-Fi v zamčené poloze. Z tohoto důvodu nelze měnit nastavení vložené karty Eye-Fi, pokud je vybavena přepínačem ochrany proti zápisu a tento přepínač je v zamčené poloze.

# *8*

# Dodatek

Užitečné informace při použití fotoaparátu

## Řešení problémů

Domníváte-li se, že s fotoaparátem není něco v pořádku, zkontrolujte nejprve následující. Pokud níže uvedené postupy váš problém nevyřeší, obraťte se na centrum zákaznické podpory Canon.

## Napájení

#### **Po stisknutí tlačítka ON/OFF nedojde k žádné odezvě.**

- **•** Ujistěte se, že používáte správný typ baterie a že má dostatečnou kapacitu ([str. 205](#page-204-0)).
- **•** Ujistěte se, zda je baterie vložena řádným způsobem ([str. 15\)](#page-14-0).
- **•** Ujistěte se, že krytka prostoru pro paměťovou kartu/baterii je plně zavřena [\(str. 16](#page-15-0)).
- **•** Jsou-li kontakty baterie zanesené, výkon napájení se sníží. Zkuste kontakty vyčistit bavlněným tampónem a několikrát po sobě baterii vyjměte a znovu ji zasuňte.

#### **Baterie se rychle vybíjí.**

- **•** Výkon napájení klesá při nízkých teplotách. Zahřejte baterii například vložením do kapsy s nasazenou krytkou kontaktů.
- **•** Pokud tato opatření nepomáhají a baterie se po nabití rychle vybije, dosáhla zřejmě konce své životnosti. Zakupte novou baterii.

#### **Objektiv se nezasune.**

**•** Neotvírejte krytku prostoru pro paměťovou kartu/baterii, je-li fotoaparát zapnutý. Zavřete krytku, vypněte fotoaparát a znovu jej zapněte ([str. 16\)](#page-15-0).

#### **Baterie je zvětšená.**

**•** Zvětšení baterie je běžné a nepředstavuje žádné bezpečnostní riziko. Dojde-li však k tak velkému vyboulení baterie, že ji nelze nadále vložit do fotoaparátu, obraťte se na centrum zákaznické podpory Canon.

## Zobrazení na televizoru

**Snímky z fotoaparátu vypadají zkreslené nebo se na televizoru nezobrazují [\(str. 176\)](#page-175-0).**

## Fotografování

#### **Nelze pořizovat snímky.**

**•** V režimu přehrávání [\(str. 19](#page-18-0)) namáčkněte tlačítko spouště do poloviny ([str. 39\)](#page-38-0).

**Divný obsah obrazovky za nízké hladiny osvětlení ([str. 40](#page-39-0)).**

#### **Divný obsah obrazovky při fotografování.**

Poznámka: Následující jevy nebudou zaznamenány na statických snímcích, ale budou zaznamenány na filmech.

**•** Při zářivkovém nebo LED osvětlení může obraz blikat a mohou se zobrazit horizontální pruhy.

#### **Po stisknutí tlačítka spouště na obrazovce bliká** h **a nelze pořídit snímek [\(str. 49](#page-48-0)).**

#### **Při namáčknutí tlačítka spouště do poloviny se zobrazí ikona**  $\mathbb{Q}$  **[\(str. 58\)](#page-57-0).**

- **•** Nastavte režim [Režim IS] na [Trvale zap.] ([str. 123](#page-122-0)).
- Nastavte režim blesku  $\frac{1}{2}$  [\(str. 121\)](#page-120-0).
- **•** Zvyšte citlivost ISO ([str. 108](#page-107-0)).
- **•** Upevněte fotoaparát na stativ nebo učiňte jiné opatření pro zajištění jeho stability. Při použití tohoto režimu nastavte položku [Režim IS] na [Vyp] [\(str. 123\)](#page-122-0).

#### **Snímky jsou nezaostřené.**

- **•** Namáčknutím tlačítka spouště do poloviny zaostřete na objekt a následným stisknutím tlačítka až na doraz pořiďte snímek [\(str. 39\)](#page-38-1).
- **•** Ujistěte se, že se fotografované objekty nachází v rozsahu zaostření (viz ["Specifikace" \(str. 32\)\)](#page-31-0).
- **•** Nastavte položku [Pom. světlo AF] na [Zap] ([str. 79\)](#page-78-0).
- **•** Ověřte, zda jsou nepotřebné funkce, například režim makro, deaktivovány.
- **•** Zkuste fotografovat s funkcí blokování AF [\(str. 119,](#page-118-0) [120](#page-119-0)).

#### **Pokud namáčknete tlačítko spouště do poloviny, fotoaparát nemůže zaostřit a nezobrazí se rámeček AF.**

**•** Pokud zaměříte na kontrastnější oblasti objektu a namáčknete tlačítko spouště do poloviny, rámeček AF se zobrazí a fotoaparát bude zaostřovat. V opačném případě zkuste opakovaně namáčknout tlačítko spouště do poloviny.

#### **Objekty na snímcích působí příliš tmavě.**

- Nastavte režim blesku  $\frac{1}{2}$  [\(str. 121\)](#page-120-0).
- **•** Upravte nastavení jasu pomocí kompenzace expozice [\(str. 107\)](#page-106-0).
- **•** Upravte kontrast pomocí funkce i-Contrast ([str. 109](#page-108-0), [155](#page-154-0)).
- **•** Použijte funkci blokování AE nebo bodové měření [\(str. 107,](#page-106-1) [108\)](#page-107-1).

#### **Objekty jsou příliš světlé, dochází ke ztrátě kresby ve světlech.**

- Nastavte režim blesku na  $\mathcal{D}$  ([str. 58\)](#page-57-1).
- **•** Upravte nastavení jasu pomocí kompenzace expozice [\(str. 107\)](#page-106-0).
- **•** Použijte funkci blokování AE nebo bodové měření [\(str. 107,](#page-106-1) [108\)](#page-107-1).
- **•** Snižte osvětlení objektů.

#### **Snímky jsou příliš tmavé bez ohledu na použití blesku [\(str. 49\)](#page-48-1).**

- Fotografujte v rozmezí účinného pracovního rozsahu blesku (viz ["Specifikace" \(str. 32\)\)](#page-31-0).
- **•** Zvyšte citlivost ISO ([str. 108](#page-107-0)).

#### **Objekty na snímcích s bleskem jsou příliš světlé, dochází ke ztrátě kresby ve světlech.**

- Fotografujte v rozmezí účinného pracovního rozsahu blesku (viz ["Specifikace" \(str. 32\)\)](#page-31-0).
- Nastavte režim blesku na  $\mathbb Q$  ([str. 58\)](#page-57-1).

#### **Na snímcích s bleskem je objevují bílé skvrny nebo podobné vady.**

**•** Tento jev je způsoben tím, jak se světlo blesku odráží od prachových nebo jiných částic vznášejících se ve vzduchu.

#### **Snímky jsou zrnité.**

- **•** Snižte citlivost ISO ([str. 108](#page-107-0)).
- **•** Vysoká citlivost ISO může v některých režimech fotografování způsobit, že snímky jsou zrnité ([str. 83\)](#page-82-0).

#### **Objekty jsou ovlivněny efektem červených očí ([str. 73](#page-72-0)).**

- **•** Nastavením položky [Kor. lampa] na hodnotu [Zap] [\(str. 79\)](#page-78-1) aktivujte u snímků s bleskem světlo redukce červených očí [\(str. 4\)](#page-3-0). Poznámka: Je-li rozsvíceno světlo korekce červených očí (přibližně 1 sekundu, není možné exponovat, protože během které fotoaparát redukuje efekt červených očí. Nejlepších výsledků dosáhnete, pokud se subjekty dívají do světla redukce červených očí. Zkuste rovněž zvýšit intenzitu osvětlení v interiéru nebo fotografovat z menší vzdálenosti.
- **•** Upravte snímky pomocí korekce červených očí [\(str. 156](#page-155-0)).

#### **Ukládání snímků na paměťovou kartu trvá příliš dlouho nebo dochází ke zpomalení při pořizování sérií snímků.**

**•** Pomocí fotoaparátu proveďte nízkoúrovňové formátování paměťové karty [\(str. 165](#page-164-0)).

#### **Nastavení fotoaparátu nebo nabídky FUNC. nejsou k dispozici.**

**•** Dostupné položky nastavení se liší v závislosti na režimu fotografování. Další informace obsahují části "Funkce dostupné v jednotlivých režimech fotografování", "Nabídka FUNC." a "Nabídka režimu fotografování" ([str. 208](#page-207-0) – [213](#page-212-0)).

#### **Ikony Batolata a Děti se nezobrazují.**

**•** Ikony Batolata a Děti se nezobrazují v případě, že není ve funkci identifikace tváře nastaveno datum narození ([str. 61](#page-60-0)). Pokud se ikony nadále nezobrazují ani po zadání data narození, přeregistrujte informace o tváři ([str. 67](#page-66-0)) nebo zkontrolujte správné nastavení data/času [\(str. 17\)](#page-16-0).

## Záznam filmů

#### **Uplynulý čas se zobrazuje nesprávně nebo je záznam přerušen.**

**•** Pomocí fotoaparátu naformátuje paměťovou kartu nebo použijte paměťovou kartu schopnou zaznamenávat vyššími rychlostmi. Poznámka: I v případě, že se uplynulý čas zobrazuje nesprávně, délka filmů na paměťové kartě odpovídá skutečné době záznamu [\(str. 164\)](#page-163-0).

#### **Zobrazí se a záznam se automaticky zastaví.**

Interní vyrovnávací paměť fotoaparátu se zaplnila, protože fotoaparát dostatečně rychle nezaznamenával na paměťovou kartu. Vyzkoušejte jedno z následující opatření:

- **•** Pomocí fotoaparátu proveďte nízkoúrovňové formátování paměťové karty [\(str. 165](#page-164-0)).
- **•** Snižte kvalitu snímku [\(str. 75\)](#page-74-0).
- **•** Použijte paměťovou kartu schopnou zaznamenávat vyššími rychlostmi (viz ..Specifikace" (str. 32)).

#### **Objekty vypadají zkresleně.**

**•** Objekty, které rychle projdou záběrem během záznamu, mohou vypadat zkresleně. Nejedná se o chybnou funkci.

## Přehrávání

#### **Není k dispozici přehrávání.**

**•** Přehrávání snímků nebo filmů nemusí fungovat, pokud byl pomocí počítače změněn název souborů nebo upravena struktura složek. Podrobné informace týkající se struktury složek na kartách a názvů souborů viz *ImageBrowser EX Uživatelská příručka*.

#### **Přehrávání se zastaví nebo vypadne zvuk.**

**•** Použijte paměťovou kartu, u které bylo provedeno nízkoúrovňové formátování v tomto fotoaparátu ([str. 165\)](#page-164-0).

- **•** Při přehrávání filmů zkopírovaných na paměťovou kartu s nízkou rychlostí čtení může docházet ke krátkým přerušením.
- **•** Jsou-li filmy přehrávány v počítači, může v případě nedostatečného výkonu počítače docházet k výpadku některých políček nebo přerušení reprodukce zvuku.

## Počítač

#### **Nelze provádět přenos snímků do počítače.**

Při pokusu o přenos snímků do počítače pomocí kabelu zkuste následujícím způsobem snížit přenosovou rychlost.

• Stisknutím tlačítka **I aktivujte režim přehrávání. Přidržte stisknuté tlačítko MENU a** současně stiskněte a přidržte tlačítka  $\triangle$  a  $\left(\frac{mn}{n}\right)$ . Na další obrazovce vyberte stisknutím tlačítek  $\blacklozenge$  položku [B] a pak stiskněte tlačítko ( $\binom{m}{2}$ .

## Karty Eye-Fi

**Nelze přenášet snímky ([str. 194](#page-193-0)).**

## Pokyny pro manipulaci

- **•** Tento fotoaparát je velmi citlivé elektronické zařízení. Snažte se uchránit jej před pádem a nevystavovat jej silným nárazům.
- **•** Nikdy neumísťujte fotoaparát do blízkosti magnetů, motorů nebo jiných zařízení, která generují silná elektromagnetická pole a mohla by způsobit nesprávnou funkci či vymazání dat snímků.
- **•** Ulpěla-li na fotoaparátu nebo monitoru nečistota či voda, otřete jej měkkým, suchým hadříkem, například utěrkou na brýle. Při čištění nepoužívejte sílu.
- **•** K čištění fotoaparátu ani obrazovky nikdy nepoužívejte organická rozpouštědla.
- **•** Prach a nečistotu odstraňujte z objektivu pomocí ofukovacího štětce. Je-li čištění obtížné, obraťte na podporu zákazníků společnosti Canon.
- **•** Chcete-li předejít kondenzaci vlhkosti na povrchu fotoaparátu při náhlých změnách teploty (je-li fotoaparát přenese z chladu do tepla), umístěte fotoaparát do vzduchotěsného igelitového sáčku a před vyjmutím ze sáčku jej nechte pozvolna se přizpůsobit změně teploty.
- **•** Vytvoří-li se na fotoaparátu kondenzační vlhkost, okamžitě jej přestaňte používat. Pokud tak neučiníte, můžete fotoaparát poškodit. Vyjměte paměťovou kartu a baterii a před dalším použitím vyčkejte, až se veškerá vlhkost zcela odpaří.

#### <span id="page-201-0"></span>Pokud se zobrazí chybové hlášení, reagujte následujícím způsobem.

#### **Není paměťová karta**

**•** Je možné, že paměťová karta je vložena v nesprávné orientaci. Znovu vložte paměťovou kartu se správnou orientací [\(str. 16\)](#page-15-1).

#### **Paměťová karta zamčena**

**•** Přepínač ochrany proti zápisu na paměťové kartě SD/SDHC/SDXC nebo kartě Eye-Fi je v poloze bránící zápisu. Přepněte přepínač ochrany proti zápisu do polohy umožňující zápis ([str. 15\)](#page-14-1).

#### **Nelze nahrát!**

**•** Pokoušíte se pořídit snímek, ale ve fotoaparátu není vložena paměťová karta. Vložte paměťovou kartu správným způsobem [\(str. 16](#page-15-1)).

#### **Chyba paměťové karty ([str. 165\)](#page-164-0)**

**•** Zobrazuje-li se stejné chybové hlášení i po vložení naformátované paměťové karty ve správné orientaci, obraťte na podporu zákazníků společnosti Canon ([str. 16](#page-15-1)).

#### **Nedostatek místa na kartě**

**•** Na paměťové kartě není k dispozici dostatek místa pro pořízení ([str. 45,](#page-44-0) [81](#page-80-0), [105](#page-104-0)) nebo úpravu snímků [\(str. 152](#page-151-0) – [156\)](#page-155-0). Smažte nepotřebné snímky ([str. 143\)](#page-142-0) nebo vložte paměťovou kartu s dostatkem volného místa [\(str. 15\)](#page-14-2).

#### **Vyměnit akumulátor [\(str. 15\)](#page-14-2)**

#### **Není žádný snímek**

**•** Na paměťové kartě nejsou žádné snímky, které lze zobrazit.

#### **Chráněno! [\(str. 139](#page-138-0))**

#### **Nedefinovaný snímek/Nekompatibilní JPEG/Snímek je příliš velký./ Nelze přehrávat AVI/RAW**

- **•** Nepodporované nebo poškozené snímky nelze zobrazit.
- **•** Snímky, které byly přejmenovány nebo upraveny pomocí počítače, resp. snímky z jiných fotoaparátů nemusí být možné zobrazit.

#### **Nelze zvětšovat!/Obsah nelze přehrát v režimu Chytrý výběr/Nelze otáčet/ Snímek nelze upravit/Snímek nelze registrovat!/Nelze upravit/Nelze kategorizovat/Snímek nelze vybrat/Žádné identifikační informace.**

**•** Pro snímky, které byly přejmenovány nebo upraveny pomocí počítače, resp. snímky z jiných fotoaparátů nemusí být následující funkce k dispozici. Poznámka: Funkce označené hvězdičkou (\*) nejsou k dispozici pro filmy. Úprava identifikace\* ([str. 133](#page-132-0) – [134\)](#page-133-0), Zvětšení\* ([str. 135](#page-134-0)), Chytrý výběr\* [\(str. 137](#page-136-0)), Zařadit

snímek do kategorie ([str. 148\)](#page-147-0), Otáčení [\(str. 146\)](#page-145-0), Upravit\* ([str. 152](#page-151-0) – [156](#page-155-0)), Přiřadit jako úvodní obrázek\* [\(str. 163\)](#page-162-0), Seznam tisků\* ([str. 188\)](#page-187-1) a Nastavení fotoalba\* [\(str. 192](#page-191-1)).

**•** Seskupené snímky nelze zpracovat [\(str. 100\)](#page-99-0).

#### **Neplatný rozsah výběru**

**•** Při zadávání rozsahu pro výběr snímků ([str. 141,](#page-140-0) [144,](#page-143-0) [151](#page-150-0), [190](#page-189-1)) jste se pokusili vybrat počáteční snímek, který se nacházel za koncovým, nebo naopak.

#### **Překročen limit pro výběr**

- **•** Na seznam tisků bylo vybráno více než 998 snímků ([str. 188](#page-187-1)), resp. byly tyto snímky vybrány pro fotoalbum [\(str. 192\)](#page-191-1). Vyberte 998 snímků nebo méně.
- **•** Nastavení seznamu tisků [\(str. 188](#page-187-1)) nebo fotoalba [\(str. 192\)](#page-191-1) nebylo možné správně uložit. Snižte počet vybraných snímků a opakujte pokus.
- **•** Pokusili jste se vybrat více než 500 snímků pro použití s funkcemi Ochrana [\(str. 139\)](#page-138-0), Smazat ([str. 143](#page-142-1)), Oblíbené [\(str. 148\)](#page-147-1), Má kategorie [\(str. 149](#page-148-0)), Seznam tisků [\(str. 188\)](#page-187-1) nebo Nastavení fotoalba [\(str. 192\)](#page-191-1).

#### **Chyba komunikace**

**•** Snímek nebylo možné přenést do počítače nebo vytisknout v důsledku příliš velkého počtu snímků (přibližně 1 000) uložených na paměťové kartě. K přenosu snímků použijte komerčně dostupnou čtečku karet s rozhraním USB. Chcete-li tisknout, vložte paměťovou kartu přímo do slotu v tiskárně.

#### **Chyba pojmenování!**

**•** Pokud je dosaženo nejvyššího čísla složky (999) a nejvyššího čísla snímku (9999), nelze vytvořit novou složku a snímky nelze zaznamenávat. V nabídce  $1^{\circ}$  změňte nastavení položky [Číslov. soub.] na [Autom. reset] ([str. 165\)](#page-164-1) nebo naformátujte paměťovou kartu [\(str. 164\)](#page-163-0).

#### **Chyba objektivu**

- **•** K této chybě může dojít tehdy, když v průběhu pohybu objektivu bráníte objektivu ve volném pohybu nebo fotografujete na místech s nadměrným výskytem prachu nebo písku ve vzduchu.
- **•** Časté zobrazení této zprávy může znamenat poškození fotoaparátu. V takovém případě kontaktujte uživatelskou podporu společnosti Canon.

#### **Byla detekována chyba fotoap. (***číslo chyby***)**

- **•** Pokud se tato chybová zpráva zobrazí bezprostředně po pořízení snímku, je možné, že snímek nebyl uložen. Snímek proto zkontrolujte v režimu přehrávání.
- **•** Časté zobrazení této zprávy může znamenat poškození fotoaparátu. V takovém případě si zapište číslo chyby (*Exx*) a kontaktujte uživatelskou podporu společnosti Canon.

#### **Chyba souboru**

**•** Snímky, které byly upraveny pomocí počítače, resp. snímky z jiných fotoaparátů nemusí být možné vytisknout.

#### **Chyba tisku**

**•** Zkontrolujte nastavení velikosti papíru. Pokud se tato zpráva zobrazí a nastavení je správné, vypněte a zapněte tiskárnu a znovu proveďte nastavení fotoaparátu.

#### **Nádržka přeb. ink. je plná**

**•** Se žádostí o pomoc při výměnu nádržky na přebytečný inkoust se obraťte na podporu zákazníků společnosti Canon.

## Informace zobrazované na monitoru

## <span id="page-203-0"></span>Fotografování (zobrazené informace)

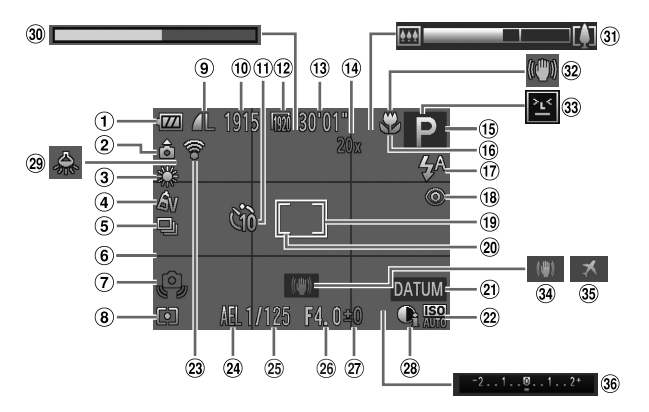

- Stav baterie [\(str. 205\)](#page-204-0)
- Orientace fotoaparátu\*
- Vyvážení bílé ([str. 110](#page-109-0))
- Mé barvy [\(str. 112](#page-111-0))
- Režim řízení [\(str. 52](#page-51-0), [113\)](#page-112-0)
- Mřížka [\(str. 76](#page-75-0))
- Varování před chvěním fotoaparátu ([str. 49\)](#page-48-2)
- Režim měření expozice [\(str. 108](#page-107-1))
- **9** Komprese (kvalita snímku) ([str. 123](#page-122-1)) / Rozlišení [\(str. 72](#page-71-0))
- Počet zaznamenatelných snímků
- Samospoušť ([str. 56\)](#page-55-0)
- 12 Kvalita filmu ([str. 75\)](#page-74-0)
- Zbývající čas
- Zvětšení digitálního zoomu [\(str. 55](#page-54-0)), Digitální telekonvertor [\(str. 115\)](#page-114-0)
- Režim fotografování [\(str. 208\)](#page-207-1), Ikona motivového programu [\(str. 51](#page-50-0))
- Rozsah zaostření [\(str. 114,](#page-113-0) [115](#page-114-1)), Blokování AF [\(str. 120\)](#page-119-0)
- Režim blesku ([str. 58,](#page-57-1) [121](#page-120-0))
- 18 Korekce červených očí ([str. 73\)](#page-72-0)
- Rámeček AF [\(str. 116\)](#page-115-0)
- Rámeček bodu bodového AE ([str. 108](#page-107-2))
- Razítko data [\(str. 59](#page-58-0))
- 22 Citlivost ISO ([str. 108](#page-107-0))
- 23 Stav připojení Eye-Fi ([str. 194\)](#page-193-0)
- Blokování AE ([str. 107](#page-106-1)), Blokování FE [\(str. 122\)](#page-121-0)
- Rychlost závěrky
- Clonové číslo
- <sup>27</sup> Úroveň kompenzace expozice [\(str. 107\)](#page-106-0)
- i-Contrast [\(str. 109\)](#page-108-0)
- 29 Korekce rtuťových výbojek [\(str. 74](#page-73-0))
- Film s velmi pomalým pohybem (doba záznamu) [\(str. 103\)](#page-102-0)
- Sloupec zoomu [\(str. 46](#page-45-0))
- 32 Ikona stabilizace obrazu ([str. 53\)](#page-52-0)
- Detekce mrkání ([str. 78\)](#page-77-0)
- **34 Stabilizace obrazu** [\(str. 123\)](#page-122-0)
- Časové pásmo ([str. 168](#page-167-0))
- **36 Stupnice kompenzace** expozice

\*  $\hat{\mathbf{a}}$  : Běžná orientace,  $\hat{\mathbf{b}}$   $\hat{\mathbf{d}}$  : Při držení na výšku

Fotoaparát detekuje orientaci a upravuje nastavení pro zajištění optimálních snímků. Orientaci detekuje rovněž během přehrávání, takže můžete fotoaparát držet v libovolné pozici a obraz bude automaticky natočen správným směrem.

<span id="page-204-1"></span>Orientaci však nelze detekovat, je-li fotoaparát nakloněn směrem nahoru nebo dolů.

## <span id="page-204-0"></span>**Stav baterie**

Na monitoru se zobrazí ikona nebo zpráva indikující aktuální stav baterie.

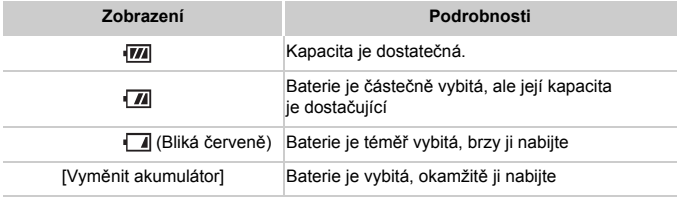

## Přehrávání (podrobné informace)

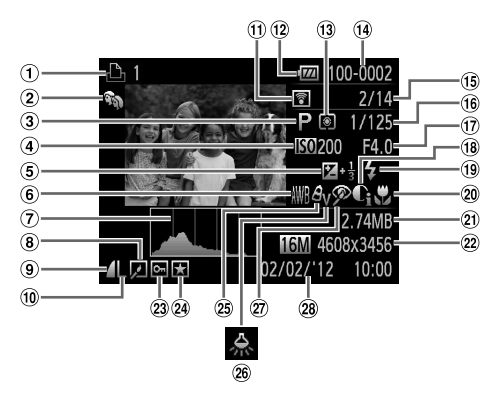

- Filmy [\(str. 46](#page-45-1), [126\)](#page-125-0), Rychlé souvislé fotografování ([str. 100](#page-99-1)), Seznam tisků ([str. 188](#page-187-1))
- Má kategorie [\(str. 149\)](#page-148-0)
- Režim fotografování [\(str. 208\)](#page-207-1)
- Citlivost ISO ([str. 108](#page-107-0)), Rychlost přehrávání [\(str. 89](#page-88-0), [103\)](#page-102-1)
- Úroveň kompenzace expozice [\(str. 107](#page-106-0))
- Vyvážení bílé ([str. 110](#page-109-0))
- Histogram [\(str. 128](#page-127-0))
- Skupinové přehrávání [\(str. 132\)](#page-131-0), Úpravy snímků [\(str. 152](#page-151-0) – [156\)](#page-155-0)
- Kompresní poměr (kvalita snímku) [\(str. 123](#page-122-1))
- Rozlišení ([str. 72,](#page-71-0) [75](#page-74-0)), MOV (filmy)
- Přenos pomocí karty Eye-Fi ([str. 194](#page-193-0))
- Stav baterie ([str. 205](#page-204-0))
- Režim měření expozice [\(str. 108\)](#page-107-1)
- Číslo složky číslo souboru [\(str. 165\)](#page-164-1)
- Aktuální číslo snímku/ Celkový počet snímků
- Rychlost závěrky (statické snímky), Kvalita snímku/Rychlost snímání (filmy) [\(str. 75](#page-74-0))
- Clonové číslo
- i-Contrast ([str. 109,](#page-108-0) [155](#page-154-0))
- Blesk ([str. 121](#page-120-0))
- Rozsah zaostření [\(str. 114,](#page-113-0) [115](#page-114-1))
- Velikost souboru ([str. 75\)](#page-74-0)
- Statické snímky: Rozlišení Filmy: Délka filmu
- Ochrana ([str. 139\)](#page-138-0)
- Oblíbené [\(str. 148\)](#page-147-1)
- Mé barvy ([str. 112](#page-111-0), [154\)](#page-153-0)
- Korekce rtuťových výbojek [\(str. 74](#page-73-0))
- 27 Korekce červených očí ([str. 73,](#page-72-0) [156](#page-155-0))
- Datum/čas záznamu [\(str. 17](#page-16-0))

**•** Některé informace se při zobrazování snímků na televizoru nemusí zobrazovat správně [\(str. 175\)](#page-174-0).

## **Přehled panelu pro ovládání filmů v části ["Prohlížení" \(str. 126\)](#page-125-0)**

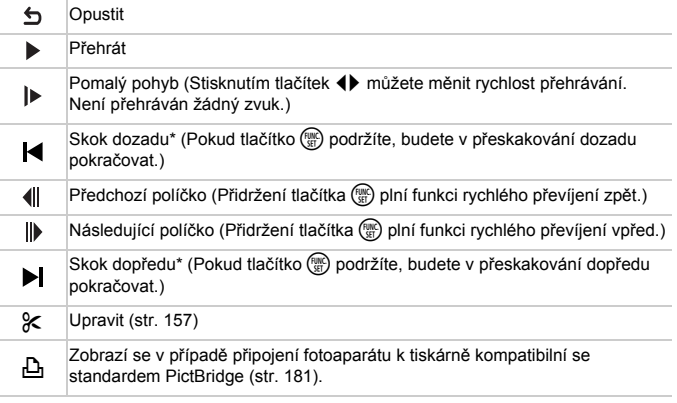

\* Zobrazí snímek přibližně o 4 sekundy předcházející nebo následující aktuálnímu snímku.

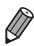

**•** Během přehrávání filmu můžete přeskakovat dopředu a dozadu stisknutím tlačítek ().

## <span id="page-207-1"></span><span id="page-207-0"></span>Funkce dostupné v jednotlivých režimech fotografování

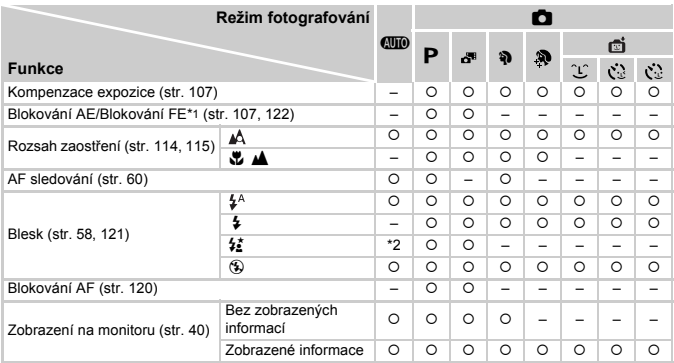

\*1 Blokování FE není k dispozici v režimu blesku !.

\*2 Není k dispozici, ale v některých případech se přepne na  $\frac{1}{2}$ .

\*3 Není k dispozici, ale přepne se na  $\frac{1}{2}$ , pokud se odpálí blesk.

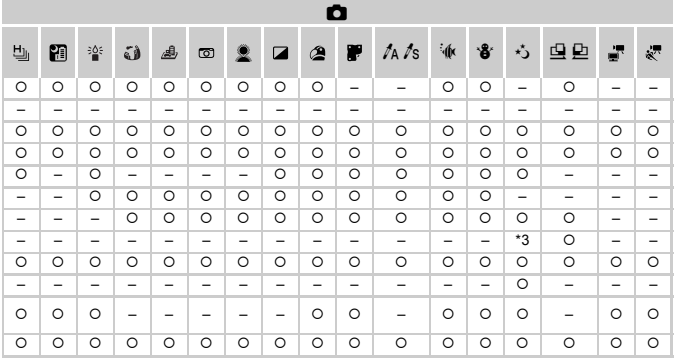

O K dispozici nebo nastaveno automaticky. - Není k dispozici.

## Nabídka FUNC.

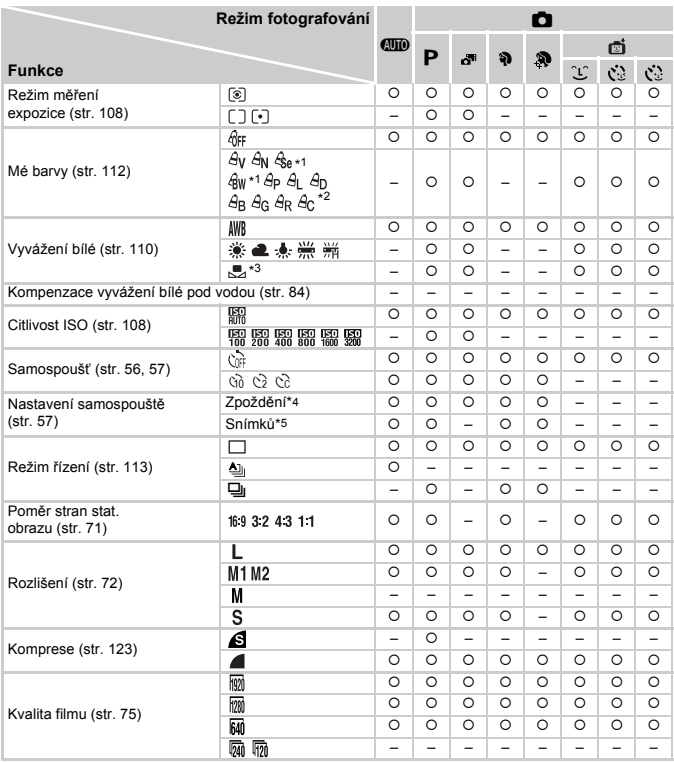

\*1 Korekce vyvážení bílé není k dispozici.

\*2 Lze nastavit v rozmezí 1 – 5: kontrast, ostrost, sytost barev, červené, zelené a modré odstíny a odstíny pleti.

\*3 Není k dispozici v režimech  $\mathbf{\Omega}$  a  $\mathbf{\Omega}$ .

\*4 Nelze nastavit na hodnotu 0 sekund v režimech bez výběru počtu snímků.

\*5 Pouze jeden snímek (nelze změnit) v režimech bez výběru počtu snímků.

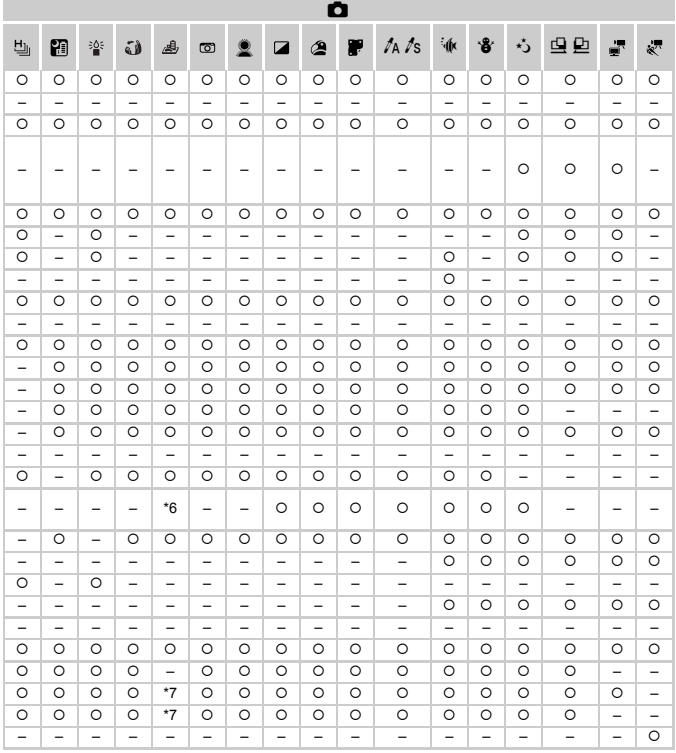

\*6 K dispozici pouze režimy 4:3 a 16:9. C K dispozici nebo nastaveno automaticky. - Není k dispozici. \*7 Synchronizováno s nastavením poměru stran; nastavováno automaticky (str. 89).

## 4 Nabídka režimu fotografování

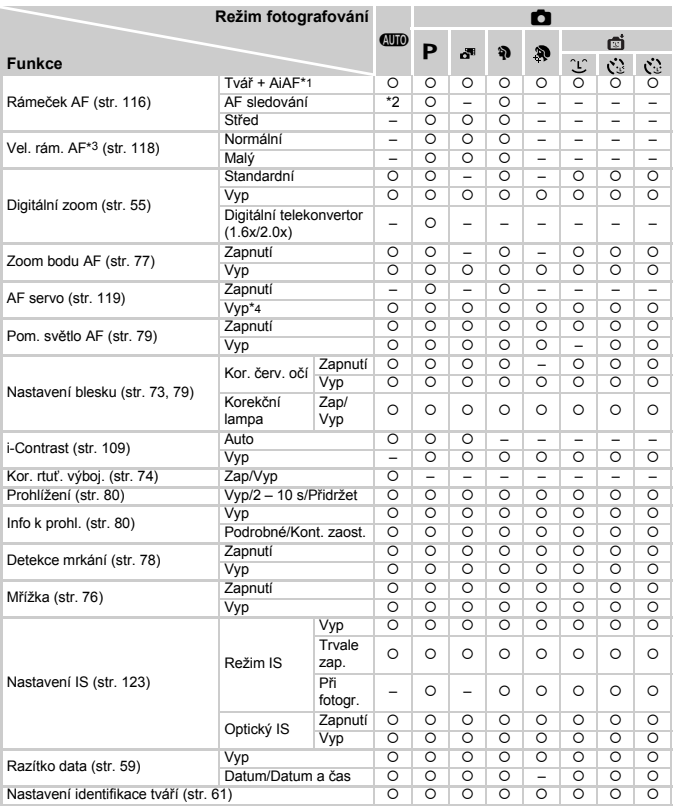

\*1 Nejsou-li rozpoznány tváře, funkce se liší v závislosti na režimu fotografování.

\*2 K dispozici pouze po stisknutí tlačítka <br/> ([str. 60](#page-59-0)).

\*3 K dispozici při nastavení rámečku AF [Střed].

\*4 [Zap], jsou-li v režimu **A rozpoznány pohybující se objekty.** 

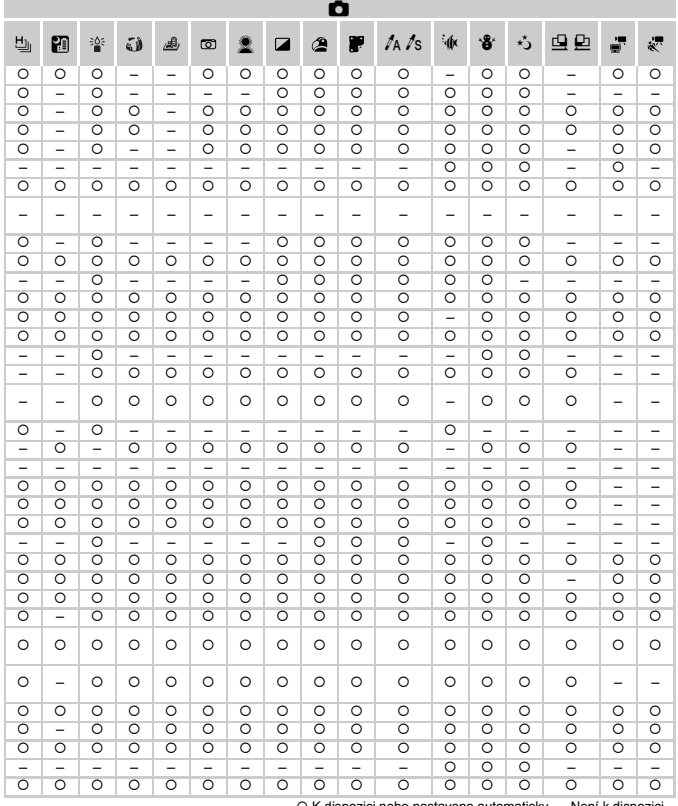

 ${\circ}$  K dispozici nebo nastaveno automaticky.  $-$  Není k

<span id="page-212-0"></span>- Pokud je funkce [Identif. tváře] [\(str. 61](#page-60-0)) použita při fotografování, nezobrazují se v programech & , , , , , , , , , , , , , , , , , a  $\Delta$  jména, ale jsou zaznamenána do snímků.

- Nastavení je k dispozici, ale pokud byla funkce [Identif. tváře] [\(str. 61\)](#page-60-0) použita při fotografování, nezobrazují se<br>- v programech ﷺ a ﴿ iména, ale jsou zaznamenána do snímků.

## $\sqrt[3]{\mathfrak{f}}$  Nabídka Nastavit

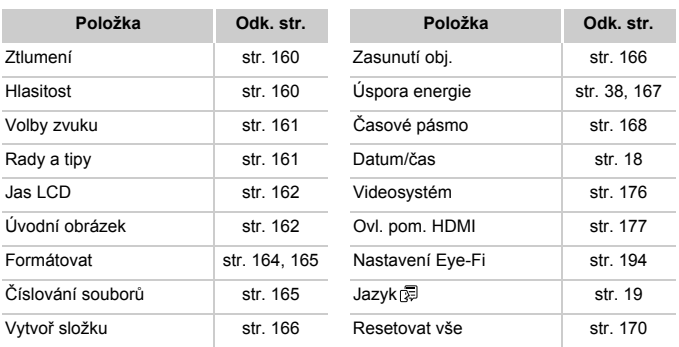

## 1 Nabídka režimu přehrávání

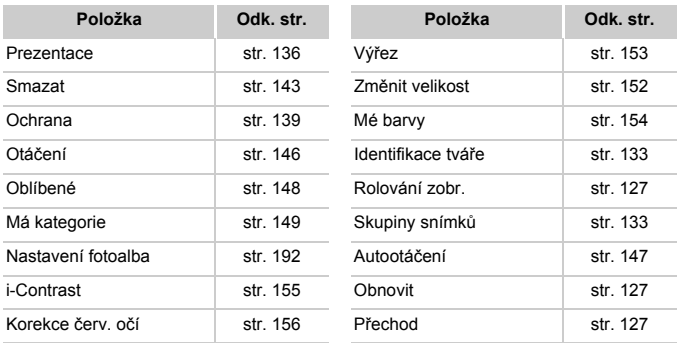

## **2 B** Nabídka tisku

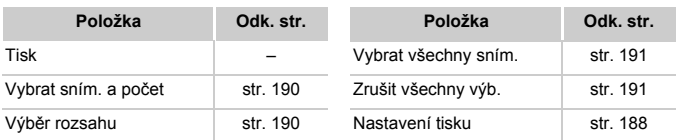

## Nabídka FUNC. režimu přehrávání

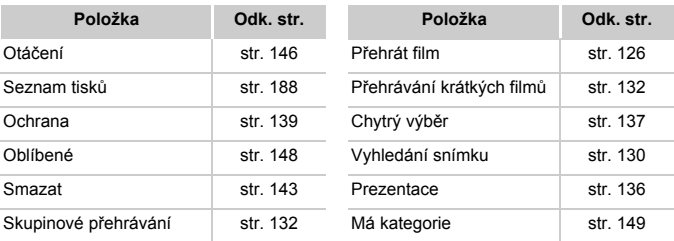

# Rejstřík

## **A**

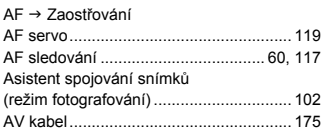

#### **B**

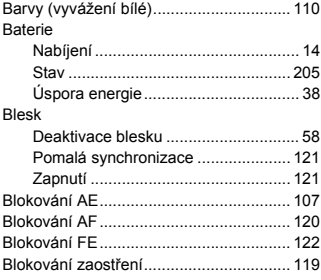

## **C**

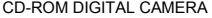

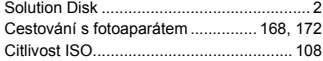

## **Č**

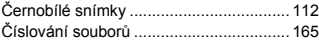

## **D**

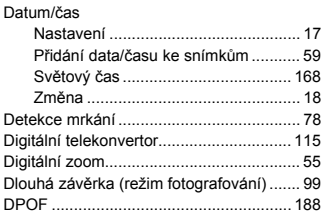

## **E**

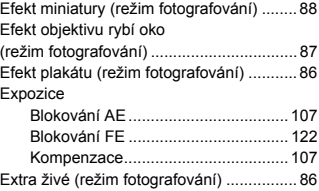

#### **F**

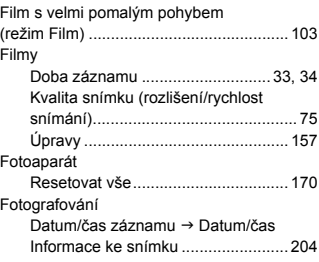

## **H**

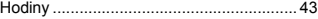

## **CH**

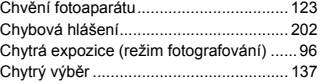

## **I**

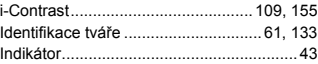

#### **J**

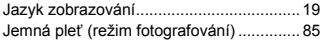
### **K**

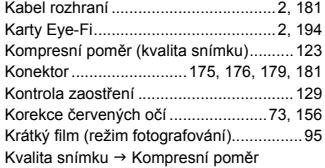

# **L**

[Levný fotoaparát \(režim fotografování\)......89](#page-88-0)

#### **M**

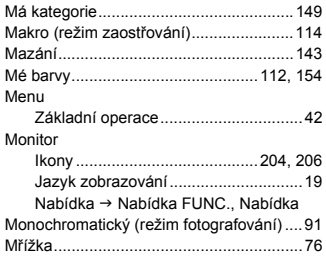

### **N**

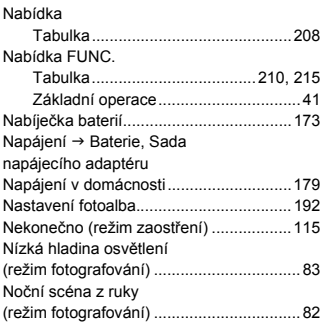

#### **O**

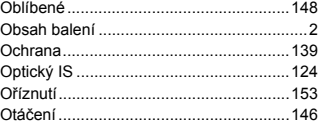

### **P**

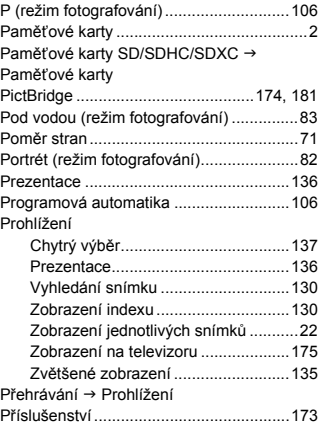

### **R**

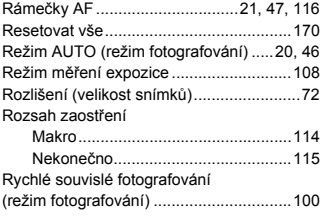

#### **Rejstřík**

# **Ř**

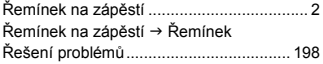

### **S**

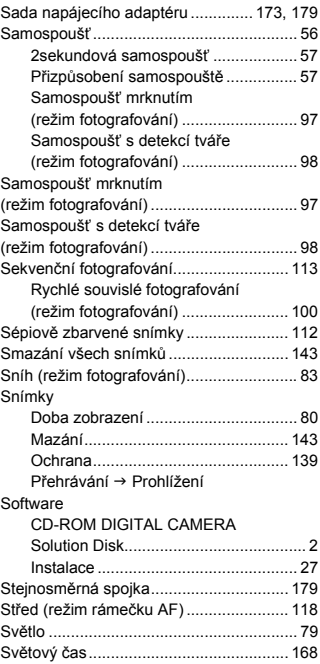

#### **T**

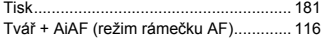

# **Ú**

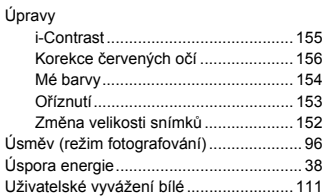

## **V**

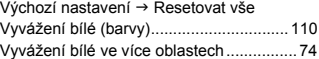

# **Z**

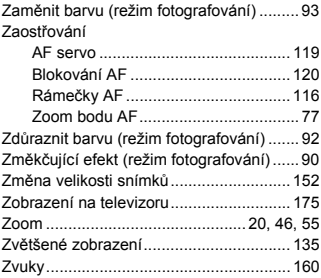

#### **UPOZORNĚNÍ**

PŘI VÝMĚNĚ BATERIE ZA NESPRÁVNÝ TYP HROZÍ RIZIKO EXPLOZE. POUŽITÉ BATERIE LIKVIDUJTE PODLE MÍSTNÍCH PŘEDPISŮ.

### **Potvrzení ochranných známek**

- **•** Logo SDXC je ochranná známka společnosti SD-3C, LLC.
- **•** Toto zařízení využívá technologii exFAT licencovanou společností Microsoft.
- **•** HDMI, logo HDMI a High-Definition Multimedia Interface jsou ochranné známky nebo registrované ochranné známky společnosti HDMI Licensing LLC.
- **•** Logo a symbol iFrame jsou ochranné známky společnosti Apple Inc.

### **Informace o licencování MPEG-4**

This product is licensed under AT&T patents for the MPEG-4 standard and may be used for encoding MPEG-4 compliant video and/or decoding MPEG-4 compliant video that was encoded only (1) for a personal and non-commercial purpose or (2) by a video provider licensed under the AT&T patents to provide MPEG-4 compliant video.

No license is granted or implied for any other use for MPEG-4 standard.

\* Poznámka zobrazená podle potřeby v angličtině.

#### **Zřeknutí se odpovědnosti**

- Kopírování, šíření a ukládání jakékoli části této příručky v systémech pro vyhledávání informací bez předchozího svolení společnosti Canon je zakázáno.
- Společnost Canon si vyhrazuje právo kdykoli bez předchozího upozornění změnit obsah této příručky.
- Ilustrace a snímky obrazovek v této příručce se mohou mírně lišit od skutečného vybavení.
- Nehledě na výše uvedené informace společnost Canon nepřebírá žádnou odpovědnost za škody vzniklé v důsledku chybné obsluhy/ činnosti přístroje.